מדריך עזר

# מחשב נייד של HP

© Copyright 2011 Hewlett-Packard Development Company, L.P.

Bluetooth הוא סימן מסחרי הנמצא בבעלות בעליו וחברת Packard-Hewlett משתמשת בו ברישיון. Intel הוא סימן מסחרי של חברת Intel Corporation בארה"ב ובמדינות אחרות. Microsoft ו-Windows הם סימנים מסחריים רשומים בארה"ב של Corporation Microsoft. Java הוא סימן מסחרי בארה"ב של Sun .Microsystems, Inc

המידע הנכלל במסמך זה נתון לשינויים ללא הודעה מוקדמת. האחריות הבלעדית למוצרים ולשירותים של HP מפורטת במפורש בכתב האחריות הנלווה למוצרים ולשירותים אלו. אין להבין מתוך הכתוב לעיל כי תחול על המוצר אחריות נוספת כלשהי. חברת HP לא תישא באחריות לשגיאות טכניות או לשגיאות עריכה או להשמטות הכלולות במסמך זה.

מהדורה ראשונה: מאי 2011

מק"ט: 1BB649596-

#### **הודעה אודות המוצר**

מדריך עזר זה מתאר מאפיינים הנפוצים ברוב הדגמים. ייתכן שמאפיינים מסוימים לא יהיו זמינים במחשב שברשותך.

### **הודעת אזהרה בנושא בטיחות**

**אזהרה!** כדי להפחית את הסיכון לפגיעות הקשורות לחום או להתחממות יתר של המחשב, אל תניח את המחשב ישירות על הרגליים שלך ואל תחסום את פתחי האוורור של המחשב. יש להשתמש במחשב רק על-גבי משטח קשיח וישר. הימנע מחסימת פתחי האוורור כתוצאה מהצבת משטח קשיח, כגון מדפסת אופציונלית סמוכה, או עצמים רכים, כגון כריות, שטיחים או בגדים, בסמוך לפתחי האוורור. כמו כן, אל תאפשר למתאם ה-AC לבוא במגע עם העור או עם עצמים רכים, כגון כריות, שטיחים או בגדים, במהלך ההפעלה. המחשב ומתאם AC עומדים במגבלות הטמפרטורה למשטחים הבאים במגע עם המשתמש, כפי שהוגדרו בתקן הבטיחות הבינלאומי לציוד בתחום טכנולוגיית המידע (IEC .(60950

iv

# תוכן העניינים

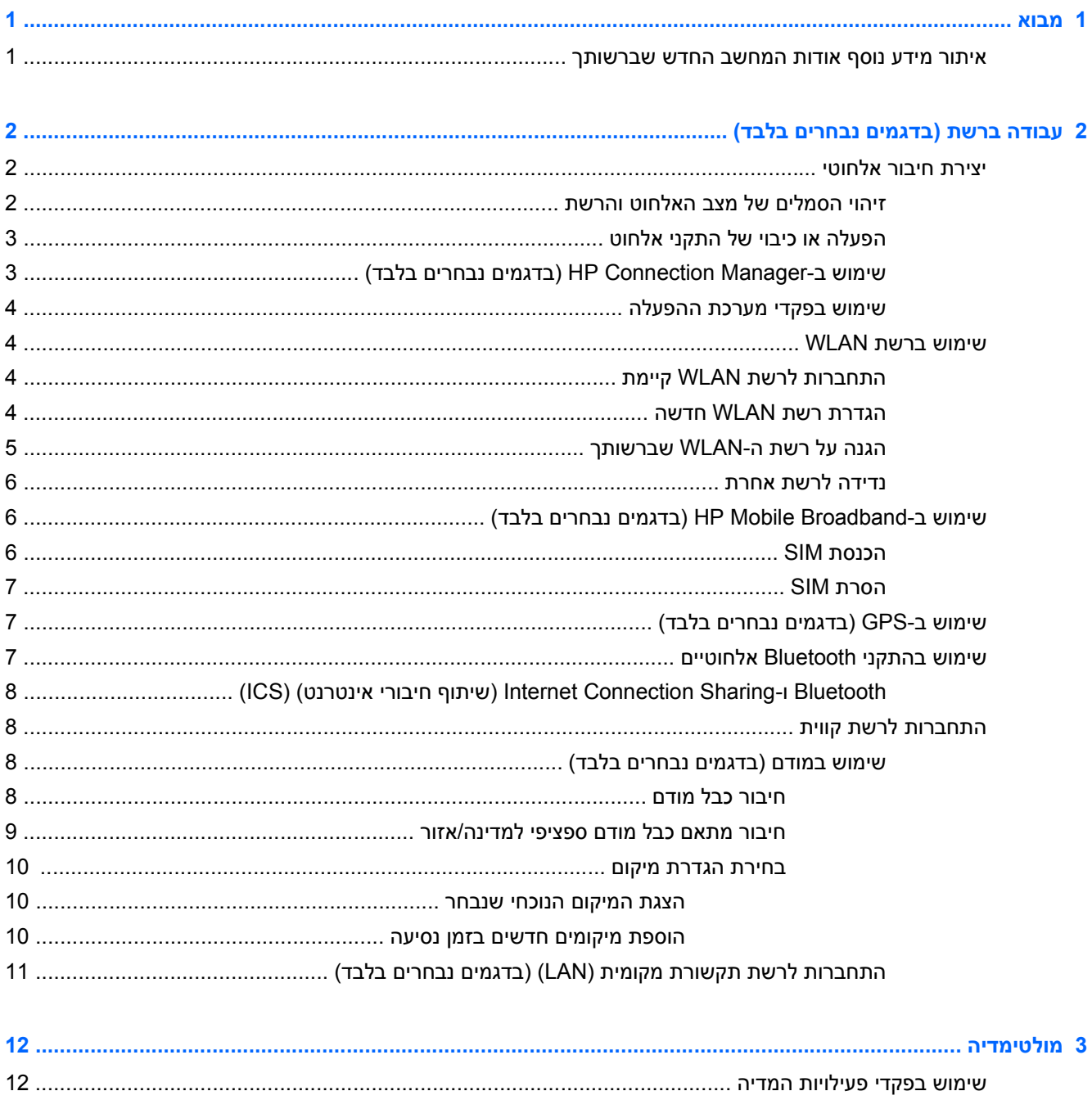

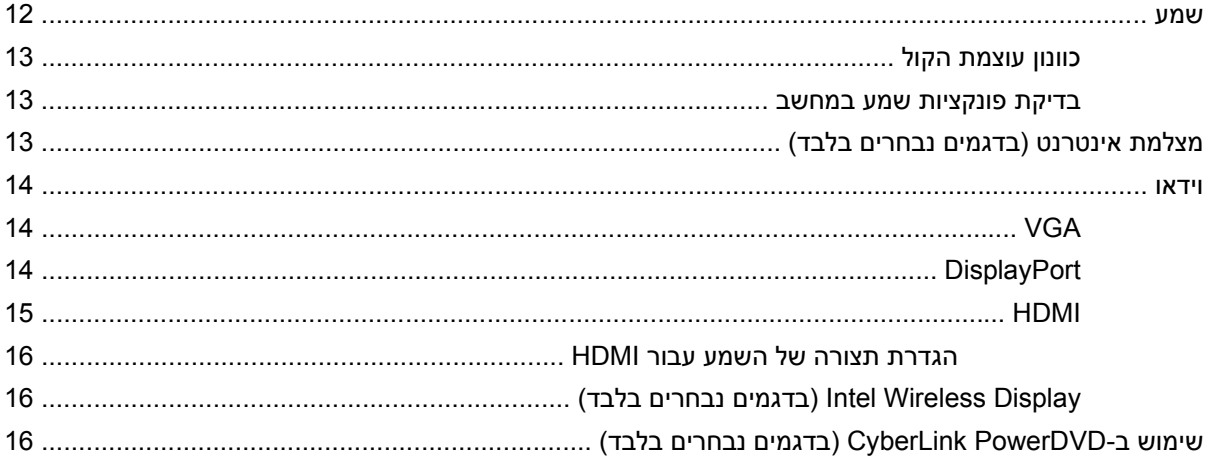

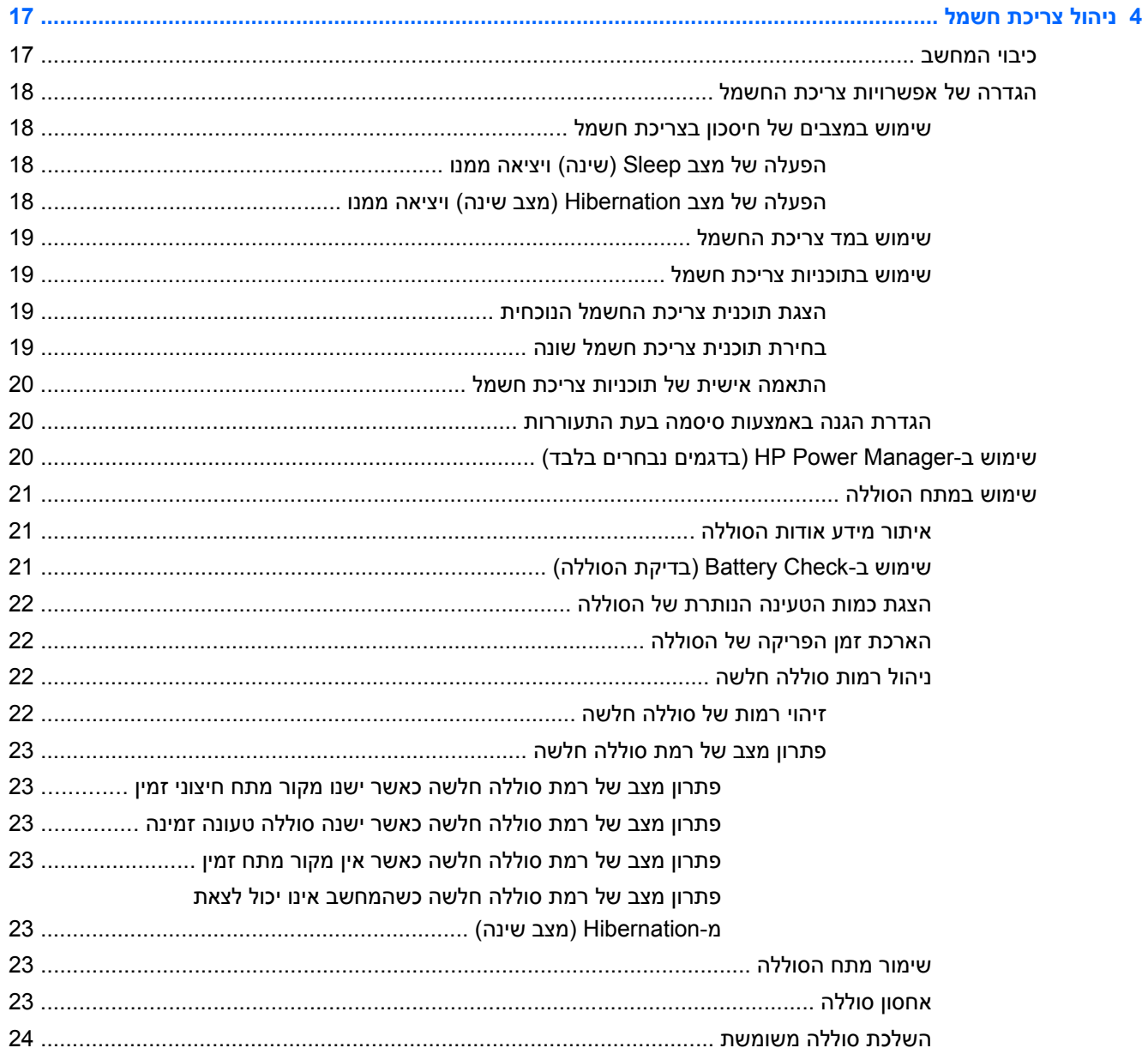

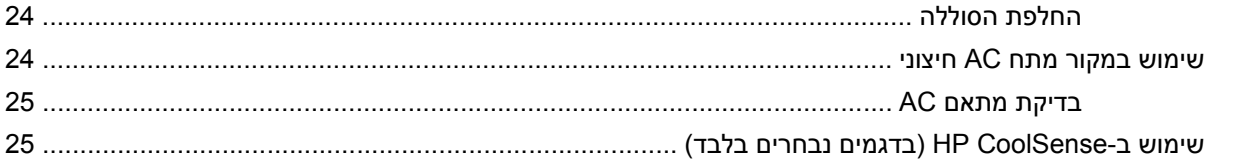

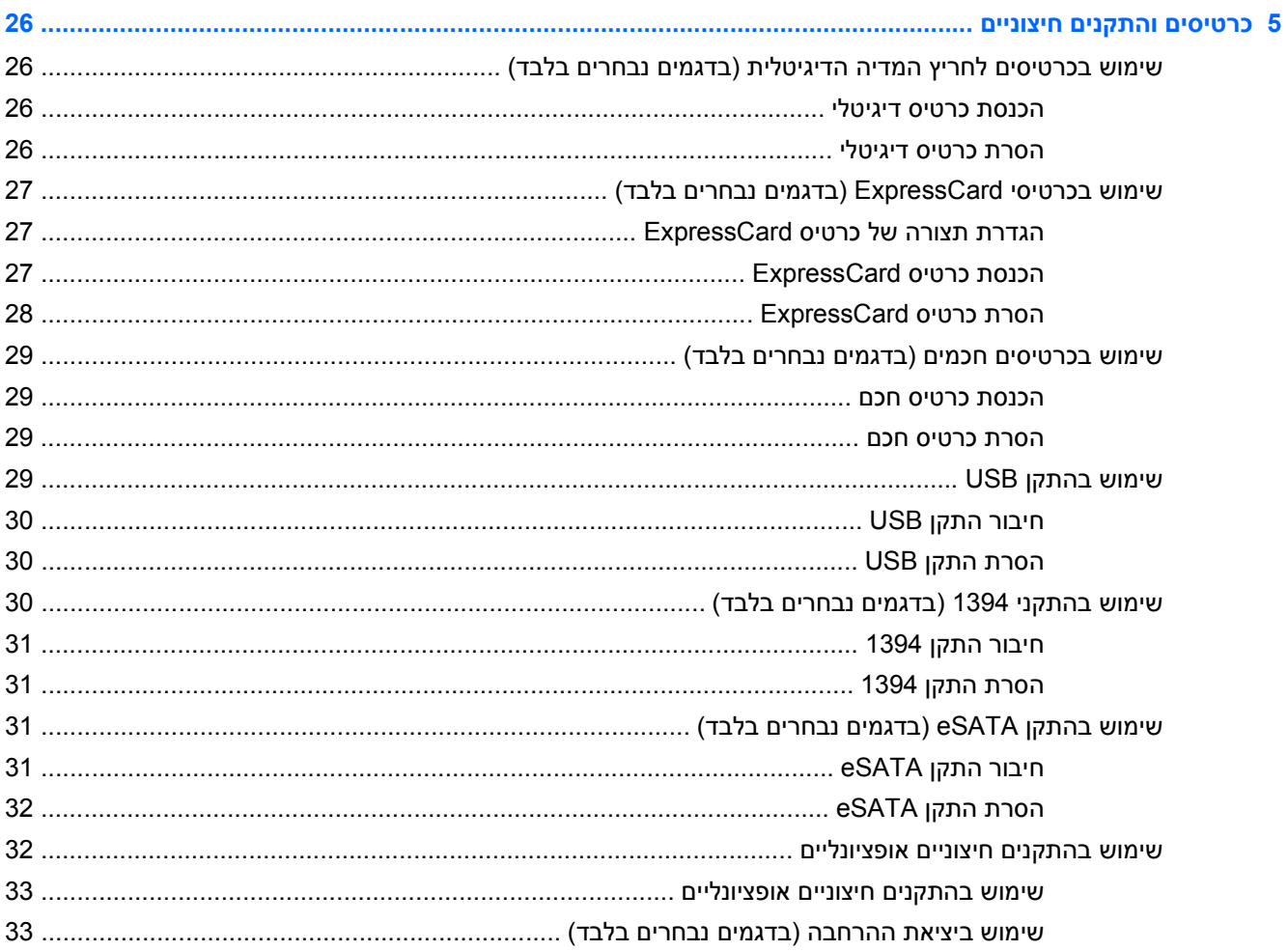

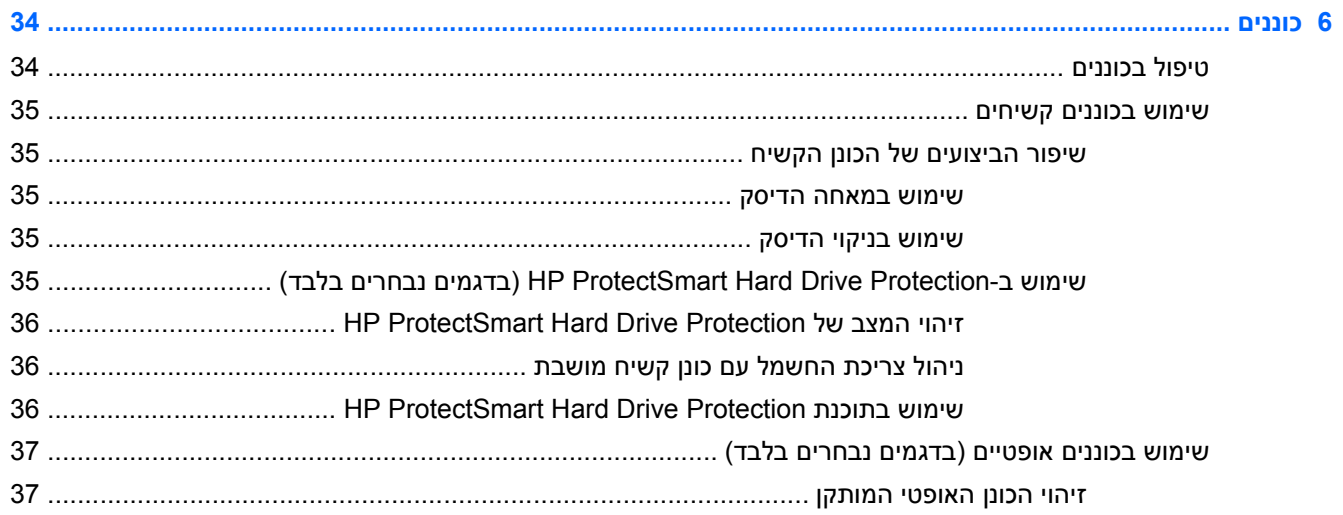

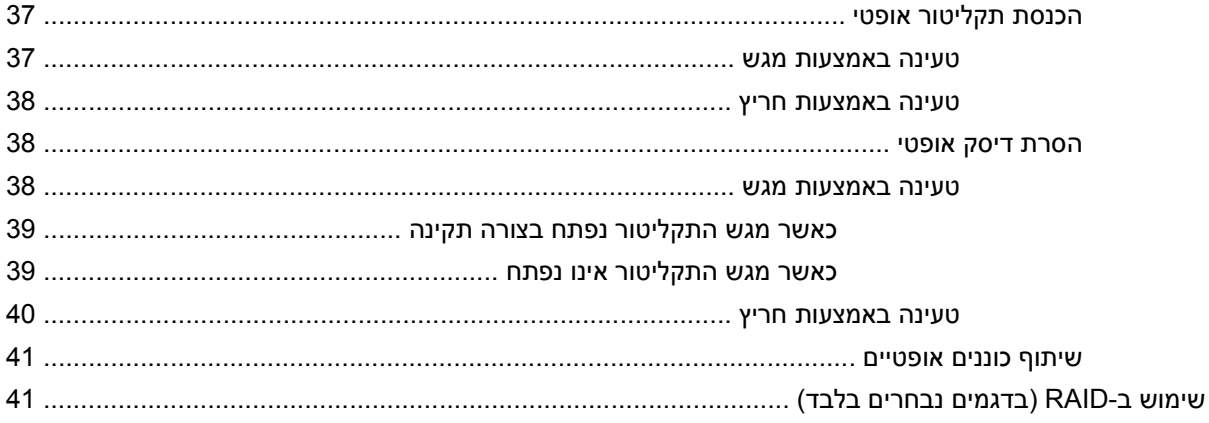

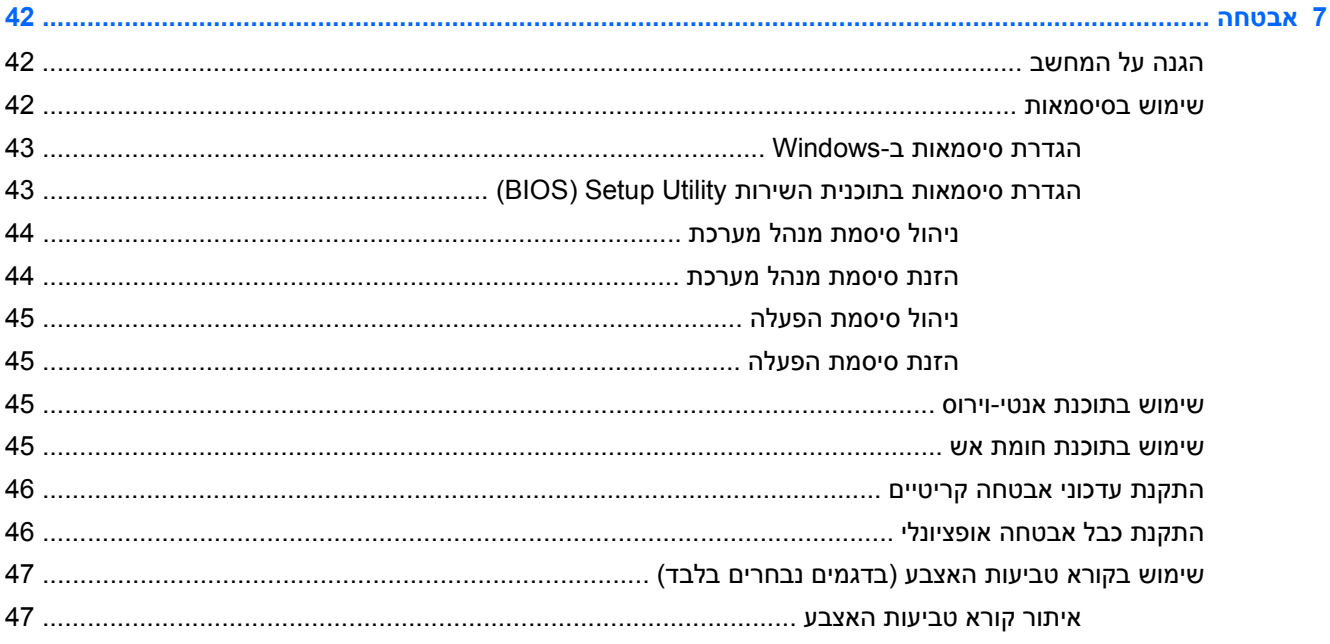

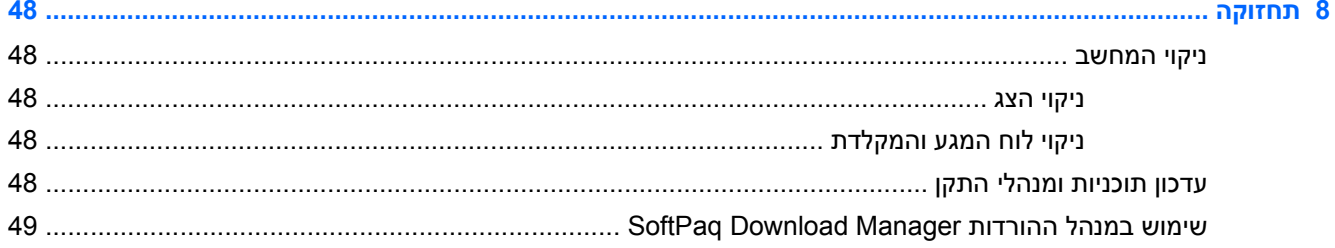

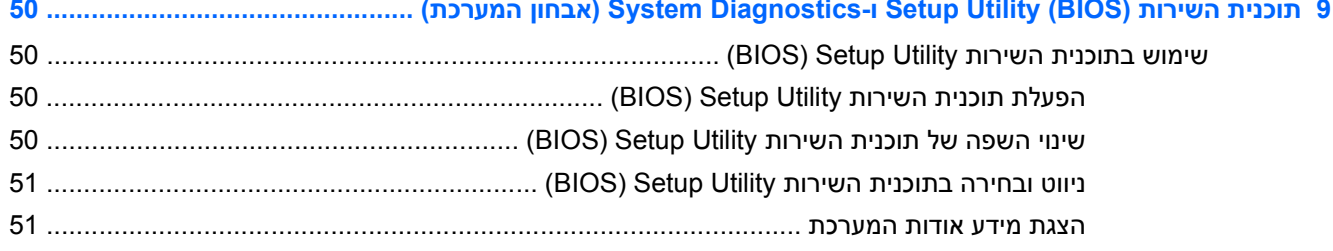

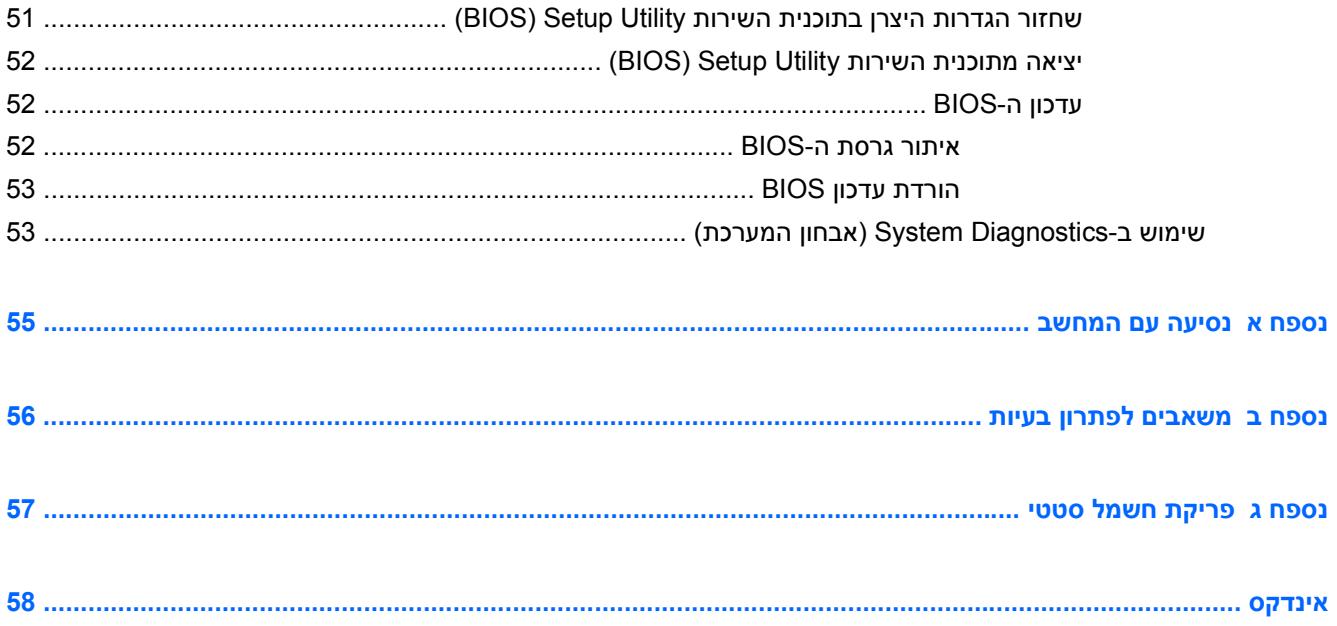

x

# **1 מבוא**

<span id="page-10-0"></span>מדריך זה מכיל מידע כללי אודות המחשבים הניידים של HP ו-Compaq, לרבות התחברות לרשת אלחוטית, מולטימדיה, ניהול צריכת חשמל, אבטחה ועוד.

ייתכן שחלק מן המאפיינים המתוארים במדריך זה לא יהיו זמינים במחשב שברשותך.<mark>∜</mark>

# **איתור מידע נוסף אודות המחשב החדש שברשותך**

המדריכים למשתמש וחומר העזר המפורטים להלן מסופקים עם המחשב שברשותך, כמסמך מודפס, בכונן הקשיח של המחשב, או על-גבי תקליטור או כרטיס Card SD:

● פוסטר *התקנה מהירה*—מנחה אותך במהלך ההתקנה של המחשב שברשותך והפעלתו. הפוסטר כלול באריזת המחשב.

יין בפוסטר לאיתור המיקום של המדריכים למשתמש וחומר העזרµ למשת

- מדריך *תחילת העבודה*—מכיל מידע אודות המחשב שברשותך, לרבות מאפיינים שספציפיים למוצר, גיבוי ושחזור, תחזוקה ומפרטים.
	- Support and Help) עזרה ותמיכה)—כלי זה מכיל מידע אודות מערכת ההפעלה, מנהלי התקן, כלים לפתרון בעיות ותמיכה טכנית. כדי לגשת ל-Support and Help) עזרה ותמיכה), בחר ב-**Start**) התחל) **> and Help Support**) עזרה ותמיכה). לקבלת תמיכה ספציפית עבור מדינה/אזור, בקר בכתובת [/com.hp.www://http](http://www.hp.com/support) [support,](http://www.hp.com/support) בחר במדינה/אזור שלך ופעל בהתאם להוראות שעל-גבי המסך.
- *המדריך לבטיחות ונוחות*—מתאר התקנה כהלכה של תחנת עבודה, יציבה נכונה והרגלי עבודה נכונים עבור המשתמשים במחשב. בנוסף, מדריך זה מספק מידע בטיחות חשוב בנוגע לחשמל ומכניקה. כדי לגשת למדריך זה, בחר **Start**) התחל) **> Support and Help**) עזרה ותמיכה) **> Guides User**) מדריכים למשתמש). מדריך זה זמין גם באינטרנט, בכתובת http://www.hp.com/ergo.
- *הודעות תקינה, בטיחות וסביבה*—מכילות מידע נוסף בנושא בטיחות ותקינה, ומידע אודות השלכת סוללות. כדי לגשת להודעות אלה, בחר **Start**) התחל) **> Support and Help**) עזרה ותמיכה) **> Guides User**) מדריכים למשתמש).

# <span id="page-11-0"></span>**2 עבודה ברשת (בדגמים נבחרים בלבד)**

המחשב שברשותך תומך בשני סוגים של גישה לאינטרנט:

- **אלחוטית** עיין בסעיף יצירת חיבור אלחוטי בעמוד .2
- **קווית** עיין בסעיף [התחברות](#page-17-0) לרשת קווית בעמוד .8

יים ווערה: ⊂כדי להתחבר לאינטרנט, תחילה עליך להגדיר שירות אינטרנט.

# **יצירת חיבור אלחוטי**

ייתכן שהמחשב שברשותך כולל לפחות אחד מהתקני האלחוט הבאים:

- התקן רשת תקשורת מקומית אלחוטית (WLAN(
- מודול Module Broadband Mobile HP) פס רחב נייד של HP) (רשת תקשורת מרחבית אלחוטית (WWAN((
	- התקן RBluetooth

לקבלת מידע נוסף אודות טכנולוגיה אלחוטית, עיין במידע ובקישורים לאתרי האינטרנט המופיעים ב-and Help Support) עזרה ותמיכה).

# **זיהוי הסמלים של מצב האלחוט והרשת**

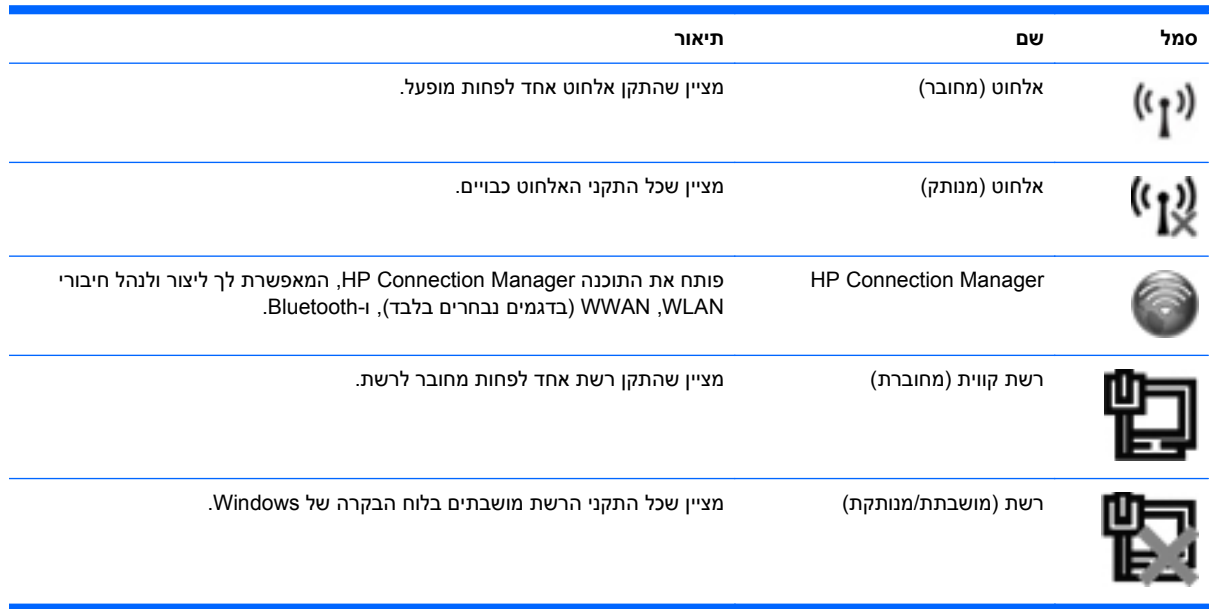

<span id="page-12-0"></span>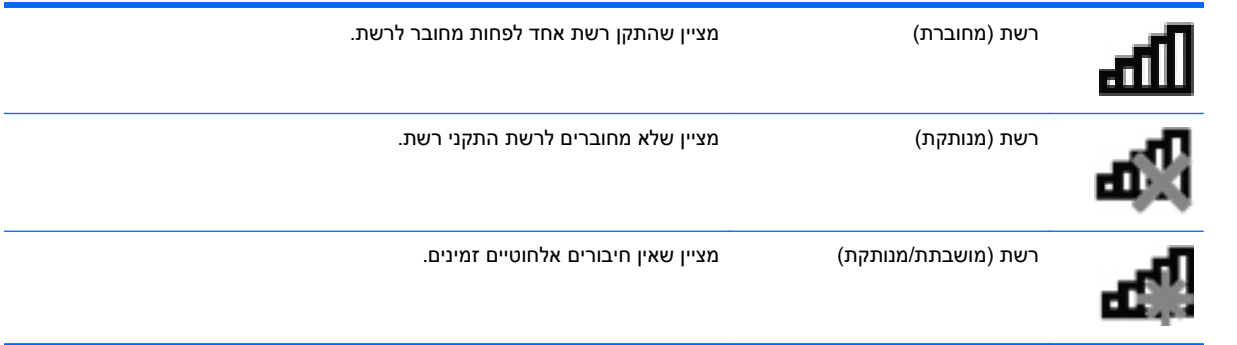

# **הפעלה או כיבוי של התקני אלחוט**

באפשרותך להשתמש בלחצן האלחוט או ב-Manager Connection HP) בדגמים נבחרים בלבד) כדי להפעיל ולכבות התקני אלחוט.

יים .<br><mark>|∰הערה: ∴מחשב עשוי לכלול לחצן אלחוט, מתג אלחוט, או מקשר אלחוט במקלדת. המונח 'לחצן אלחוט', שבו נעשה</mark> שימוש במדריך זה, מתייחס לכל סוגי פקדי האלחוט. לקבלת מידע אודות זיהוי המיקום של לחצן האלחוט במחשב שברשותך, עיין במדריך *תחילת העבודה*.

כדי לכבות התקני אלחוט באמצעות Manager Connection HP:

- **▲** לחץ לחיצה ימנית על סמל Manager Connection HP באזור ההודעות, בקצה הימני או השמאלי של שורת המשימות, ולאחר מכן לחץ על לחצן ההפעלה שליד ההתקן הרצוי.
	- לחלופין –

בחר **Start**) התחל) **> Programs All**) כל התוכניות) **> HP < Manager Connection HP**, ולאחר מכן לחץ על לחצן ההפעלה שליד ההתקן הרצוי.

# **שימוש ב-Manager Connection HP) בדגמים נבחרים בלבד)**

Manager Connection HP מספק מיקום מרכזי לניהול התקני האלחוט שלך, ממשק להתחברות לאינטרנט באמצעות Broadband Mobile HP) פס רחב נייד של HP(, וממשק לשליחה וקבלה של הודעות SMS) טקסט). HP Manager Connection מאפשר לך לנהל את ההתקנים הבאים:

- רשת תקשורת מקומית אלחוטית (WLAN(/Fi-Wi
- רשת תקשורת מרחבית אלחוטית (HP) וHP Mobile Broadband/(WWAN) (פס רחב נייד של HP)
	- **Bluetooth®**

Manager Connection HP מספק מידע והודעות לגבי מצב חיבור, מצב הפעלה, פרטי SIM והודעות SMS. מידע אודות הסטטוס והודעות מסופקים באזור ההודעות, בקצה הימני או השמאלי של שורת המשימות.

כדי לפתוח את HP Connection Manager:

- **▲** לחץ על סמל **Manager Connection HP** בשורת המשימות.
	- לחלופין –

#### .**HP Connection Manager < HP <** (התוכניות כל (**All Programs <** (התחל (**Start** בחר

לקבלת מידע נוסף, עיין בעזרה של תוכנת Manager Connection HP.

### **שימוש בפקדי מערכת ההפעלה**

<span id="page-13-0"></span>ה-Network and Sharing Center (מרכז הרשת והשיתוף) מאפשר לך להגדיר חיבור או רשת, להתחבר לרשת, לנהל רשתות אלחוטיות ולבצע אבחון ותיקון של בעיות רשת.

כדי להשתמש בפקדי מערכת ההפעלה:

**▲** בחר **Start**) התחל) **> Panel Control**) לוח הבקרה) **> Internet and Network**) רשת ואינטרנט) **>** .(והשיתוף הרשת מרכז (**Network and Sharing Center**

לקבלת מידע נוסף, בחר **Start**) התחל) **> Support and Help**) עזרה ותמיכה).

# **שימוש ברשת WLAN**

חיבור אלחוטי מחבר את המחשב לרשתות Fi-Wi או לרשתות WLAN. רשת WLAN מורכבת ממחשבים ואביזרים אחרים שמחוברים באמצעות נתב אלחוטי או נקודת גישה אלחוטית.

### **התחברות לרשת WLAN קיימת**

כדי להתחבר לרשת WLAN קיימת:

- **.1** ודא שהתקן ה-WLAN מופעל. (עיין בסעיף [הפעלה](#page-12-0) או כיבוי של התקני אלחוט בעמוד 3).
	- **.2** לחץ על סמל הרשת באזור ההודעות, בקצה הימני או השמאלי של שורת המשימות.
		- **.3** בחר את רשת ה-WLAN שברשותך מהרשימה.
			- **.4** לחץ על **Connect**) התחבר).

אם הרשת היא רשת WLAN מאופשרת אבטחה, תתבקש להזין קוד אבטחת רשת. הקלד את הקוד ולאחר מכן לחץ על **OK**) אישור) כדי להשלים את החיבור.

**הערה:** אם לא מפורטת אף רשת WLAN, אתה נמצא מחוץ לטווח של נתב או נקודת גישה אלחוטיים.

**הערה:** אם אינך רואה את רשת ה-WLAN שאליה ברצונך להתחבר, לחץ על **Sharing and Network Open Center**) פתח את מרכז הרשת והשיתוף), ולאחר מכן לחץ על **network or connection new a up Set** (הגדר חיבור או רשת חדשים). מוצגת רשימה של אפשרויות. באפשרותך לבחור לחפש רשת באופן ידני ולהתחבר אליה או ליצור חיבור רשת חדש.

לאחר יצירת החיבור, באפשרותך למקם את מצביע העכבר מעל סמל הרשת באזור ההודעות, בקצה הימני או השמאלי של שורת המשימות, כדי לוודא את שם החיבור ואת מצבו.

**הערה:** הטווח הפונקציונלי (המרחק שאליו יכולים אותות האלחוט להגיע) תלוי בהטמעת ה-WLAN, ביצרן הנתב ובהפרעות שנגרמות על-ידי מחסומים מבניים והתקנים אלקטרוניים אחרים, כדוגמת קירות וקומות.

### **הגדרת רשת WLAN חדשה**

ציוד דרוש:

- מודם פס רחב (DSL או כבלים) **(1)** ושירות אינטרנט במהירות גבוהה שנרכש מספק שירותי אינטרנט (ISP(
	- נתב אלחוטי (לרכישה בנפרד) **(2)**
		- המחשב האלחוטי **(3)**

יים וענים באינטרנט של כבלים כוללים נתב מובנה. בדוק אצל ספק שירותי האינטרנט שלך אם דרוש לך נתבβ נפרד.

האיור הבא מציג דוגמה של התקנת רשת אלחוטית המחוברת לאינטרנט.

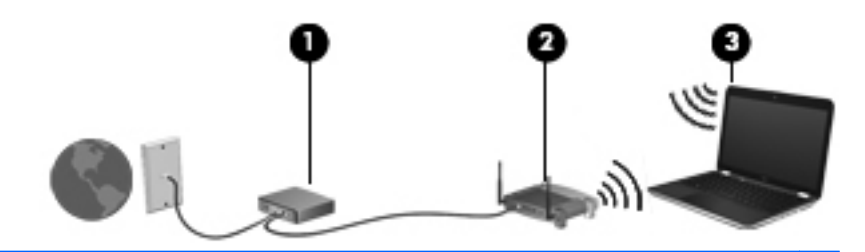

<span id="page-14-0"></span>יים.<br>∰<mark>הערה: \_ בעת הגדרת חיבור אלחוטי, ודא שהמחשב והנתב האלחוטי שברשותך מסונכרנים. לסנכרון המחשב עם הנתב</mark> האלחוטי, כבה את המחשב ואת הנתב האלחוטי ולאחר מכן הפעל אותם.

כדי להגדיל את הרשת, ניתן לחבר לרשת מחשבים נוספים בחיבור אלחוטי ומחווט כדי לקבל גישה לאינטרנט.

לקבלת עזרה בהגדרת רשת ה-WLAN, עיין במידע שסיפק יצרן הנתב או ספק שירותי האינטרנט שלך.

### **הגנה על רשת ה-WLAN שברשותך**

כאשר אתה מגדיר רשת WLAN או ניגש לרשת WLAN קיימת, הפעל תמיד את מאפייני האבטחה כדי להגן על הרשת שלך מפני גישה לא מורשית. ייתכן שרשתות WLAN באזורים ציבוריים (נקודות חמות), כגון בתי קפה ושדות תעופה, לא יספקו כל הגנה שהיא. אם אתה מודאג לגבי האבטחה של המחשב שברשותך בנקודה חמה, הגבל את פעילויות הרשת שלך לדואר אלקטרוני שאינו סודי ולגלישה בסיסית באינטרנט.

אותות של רדיו אלחוטי נודדים אל מחוץ לרשת, כך שהתקני WLAN אחרים יכולים לזהות אותות לא מוגנים. באפשרותך לנקוט באמצעי הזהירות הבאים כדי להגן על רשת ה-WLAN שברשותך:

- **חומת אש**—חומת אש בודקת נתונים ובקשות לנתונים הנשלחים אל הרשת שלך, ופוסלת פריטים חשודים. חומות אש זמינות הן כתוכנה והן כחומרה. רשתות מסוימות משתמשות בשילוב של שני הסוגים.
	- **הצפנה אלחוטית**—המחשב שלך תומך בשלושה פרוטוקולי הצפנה:
		- (WPA) Wi-Fi Protected Access ◦
		- (WPA2) Wi-Fi Protected Access II
			- (WEP) Wired Equivalent Privacy ◦

**הערה:** HP ממליצה לבחור ב2-WPA, שהוא פרוטוקול ההצפנה המתקדם ביותר מבין השלושה. השימוש בהצפנת WEP אינו מומלץ, מפני שניתן לפרוץ אותה בקלות.

- כדי אבטחה בתקני משתמשים) WPA2) Wi-Fi Protected Access II-ו) WPA) Wi-Fi Protected Access להצפין ולפענח נתונים המשודרים ברשת. הן WPA והן 2WPA מייצרים באופן דינמי מפתח חדש עבור כל מנה, והם גם יוצרים ערכת מפתחות שונה עבור כל רשת מחשבים. לשם כך:
- Temporal Key Integrity ובפרוטוקול) AES) Advanced Encryption Standard בתקן משתמש WPA (TKIP) Protocol
	- Cipher Block Chaining Message Authentication Code Protocol בפרוטוקול משתמש WPA2 )CCMP(, שהוא פרוטוקול AES חדש.
- Privacy Equivalent Wired) WEP (מצפין נתונים באמצעות מפתח WEP לפני שידורם. ללא המפתח המתאים, אנשים אחרים לא יוכלו להשתמש ברשת ה-WLAN.

### **נדידה לרשת אחרת**

<span id="page-15-0"></span>כאשר אתה מעביר את המחשב בטווח של רשת WLAN אחרת, Windows מנסה להתחבר לאותה הרשת. אם הניסיון מצליח, המחשב יחובר באופן אוטומטי לרשת החדשה. אם Windows לא מזהה את הרשת החדשה, פעל לפי אותו הליך שביצעת בתחילה כדי להתחבר לרשת ה-WLAN שלך.

# **שימוש ב-Broadband Mobile HP) בדגמים נבחרים בלבד)**

Broadband Mobile HP) פס רחב נייד של HP (מאפשר למחשב להשתמש ברשתות תקשורת מרחביות אלחוטיות (רשתות WWAN (כדי לגשת לאינטרנט ממספר רב יותר של מקומות ועל פני אזורים נרחבים יותר לעומת גישה באמצעות רשתות WLAN) רשתות תקשורת מקומיות אלחוטיות). עבור שימוש ב-Broadband Mobile HP יש צורך בספק שירותי רשת, אשר בדרך כלל הינו ספק של רשת טלפונים סלולרית.

כאשר נעשה בו שימוש עם שירות של ספק רשת סלולרית, Broadband Mobile HP מעניק לך את החופש להישאר מחובר לאינטרנט, לשלוח דואר אלקטרוני או להתחבר לרשת של החברה, בין אם אתה נמצא בדרכים או מחוץ לטווח של נקודות חמות של Fi-Wi.

**הערה:** ייתכן שתזדקק למספר הסידורי של Module Broadband Mobile HP) מודול הפס הרחב הנייד של HP (כדי להפעיל את שירות הפס הרחב הנייד. עיין במדריך *תחילת העבודה* לקבלת פרטים על מיקומה של תווית המספר הסידורי.

ספקים מסוימים של שירות רשת סלולרית דורשים שימוש במודול זיהוי מנוי (SIM(. מודול SIM מכיל מידע בסיסי אודותיך, כגון מספר זיהוי אישי (PIN(, כמו גם את פרטי הרשת. מחשבים מסוימים כוללים SIM מותקן מראש. אם ה- SIM אינו מותקן מראש, ייתכן שהוא כלול יחד עם המידע של Broadband Mobile HP המצורף למחשב, או שהספק של שירות הרשת הסלולרית יספק אותו בנפרד.

לקבלת מידע אודות הכנסה והסרה של ה-SIM, ראה הכנסת SIM בעמוד 6 [והסרת](#page-16-0) [SIM](#page-16-0) [בעמוד](#page-16-0) .7

לקבלת מידע נוסף אודות Broadband Mobile HP ואודות אופן הפעלת השירות עם ספק מועדף של שירות רשת סלולרית, עיין במידע של Broadband Mobile HP המצורף למחשב. לקבלת מידע נוסף, בקר באתר האינטרנט של HP בכתובת <http://www.hp.com/go/mobilebroadband> (בארה"ב בלבד).

### **הכנסת SIM**

**הערה:** כדי לזהות את המיקום של חריץ ה-SIM, עיין במדריך *תחילת העבודה*.

- **.1** כבה את המחשב. אם אינך בטוח אם המחשב כבוי או נמצא במצב Hibernation) מצב שינה), הפעל אותו על-ידי לחיצה על לחצן ההפעלה. לאחר מכן כבה את המחשב באמצעות מערכת ההפעלה.
	- **.2** סגור את הצג.
	- **.3** נתק את כל ההתקנים החיצוניים המחוברים למחשב.
		- **.4** נתק את כבל המתח משקע ה-AC.
			- **.5** הסר את הסוללה.
	- **.6** הכנס את ה-SIM לחריץ ה-SIM ולחץ בעדינות את ה-SIM לחריץ עד שיתייצב במקומו.

**זהירות:** בעת הכנסת SIM, מקם את הכרטיס באופן שיתאים לסמל שליד חריץ ה-SIM במחשב. אם ה-SIM מוכנס באופן שגוי, הדבר עלול לגרום נזק ל-SIM ולמחבר ה-SIM.

כדי להפחית את הסיכון של נזק למחבר, השתמש בכוח מתון בעת הכנסת SIM.

**.7** החזר את הסוללה למקומה.

יים ואים בס רחב נייד של HP מושבת אם הסוללה לא מוחזרת למקומה.<br>**∕∕** 

- **.8** חבר שוב את מקור המתח החיצוני וההתקנים החיצוניים.
	- **.9** הפעל את המחשב.

### **הסרת SIM**

**הערה:** כדי לזהות את המיקום של חריץ ה-SIM, עיין במדריך *תחילת העבודה*.

- <span id="page-16-0"></span>**.1** כבה את המחשב. אם אינך בטוח אם המחשב כבוי או נמצא במצב Hibernation) מצב שינה), הפעל אותו על-ידי לחיצה על לחצן ההפעלה. לאחר מכן כבה את המחשב באמצעות מערכת ההפעלה.
	- **.2** סגור את הצג.
	- **.3** נתק את כל ההתקנים החיצוניים המחוברים למחשב.
		- **.4** נתק את כבל המתח משקע ה-AC.
			- **.5** הסר את הסוללה.
		- **.6** לחץ על ה-SIM ולאחר מכן הסר אותו מהחריץ.
			- **.7** החזר את הסוללה למקומה.
	- **.8** חבר שוב את מקור המתח החיצוני וההתקנים החיצוניים.
		- **.9** הפעל את המחשב.

# **שימוש ב-GPS) בדגמים נבחרים בלבד)**

ייתכן שהמחשב שברשותך מצויד במערכת GPS) System Positioning Global(. לווייני GPS מספקים מידע על מיקום, מהירות וכיוון למערכות המצוידות ב-GPS.

לקבלת מידע נוסף, עיין בעזרה של תוכנת HP GPS and Location.

# **שימוש בהתקני Bluetooth אלחוטיים**

התקן Bluetooth מספק תקשורת אלחוטית לטווח קצר, שמחליפה תקשורת באמצעות כבלים פיזיים המחברים בדרך כלל בין התקנים אלקטרוניים כגון הפריטים הבאים:

- מחשבים
- טלפונים
- התקני הדמיה (מצלמות ומדפסות)
	- התקני שמע
		- עכבר

התקני Bluetooth מספקים יכולת עמית-לעמית שמאפשרת לך להגדיר רשת תקשורת פרטית (PAN (של התקני Bluetooth. לקבלת מידע אודות הגדרת תצורה ושימוש בהתקני Bluetooth, עיין בעזרה של תוכנת Bluetooth.

# **(ICS) (אינטרנט חיבורי שיתוף (Internet Connection Sharing-ו Bluetooth**

<span id="page-17-0"></span>HP **לא** ממליצה להגדיר מחשב אחד עם Bluetooth שישמש כמארח ולהשתמש בו כשער שדרכו מחשבים אחרים יוכלו להתחבר לאינטרנט. כששני מחשבים או יותר מחוברים באמצעות Bluetooth, ו-Connection Internet Sharing) ICS) (שיתוף חיבור לאינטרנט) מופעל באחד המחשבים, ייתכן שהמחשבים האחרים לא יצליחו להתחבר לאינטרנט באמצעות רשת ה-Bluetooth.

העוצמה של Bluetooth טמונה ביכולתו לסנכרן העברות מידע בין המחשב שברשותך לבין התקנים אלחוטיים, לרבות טלפונים סלולריים, מדפסות, מצלמות ומחשבי כף-יד. אי היכולת לחבר באופן עקבי שני מחשבים או יותר כדי לשתף את האינטרנט דרך Bluetooth היא מגבלה של Bluetooth ושל מערכת ההפעלה Windows.

# **התחברות לרשת קווית**

# **שימוש במודם (בדגמים נבחרים בלבד)**

על המודם להיות מחובר לקו טלפון אנלוגי באמצעות כבל מודם -11RJ של 6 פינים (לרכישה בנפרד). בחלק מהמדינות/ אזורים, דרוש גם מתאם כבל מודם ספציפי. שקעים למרכזיות טלפונים דיגיטליות (PBX (פרטיות עשויים להיות דומים לשקעים של טלפון אנלוגי, אך הם אינם תואמים למודם.

**אזהרה!** כדי להקטין את הסיכון להתחשמלות, שריפה או נזק לציוד, אל תחבר כבל של מודם או טלפון לשקע ה- -45RJ) רשת).

אם כבל המודם כולל מעגל להפחתת רעשים **(1)**, אשר מונע קליטת הפרעות הנובעות מקליטה של טלוויזיה ורדיו, כוון את קצה הכבל **(2)** כלפי המחשב.

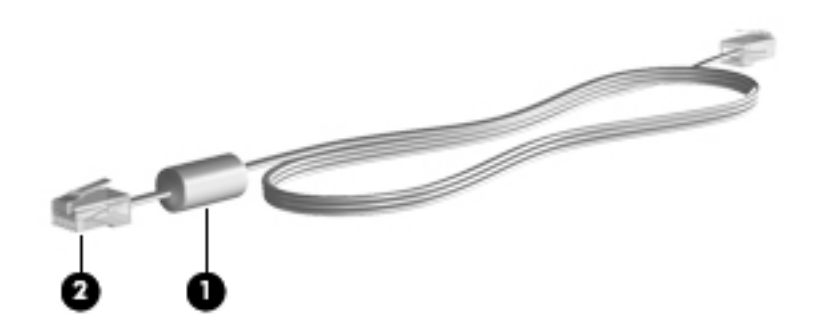

#### **חיבור כבל מודם**

**.1** חבר את כבל המודם לשקע המודם **(1)** במחשב.

**.2** חבר את כבל המודם לשקע טלפון -11RJ בקיר **(2)**.

<span id="page-18-0"></span>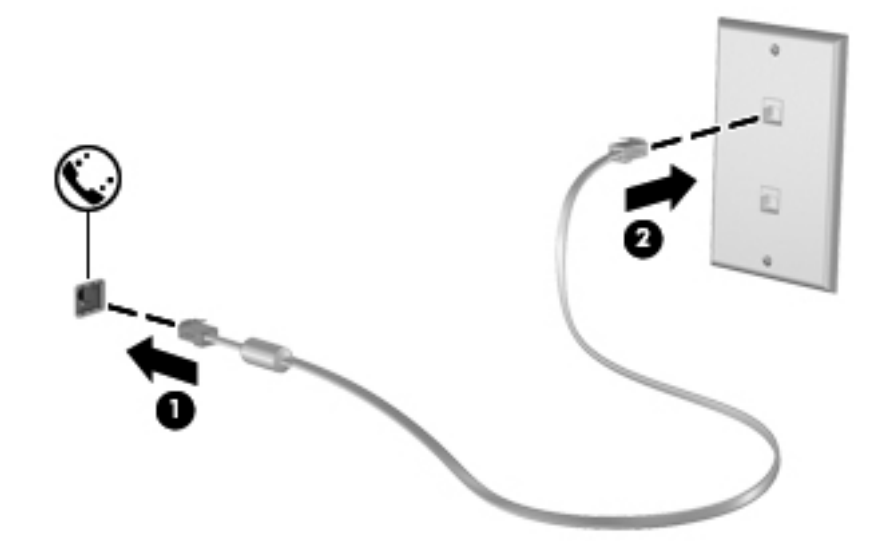

#### **חיבור מתאם כבל מודם ספציפי למדינה/אזור**

שקעי טלפון משתנים בהתאם למדינה/אזור. כדי להשתמש במודם ובכבל מודם מחוץ למדינה/אזור שבהם רכשת את המחשב, עליך להשיג מתאם כבל מודם ספציפי למדינה/אזור שבהם אתה נמצא.

כדי לחבר את המודם לקו טלפון אנלוגי שאינו מצויד בשקע טלפון -11RJ, בצע את השלבים הבאים:

- **.1** חבר את כבל המודם לשקע המודם **(1)** במחשב.
	- **.2** חבר את כבל המודם למתאם כבל המודם **(2)**.
- **.3** חבר את מתאם כבל המודם **(3)** לשקע הטלפון בקיר.

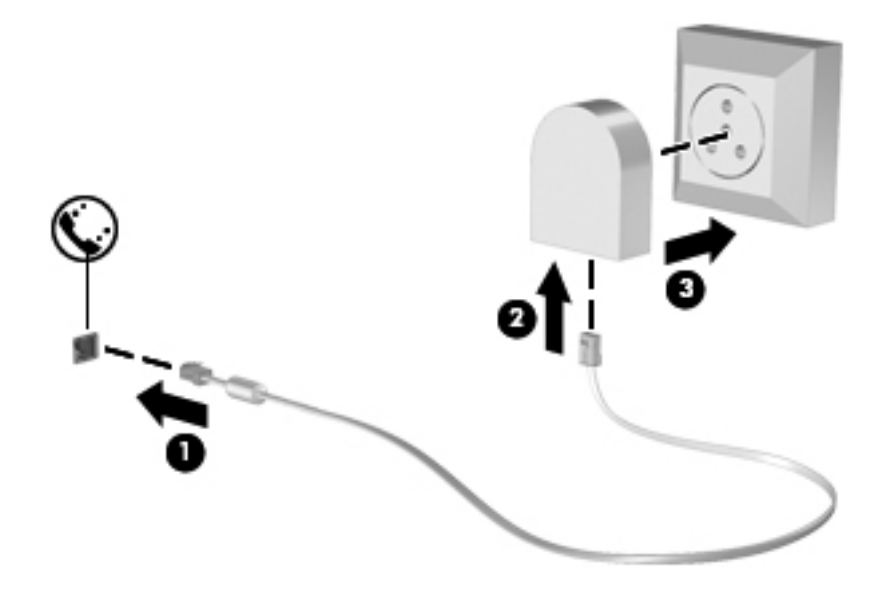

### **בחירת הגדרת מיקום**

#### **הצגת המיקום הנוכחי שנבחר**

להצגת המיקום הנוכחי:

- **.1** בחר **Start**) התחל) **> Panel Control**) לוח הבקרה).
- . לחץ על **Clock, Language, and Region (שעון, שפה ואזור).** 
	- **.3** לחץ על **Language and Region**) אזור ושפה).
- **.4** לחץ על הכרטיסייה Location) מיקום) כדי להציג את המיקום שלך.

#### **הוספת מיקומים חדשים בזמן נסיעה**

<span id="page-19-0"></span>במחשב חדש, הגדרת המיקום היחידה הזמינה למודם היא הגדרת המיקום של המדינה/אזור שבהם רכשת את המחשב. כאשר אתה נוסע למדינות/אזורים שונים, בחר עבור המודם הפנימי הגדרת מיקום שמתאימה לסטנדרטים של ההפעלה במדינה/אזור שבהם אתה משתמש במודם.

כאשר תוסיף הגדרות מיקום חדשות, הן יישמרו על-ידי המחשב כך שתוכל לעבור בין ההגדרות בכל עת. באפשרותך להוסיף הגדרות מיקום מרובות לכל מדינה/אזור.

**זהירות:** כדי להפחית את הסיכון לאיבוד ההגדרות של מדינת/אזור המוצא, אל תמחק את הגדרות המדינה/אזור הנוכחיות של המודם. כדי לאפשר שימוש במודם במדינות/אזורים אחרים תוך כדי שמירה על התצורה של מדינת/אזור המוצא, הוסף תצורה חדשה עבור כל מיקום שבו יש בכוונתך להשתמש במודם.

**זהירות:** כדי להפחית את הסיכון לקביעת תצורה של המודם בדרך שגורמת להפרת תקנות הטלקומוניקציה וחוקי המדינה/אזור שבהם אתה מבקר, בחר את המדינה/אזור שבהם נמצא המחשב שלך. המודם עלול שלא לפעול כהלכה אם לא תבחר במדינה/אזור הנכונים.

כדי להוסיף מיקום חדש:

- **.1** בחר **Start**) התחל) **> Printers and Devices**) התקנים ומדפסות).
- **.2** לחץ לחיצה ימנית על ההתקן המייצג את המחשב שברשותך ולחץ על **settings Modem**) הגדרות מודם).

**הערה:** עליך להגדיר את אזור החיוג הראשוני (הנוכחי) של המיקום לפני שתוכל להציג את הכרטיסייה Dialing Rules) כללי חיוג). אם עדיין לא הגדרת את המיקום, תתבקש להזין את המיקום בעת הלחיצה על Modem settings) הגדרות מודם).

- **.3** לחץ על הכרטיסייה **Rules Dialing**) כללי חיוג).
- **.4** לחץ על **New**) חדש). החלון Location New) מיקום חדש) נפתח.
- **.5** בתיבה name Location) שם מיקום), הקלד שם (כגון בית או משרד) עבור הגדרת המיקום החדש.
- **.6** בחר במדינה/אזור ברשימה הנפתחת region/Country) מדינה/אזור). (אם תבחר במדינה/אזור שאינם נתמכים על-ידי המודם, האפשרות הנבחרת עבור region/Country) מדינה/אזור) תהיה USA) ארה"ב) או UK (בריטניה)).
	- **.7** הזן אזור חיוג, קוד צליל תקשורת (במקרה הצורך) ואת הספרה הנדרשת לקו חיצוני (במקרה הצורך).
		- **.8** ליד using Dial) חיוג באמצעות), לחץ על **Tone**) צלילים) או על **Pulse**) מתקפים).
- **.9** לחץ על **OK**) אישור) כדי לשמור את הגדרת המיקום החדש.
	- **.10** בצע אחת מהפעולות הבאות:
- כדי לקבוע את הגדרת המיקום החדש כמיקום הנוכחי, לחץ על **OK**) אישור).
- <span id="page-20-0"></span>● כדי לבחור הגדרת מיקום אחר כהגדרת המיקום הנוכחי, בחר את העדפתך מתוך ההגדרות ברשימה Location) מיקום) ולאחר מכן לחץ על **OK**) אישור).

יים ולה**ערה: ניתן להשתמש בהליך הקודם כדי להוסיף הגדרות מיקום עבור מקומות בתוך המדינה/אזור שלך וכן <mark>≫</mark>** עבור מדינות/אזורים אחרים. לדוגמה, ניתן להוסיף הגדרה בשם 'עבודה', הכוללת כללי חיוג לקבלת קו חוץ.

# **התחברות לרשת תקשורת מקומית (LAN) (בדגמים נבחרים בלבד)**

חיבור לרשת תקשורת מקומית (LAN (מצריך כבל מודם -45RJ עם 8 פינים (לרכישה בנפרד). אם כבל הרשת כולל מעגל להפחתת רעשים **(1)**, אשר מונע קליטת הפרעות הנובעות מקליטה של טלוויזיה ורדיו, כוון את קצה הכבל **(2)** כלפי המחשב.

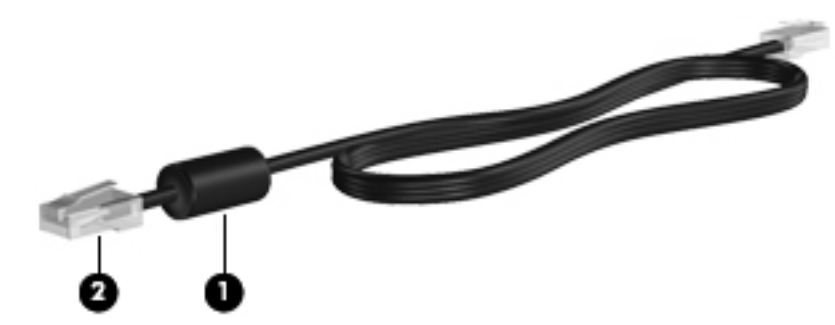

כדי לחבר את כבל הרשת:

- **.1** חבר את כבל המודם לשקע המודם **(1)** במחשב.
- **.2** חבר את הקצה השני של כבל הרשת לשקע רשת בקיר **(2)** או לנתב.

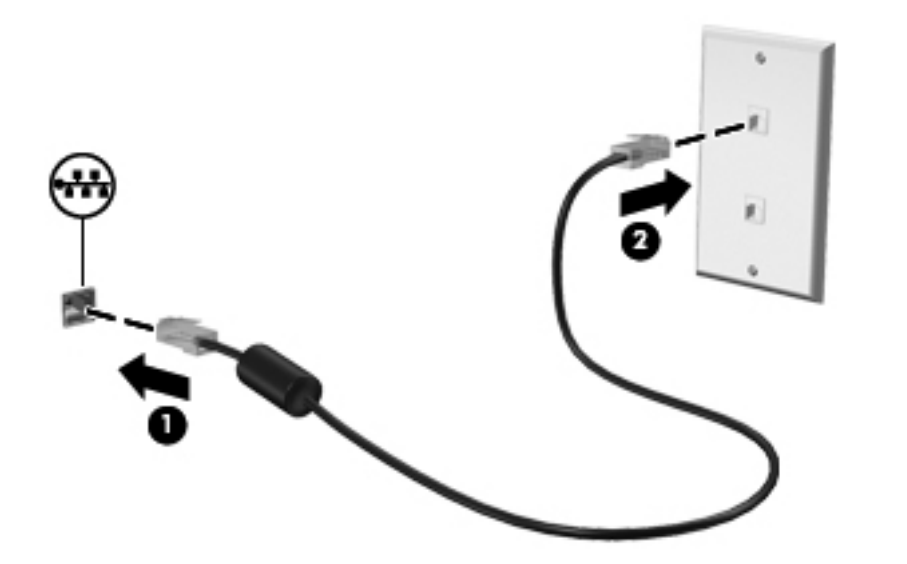

**אזהרה!** כדי להקטין את הסיכון להתחשמלות, שריפה או נזק לציוד, אל תחבר כבל של מודם או כבל של טלפון לשקע -45RJ) רשת).

# **3 מולטימדיה**

המחשב עשוי לכלול את הרכיבים הבאים:

- רמקול משולב אחד או שניים
- שניים  **מיקרופון משולב אחד או שניים** 
	- ש מצלמת אינטרנט משולבת  $\bullet$
- תוכנת מולטימדיה מותקנת מראש
- לחצנים או מקשים של מולטימדיה

# **שימוש בפקדי פעילויות המדיה**

<span id="page-21-0"></span>בהתאם לדגם המחשב שברשותך, ייתכן שהמחשב כולל את פקדי פעילויות המדיה הבאים המאפשרים לך להפעיל, להשהות, להריץ קדימה, או להעביר אחורה קובץ מדיה:

- לחצני מדיה
- מקשים חמים של מדיה (מקשים ספציפיים שיש ללחוץ עליהם בשילוב עם המקש fn(
	- מקשי פעולות מדיה

עיין במדריך *תחילת העבודה* לקבלת מידע אודות פקדי פעילויות המדיה של המחשב שברשותך

# **שמע**

המחשב שברשותך מציע מגוון אפשרויות הקשורות לשמע:

- השמעת מוסיקה.
- הקלטת צלילים.
- הורדת מוסיקה מהאינטרנט.
	- יצירת מצגות מולטימדיה.
- שידור צלילים ותמונות עם תוכנית להעברת הודעות מיידיות.
	- הזרמת תוכניות רדיו.
- יצירה (צריבה) של תקליטורי CD של שמע באמצעות הכונן האופטי (בדגמים נבחרים בלבד) או באמצעות כונן אופטי חיצוני אופציונלי (לרכישה בנפרד).

### **כוונון עוצמת הקול**

בהתאם לדגם המחשב שברשותך, באפשרותך לכוונן את עוצמת הקול באמצעות:

- לחצני עוצמת הקול
- <span id="page-22-0"></span>מקשים חמים לשינוי עוצמת הקול (מקשים ספציפיים שעליהם יש להקיש בשילוב עם המקש fn).
	- מקשי עוצמת הקול

**אזהרה!** לצמצום הסכנה לפגיעה גופנית, כוונן את עוצמת הקול לפני שתרכיב את האוזניות השונות. לקבלת מידע נוסף בנושא בטיחות, עיין בפרק *הודעות תקינה, בטיחות וסביבה*.

**הערה:** ניתן לשלוט בעוצמת הקול גם באמצעות מערכת ההפעלה ותוכניות מסוימות.

**הערה:** עיין במדריך *תחילת העבודה* לקבלת מידע על סוג פקדי עוצמת הקול שכולל המחשב שברשותך.

#### **בדיקת פונקציות שמע במחשב**

יים וערה: | לקבלת תוצאות מיטביות בזמן ההקלטה, דבר ישירות לתוך המיקרופון והקלט את הצלילים בסביבה ללא רעשיβ רקע.

לבדיקת פונקציות השמע במחשב, פעל בהתאם לשלבים הבאים:

- **Sound <** (וקול חומרה (**Hardware and Sound <** (הבקרה לוח (**Control Panel <** (התחל (**Start** בחר **.1** (צליל).
- **.2** כאשר החלון Sound) צליל) נפתח, לחץ על הכרטיסייה **Sounds**) צלילים). תחת Events Program) אירועי תוכנית), בחר אירוע צליל כלשהו, כגון צפצוף או התראה, ולחץ על הלחצן **Test**) בדוק).

אתה אמור לשמוע צלילים דרך הרמקולים או האוזניות המחוברות.

לבדיקת פונקציות ההקלטה במחשב, פעל בהתאם לשלבים הבאים:

- **Sound Recorder <** (עזרים (**Accessories <** (התוכניות כל (**All Programs <** (התחל (**Start** בחר **.1** (רשמקול).
- **.2** לחץ על **Recording Start**) התחל הקלטה) ודבר לתוך המיקרופון. שמור את הקובץ בשולחן העבודה שלך.
	- **.3** פתח תוכנית מולטימדיה והפעל את הצליל.

כדי לאשר או לשנות את הגדרות השמע במחשב, בחר **Start**) התחל) **> Panel Control**) לוח הבקרה) **> Hardware Sound and**) חומרה וקול) **> Sound**) צליל).

# **מצלמת אינטרנט (בדגמים נבחרים בלבד)**

מחשבים מסוימים כוללים מצלמת אינטרנט משולבת, הממוקמת בחלקו העליון של הצג. בעזרת התוכנה המותקנת מראש, באפשרותך להשתמש במצלמת האינטרנט כדי לצלם תמונה או להקליט וידאו. באפשרותך להציג בתצוגה מקדימה ולשמור את התמונה או את הקלטת הווידאו.

התוכנה של מצלמת האינטרנט מאפשרת לך להתנסות במאפיינים הבאים:

- לכידה ושיתוף של וידאו
- שליחת קטעי וידאו בעזרת תוכנת הודעות מיידיות
	- צילום תמונות סטילס

<span id="page-23-0"></span>לקבלת מידע אודות אופן הגישה למצלמת האינטרנט, עיין במדריך *תחילת העבודה*. לקבלת מידע אודות השימוש במצלמת האינטרנט, בחר **Start**) התחל) **> Support and Help**) עזרה ותמיכה).

# **וידאו**

המחשב שברשותך עשוי לכלול אחת או יותר מיציאות הווידאו החיצוניות הבאות:

- VGA **·**
- DisplayPort 
	- HDMI ●

# **VGA**

יציאת הצג החיצוני, או יציאת VGA, היא ממשק תצוגה אנלוגי המחבר התקן תצוגת VGA חיצוני למחשב, כגון צג VGA חיצוני או מקרן VGA.

**▲** כדי לחבר התקן תצוגת VGA, חבר את כבל ההתקן ליציאת הצג החיצוני.

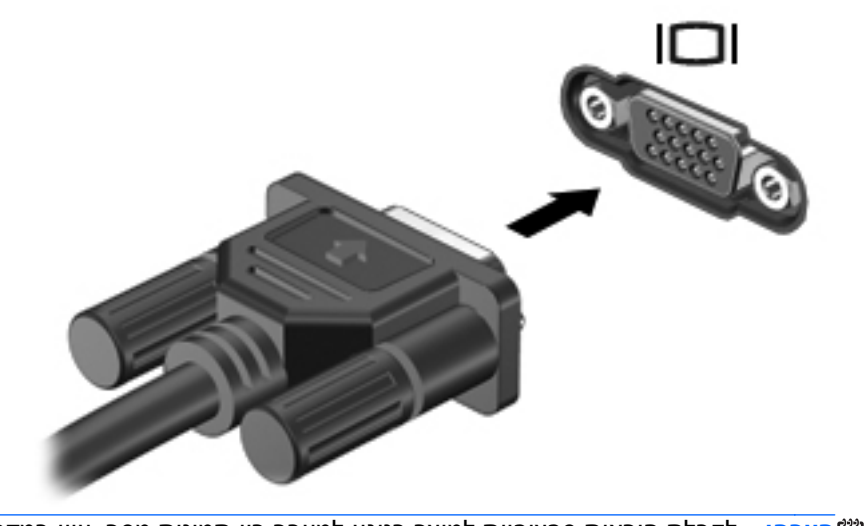

**הערה:** לקבלת הוראות ספציפיות למוצר בנוגע למעבר בין תמונות מסך, עיין במדריך *תחילת העבודה* שברשותך.

# **DisplayPort**

ה-DisplayPort מחבר התקן תצוגה דיגיטלי כגון צג או מקרן בעלי ביצועים גבוהים. ה-DisplayPort מספק ביצועים גבוהים יותר מיציאת צג ה-VGA החיצוני ומשפר את הקישוריות הדיגיטלית. **▲** כדי לחבר התקן תצוגה דיגיטלי, חבר את כבל ההתקן ל-DisplayPort.

<span id="page-24-0"></span>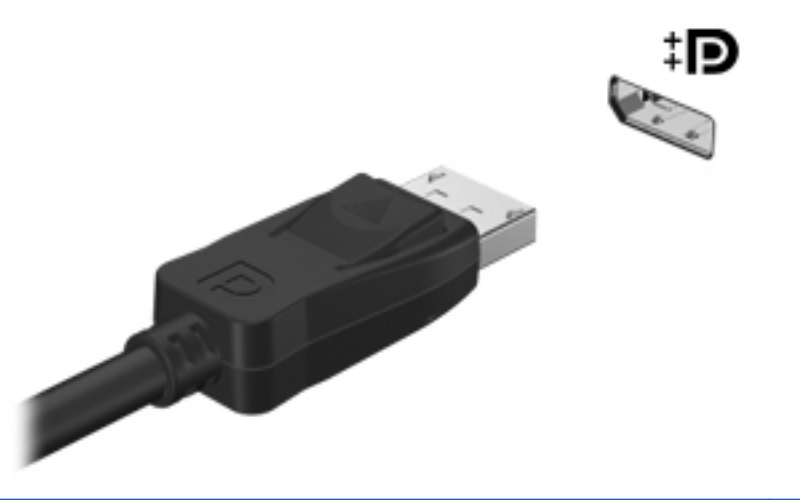

**הערה:** לקבלת הוראות ספציפיות למוצר בנוגע למעבר בין תמונות מסך, עיין במדריך *תחילת העבודה* שברשותך.

# **HDMI**

יציאת HDMI) Interface Multimedia Definition High (מחברת את המחשב להתקן וידאו או שמע אופציונלי, כגון טלוויזיה בחדות גבוהה, או לכל רכיב דיגיטלי או רכיב שמע תואם אחר.

יים (דרכישה בנפרד). <mark>HDMI הערה: ⊂כדי לשדר אותות וידאו ו/או שמע דרך יציאת ה-HDMI, דרוש לך כבל HDMI (לרכישה בנפרד).</mark>

ניתן לחבר התקן HDMI אחד ליציאת ה-HDMI במחשב. ניתן להציג את המידע בו-זמנית על-גבי מסך המחשב ובהתקן ה-HDMI.

לחיבור התקן וידאו או שמע ליציאת ה-HDMI:

**.1** חבר קצה אחד של כבל ה-HDMI ליציאת ה-HDMI במחשב.

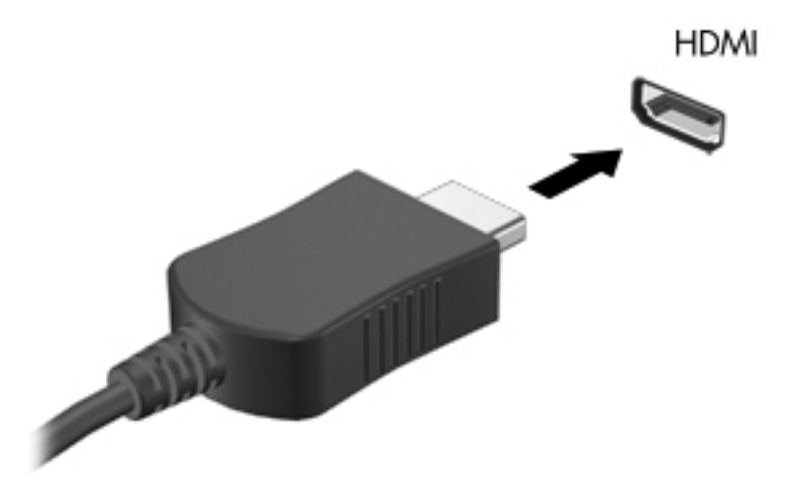

**.2** חבר את הקצה השני של הכבל להתקן הווידאו, ולאחר מכן עיין בהוראות של יצרן ההתקן לקבלת מידע נוסף.

**הערה:** לקבלת הוראות ספציפיות למוצר בנוגע למעבר בין תמונות מסך, עיין במדריך *תחילת העבודה* שברשותך.

#### **הגדרת תצורה של השמע עבור HDMI**

<span id="page-25-0"></span>כדי להגדיר את התצורה של שמע HDMI, חבר תחילה התקן שמע או וידאו, כגון טלוויזיה בחדות גבוהה, ליציאת ה- HDMI של המחשב. לאחר מכן הגדר את התצורה של התקן הפעלת השמע המוגדר כברירת מחדל באופן הבא:

- **.1** לחץ לחיצה ימנית על הסמל **Speakers**) רמקולים) באזור ההודעות, בקצה הימני או השמאלי של שורת המשימות, ולאחר מכן לחץ על **Devices Playback**) התקני השמעה).
- **.2** בכרטיסייה Playback) השמעה), לחץ על **Output Digital**) פלט דיגיטלי) או על **Device Output Digital (HDMI**) התקן פלט דיגיטלי (HD**MI**)).
	- **.3** לחץ על **Default Set**) קבע כברירת מחדל) ולאחר מכן לחץ על **OK**) אישור).

כדי להחזיר את השמע לרמקולי המחשב, פעל בהתאם לשלבים הבאים:

- **.1** לחץ לחיצה ימנית על הסמל **Speakers**) רמקולים) באזור ההודעות, בקצה הימני או השמאלי של שורת המשימות, ולאחר מכן לחץ על **Devices Playback**) התקני השמעה).
	- **.2** בכרטיסייה Playback) השמעה), לחץ על **Speakers**) רמקולים).
	- **.3** לחץ על **Default Set**) קבע כברירת מחדל) ולאחר מכן לחץ על **OK**) אישור).

# **Display Wireless Intel) בדגמים נבחרים בלבד)**

Display Wireless® Intel) תצוגה אלחוטית של Intel (מאפשר לך לשתף את תוכן המחשב באופן אלחוטי בטלוויזיה. כדי להתנסות בתצוגה אלחוטית, נדרשים מתאם טלוויזיה אלחוטי (לרכישה בנפרד) וכרטיס גרפי של Intel. תוכן המיישם הגנת פלט, כגון תקליטורי ray-Blu, לא יוצג ב-Display Wireless Intel. לקבלת פרטים אודות השימוש במתאם הטלוויזיה האלחוטי, עיין בהוראות היצרן.

יים ועניה לפני השימוש בתצוגה האלחוטית, ודא כי תכונת האלחוט מופעלת במחשב.<br>**\*** 

# **שימוש ב-PowerDVD CyberLink) בדגמים נבחרים בלבד)**

PowerDVD CyberLink הופך את המחשב למערכת בידור ניידת. עם PowerDVD CyberLink, באפשרותך ליהנות מתקליטורי מוסיקה ומסרטי DVD ו-Disc ray-Blu) BD(. באפשרותך גם לנהל ולערוך את אוספי הצילומים שלך.

**CyberLink <** (התוכניות כל (**All Programs <** (התחל (**Start** בחר ,CyberLink PowerDVD להפעלת**▲ PowerDVD**, ולאחר מכן לחץ על **PowerDVD CyberLink**.

לקבלת מידע נוסף אודות השימוש ב-PowerDVD CyberLink, עיין בעזרה של תוכנת PowerDVD.

# **4 ניהול צריכת חשמל**

<span id="page-26-0"></span>יים ולדים לאים החשב עשוי לכלול לחצן הפעלה או מתג הפעלה. המונח *לחצן הפעלה* משמש במדריך זה להתייחסות לשניβ הסוגים של פקדי הפעלה.

# **כיבוי המחשב**

**זהירות:** מידע שלא נשמר נאבד בעת כיבוי המחשב.

הפקודה down Shut) כיבוי) סוגרת את כל התוכניות הפתוחות, לרבות מערכת ההפעלה, ולאחר מכן מכבה את הצג והמחשב.

כבה את המחשב באחד מהתנאים הבאים:

- כאשר עליך להחליף סוללה או לגשת לרכיבים הממוקמים בתוך המחשב
- כאשר אתה מחבר התקן חומרה חיצוני שאינו מתחבר ליציאת USB או וידאו
- כאשר לא ייעשה שימוש במחשב והוא ינותק ממקור מתח חיצוני למשך פרק זמן ממושך

אף שבאפשרותך לכבות את המחשב באמצעות לחצן ההפעלה, ההליך המומלץ הוא להשתמש בפקודה Shut down) כיבוי) של Windows:

**הערה:** אם המחשב במצב Sleep) שינה) או Hibernation) מצב שינה), תחילה עליך לצאת מ-Sleep) שינה) או Hibernation) מצב שינה) לפני הכיבוי אם ניתן.

- **.1** שמור את עבודתך וסגור את כל התוכניות הפתוחות.
	- **.2** בחר **Start**) התחל) **> down Shut**) כיבוי).

**הערה:** אם נרשמת לתחום רשת, הלחצן שעליו אתה לוחץ נקרא Down Shut) כיבוי) במקום Off Turn Computer) כיבוי המחשב).

אם המחשב אינו מגיב ואינך מצליח לכבות את המחשב באמצעות הליכי הכיבוי שפורטו לעיל, נסה לבצע את הליכי החירום הבאים, לפי סדר הופעתם:

- הקש delete+alt+ctrl ולאחר מכן לחץ על לחצן **Power**) הפעלה).
	- לחץ לחיצה ממושכת על לחצן ההפעלה במשך 5 שניות לפחות.
		- נתק את המחשב ממקור המתח החיצוני והסר את הסוללה.

# **הגדרה של אפשרויות צריכת החשמל**

### **שימוש במצבים של חיסכון בצריכת חשמל**

<span id="page-27-0"></span>המחשב כולל שני מצבים לחיסכון בחשמל המופעלים על-ידי היצרן: Sleep) שינה) ו-Hibernation) מצב שינה).

בעת הפעלת Sleep) שינה), נוריות ההפעלה מהבהבות והתצוגה נעלמת מהמסך. העבודה נשמרת בזיכרון וכך באפשרותך לצאת ממצב Sleep) שינה) מהר יותר מאשר ממצב Hibernation) מצב שינה). אם המחשב נמצא במצב Sleep) שינה) למשך פרק זמן ממושך או אם הסוללה מגיעה למצב של רמת סוללה חלשה במיוחד במהלך Sleep (שינה), המחשב נכנס למצב Hibernation) מצב שינה).

בעת כניסה למצב Hibernation) מצב שינה), עבודתך נשמרת בקובץ של מצב שינה בכונן הקשיח והמחשב נכבה.

**זהירות:** כדי להפחית את הסיכון לפגיעה אפשרית באיכות השמע והווידאו, אובדן פונקציונליות של הפעלת שמע או וידאו, או אובדן מידע, הימנע ממעבר למצב Sleep) שינה) או Hibernation) מצב שינה) בעת קריאה או כתיבה לתקליטור או לכרטיס מדיה חיצוני.

**הערה:** לא ניתן להפעיל כל סוג של חיבור לעבודה ברשת או לבצע פונקציות כלשהן של המחשב בזמן שהמחשב נמצא במצב Sleep) שינה) או Hibernation) מצב שינה).

### **הפעלה של מצב Sleep) שינה) ויציאה ממנו**

המערכת מוגדרת על-ידי היצרן לכניסה למצב Sleep) שינה) לאחר פרק זמן של חוסר פעילות כאשר המחשב פועל באמצעות מתח סוללה או מקור מתח חיצוני.

ניתן לשנות את הגדרות צריכת החשמל ופסקי הזמן באמצעות Options Power) אפשרויות צריכת חשמל) בלוח הבקרה של RWindows.

כאשר המחשב מופעל, באפשרותך להפעיל Sleep) שינה) באחת מהדרכים הבאות:

- לחץ לחיצה קצרה על לחצן ההפעלה.
	- סגור את הצג.
- בחר **Start**) התחל), לחץ על החץ שליד הלחצן down Shut) כיבוי), ולאחר מכן לחץ על **Sleep**) שינה).

ליציאה מ-Sleep) שינה):

- לחץ לחיצה קצרה על לחצן ההפעלה.
- אם התצוגה סגורה, פתח את התצוגה.
	- הקש על מקש כלשהו במקלדת.
		- הקש על לוח המגע או גע בו. $\bullet$

כאשר המחשב יוצא מ-Sleep) שינה), נוריות ההפעלה נדלקות והעבודה חוזרת למסך שבו הפסקת לעבוד.

יים עודה: אם הגדרת סיסמה שתידרש בעת התעוררות, עליך להזין את סיסמת ה-Windows שלך לפני שהעבודה <mark>≫</mark> תחזור למסך.

#### **הפעלה של מצב Hibernation) מצב שינה) ויציאה ממנו**

המערכת מוגדרת על-ידי היצרן להפעלה של Hibernation) מצב שינה) לאחר פרק זמן של חוסר פעילות כאשר המחשב מופעל באמצעות מתח סוללה או באמצעות מקור מתח חיצוני, או כאשר הסוללה מגיעה למצב של סוללה חלשה במיוחד.

ניתן לשנות את הגדרות צריכת החשמל ופסקי הזמן בלוח הבקרה של Windows.

להפעלת Hibernation) מצב שינה):

<span id="page-28-0"></span>**▲** בחר **Start**) התחל), לחץ על החץ שליד הלחצן down Shut) כיבוי), ולאחר מכן לחץ על **Hibernate**) מצב שינה).

ליציאה ממצב Hibernation) מצב שינה):

**▲** לחץ לחיצה קצרה על לחצן ההפעלה.

נוריות ההפעלה נדלקות והעבודה חוזרת למסך שבו הפסקת לעבוד.

יים עניים אם הגדרת סיסמה שתידרש בעת התעוררות, עליך להזין את סיסמת ה-Windows שלך לפני שהעבודה <mark>(</mark> תחזור למסך.

### **שימוש במד צריכת החשמל**

מד צריכת החשמל ממוקם באזור ההודעות, בקצה הימני או השמאלי של שורת המשימות. מד צריכת החשמל מאפשר לך לגשת במהירות להגדרות צריכת החשמל ולהציג את טעינת הסוללה הנותרת.

- כדי להציג את האחוז של כמות הטעינה שנותרה בסוללה ואת תוכנית צריכת החשמל הנוכחית, הזז את הסמן מעל לסמל של מד צריכת החשמל.
	- כדי לגשת ל-Options Power) אפשרויות צריכת חשמל), או כדי לשנות את תוכנית צריכת החשמל, לחץ על הסמל של מד צריכת החשמל ובחר בפריט מהרשימה.

סמלים שונים של מד צריכת חשמל מציינים האם המחשב מופעל באמצעות סוללה או באמצעות מקור מתח חיצוני. כמו כן, הסמל מציג הודעה אם הסוללה מגיעה לרמה של סוללה חלשה או חלשה במיוחד.

### **שימוש בתוכניות צריכת חשמל**

תוכנית צריכת חשמל הינה אוסף של הגדרות מערכת המנהל את האופן שבו המחשב משתמש בחשמל. תוכניות צריכת חשמל יכולות לסייע לך לשמר חשמל או לשפר את הביצועים.

#### **הצגת תוכנית צריכת החשמל הנוכחית**

השתמש באחת מהשיטות הבאות:

- לחץ על הסמל של מד צריכת החשמל באזור ההודעות, בקצה הימני או השמאלי של שורת המשימות.
- בחר **Start**) התחל) **> Panel Control**) לוח הבקרה) **> Security and System**) מערכת מאבטחה) **> Options Power**) אפשרויות צריכת חשמל).

#### **בחירת תוכנית צריכת חשמל שונה**

השתמש באחת מהשיטות הבאות:

- לחץ על הסמל של מד צריכת החשמל באזור ההודעות ולאחר מכן בחר בתוכנית צריכת חשמל מהרשימה.
- בחר **Start**) התחל) **> Panel Control**) לוח הבקרה) **> Security and System**) מערכת מאבטחה) **> Options Power**) אפשרויות צריכת חשמל), ולאחר מכן בחר פריט מהרשימה.

#### **התאמה אישית של תוכניות צריכת חשמל**

להתאמה אישית של תוכנית צריכת חשמל:

<span id="page-29-0"></span>**.1** לחץ על הסמל של מד צריכת החשמל באזור ההודעות ולאחר מכן לחץ על **options power More**) אפשרויות צריכת חשמל נוספות).

– לחלופין –

**Power <** (ואבטחה מערכת (**System and Security <** (הבקרה לוח (**Control Panel <** (התחל (**Start** בחר **Options**) אפשרויות צריכת חשמל).

- **.2** בחר בתוכנית צריכת חשמל ולאחר מכן לחץ על **settings plan Change**) שנה הגדרות תוכנית).
	- **.3** שנה את ההגדרות במידת הצורך.
- **.4** לשינוי הגדרות נוספות, לחץ על **settings power advanced Change**) שנה הגדרות צריכת חשמל מתקדמות) ובצע את השינויים הרצויים.

### **הגדרת הגנה באמצעות סיסמה בעת התעוררות**

כדי להגדיר את המחשב לבקש סיסמה בעת יציאה מ-Sleep) שינה) או Hibernation) מצב שינה), פעל לפי השלבים הבאים:

- **Power <** (ואבטחה מערכת (**System and Security <** (הבקרה לוח (**Control Panel <** (התחל (**Start** בחר **.1 Options**) אפשרויות צריכת חשמל).
	- **.2** בחלונית השמאלית/ימנית, לחץ על **wakeup on password a Require**) בקש סיסמה בהתעוררות).
	- **.3** לחץ על **unavailable currently are that Settings Change**) שנה הגדרות שאינן זמינות כעת).
		- **.4** לחץ על **(recommended (password a Require**) דרוש סיסמה (מומלץ)).

יים ועליך ליצור סיסמה של חשבון משתמש או לשנות את הסיסמה הקיימת של חשבון המשתמש שלך, αדיקות על לחץ על **password account user your change or Create**) יצירה או שינוי של סיסמת חשבון המשתמש שלך), ולאחר מכן פעל בהתאם להוראות שעל-גבי המסך. אם אין לך צורך ליצור או לשנות סיסמה של חשבון משתמש, עבור לשלב .5

**.5** לחץ על **changes Save**) שמור שינויים).

# **שימוש ב-Manager Power HP) בדגמים נבחרים בלבד)**

Manager Power מאפשר לך לבחור תוכנית צריכת חשמל כדי למטב את צריכת החשמל ואת טעינת הסוללה של המחשב שברשותך. תוכניות צריכת החשמל הזמינות הן:

- חיסכון בחשמל
- מומלץ על-ידי HP
	- ביצועים גבוהים

כדי להפעיל את Power Manager כאשר Windows פועל:

.**HP Power Manager < HP <** (התוכניות כל (**All Programs <** (התחל (**Start** בחר**▲**

# **שימוש במתח הסוללה**

<span id="page-30-0"></span>כאשר מותקנת במחשב סוללה טעונה והמחשב אינו מחובר למקור מתח חיצוני, המחשב פועל באמצעות מתח סוללה. כאשר המחשב מחובר למקור מתח AC חיצוני, הוא מופעל באמצעות מתח AC.

אם במחשב מותקנת סוללה טעונה והמחשב מופעל באמצעות מקור מתח AC חיצוני, המחשב עובר לפעול באמצעות מתח הסוללה אם מתאם ה-AC מנותק מהמחשב.

יים בעת ניתוק מתח AC, בהירות התצוגה מצומצמת באופן אוטומטי כדי לשמר את חיי הסוללה. לקבלת מידע <mark>AC</mark>, ב אודות אופן הגברה או החלשה של בהירות התצוגה, עיין במדריך *תחילת העבודה*.

באפשרותך להשאיר את הסוללה במחשב או לאחסן אותה, בהתאם לאופן שבו אתה נוהג לעבוד. השארת הסוללה במחשב בכל עת שבה המחשב מחובר למתח AC גורמת לטעינת הסוללה ומגנה על עבודתך במקרה של נפילת מתח. עם זאת, הסוללה במחשב מתרוקנת באיטיות כשהמחשב כבוי ואינו מחובר למקור מתח חיצוני.

**אזהרה!** לצמצום בעיות בטיחות אפשריות, השתמש רק בסוללה שסופקה עם המחשב, בסוללה חלופית המסופקת על- ידי HP או בסוללה תואמת שנרכשה מ-HP.

אורך חייה של סוללת מחשב משתנה בהתאם להגדרות של ניהול צריכת החשמל, התוכניות המופעלות במחשב, בהירות התצוגה, התקנים חיצוניים המחוברים למחשב וגורמים אחרים.

### **איתור מידע אודות הסוללה**

Help and Support (עזרה ותמיכה) מספק את הכלים והמידע הבאים אודות הסוללה:

- הכלי Check Battery) בדיקת סוללה) לבדיקה של ביצועי הסוללה
- מידע אודות כיול, ניהול צריכת חשמל וטיפול ואחסון נכונים לצורך הארכת חיי הסוללה
	- מידע אודות סוגי סוללות, מפרטים, אורך חיי הסוללות וקיבולת

לקבלת גישה למידע אודות הסוללה:

**Power Plans: Frequently <** (למד (**Learn <** (ותמיכה עזרה (**Help and Support <** (התחל (**Start** בחר**▲ Questions Asked**) תוכניות צריכת חשמל: שאלות נפוצות אודות תוכניות צריכת החשמל).

## **שימוש ב-Check Battery) בדיקת הסוללה)**

הכלי Battery Check (בדיקת הסוללה) ב-Help and Support (עזרה ותמיכה) מספק מידע אודות מצב הסוללה המותקנת במחשב.

להפעלת Check Battery) בדיקת הסוללה):

**.1** חבר את מתאם ה-AC למחשב.

```
יכעל כהלכה. The ערה:     על המחשב להיות מחובר למתח חיצוני כדי ש-Battery Check (בדיקת הסוללה) יפעל כהלכה.
```
- **.2** בחר **Start**) התחל) **> Support and Help**) עזרה ותמיכה) **> Troubleshoot**) פתרון בעיות) **> ,Power Mechanical and Thermal**) חשמל, תרמיקה ומכניקה).
	- **.3** לחץ על הכרטיסיה **Power**) צריכת חשמל), ולאחר מכן לחץ על **Check Battery**) בדיקת סוללה).

Battery Check (בדיקת הסוללה) בודק את הסוללה ואת התאים שלה כדי לראות אם הם פועלים כהלכה ולאחר מכן מדווח על תוצאות הבדיקה.

### **הצגת כמות הטעינה הנותרת של הסוללה**

<span id="page-31-0"></span>**▲** הזז את הסמן מעל הסמל של מד צריכת החשמל באזור ההודעות, הממוקם בקצה השמאלי או הימני של שורת המשימות.

### **הארכת זמן הפריקה של הסוללה**

זמן פריקת הסוללה משתנה בהתאם למאפיינים שבהם אתה משתמש במהלך השימוש במתח סוללה. משך הפריקה המירבי מתקצר בהדרגה, ככל שקיבולת האחסון של הסוללה פוחתת באופן טבעי.

עצות להארכת זמן הפריקה של הסוללה:

- הקטן את בהירות התצוגה.
- הסר את הסוללה מהמחשב כאשר היא אינה בשימוש או בטעינה.
	- אחסן את הסוללה במקום קריר ויבש.
- בחר בהגדרה **saver Power**) חיסכון בחשמל) ב-Options Power) אפשרויות צריכת חשמל).

### **ניהול רמות סוללה חלשה**

המידע בסעיף זה מתאר את ההתראות ואת תגובות המערכת כפי שהוגדרו על-ידי היצרן. ניתן לשנות התראות מסוימות של סוללה חלשה ותגובות מערכת מסוימות באמצעות Options Power) אפשרויות צריכת חשמל) ב-Panel Control (לוח הבקרה) של Windows. ההעדפות שנקבעו באמצעות Options Power) אפשרויות צריכת חשמל) אינן משפיעות על הנוריות.

#### **זיהוי רמות של סוללה חלשה**

כאשר סוללה המהווה את מקור המתח היחיד של המחשב מגיעה לרמה של סוללה חלשה, או חלשה במיוחד, מתרחש הדפוס הבא:

● נורית הסוללה (בדגמים נבחרים בלבד) מציינת רמת סוללה חלשה או חלשה במיוחד.

**הערה:** לקבלת מידע נוסף אודות נורית הסוללה, עיין במדריך *תחילת העבודה*.

- לחלופין –
- הסמל של מד צריכת החשמל באזור ההודעות מציג התראה של רמת סוללה חלשה או חלשה במיוחד.

יין בסעיף <u>שימוש במד צריכת [החשמל](#page-28-0), אודות מד בריכת החשמל בעמוד 19. <mark>∷</mark>ור החשמל בעמוד 19. αדיכת החשמל בעמוד .19 αדי</mark></u>

המחשב מבצע את הפעולות הבאות כאשר הסוללה ברמה חלשה במיוחד:

- אם מצב Hibernation) מצב שינה) פעיל והמחשב פועל או נמצא במצב Sleep) שינה), המחשב נכנס למצב Hibernation) מצב שינה).
- אם מצב Hibernation) מצב שינה) מושבת והמחשב פועל או נמצא במצב Sleep) שינה), המחשב יישאר במצב Sleep) שינה) לפרק זמן קצר ולאחר מכן יכבה. נתונים שלא נשמרו, יאבדו.

### **פתרון מצב של רמת סוללה חלשה**

#### <span id="page-32-0"></span>**פתרון מצב של רמת סוללה חלשה כאשר ישנו מקור מתח חיצוני זמין**

- **▲** חבר את אחד מההתקנים הבאים:
	- מתאם AC
- התקן עגינה או הרחבה אופציונלי
- מתאם מתח אופציונלי הנרכש כאביזר מ-HP

#### **פתרון מצב של רמת סוללה חלשה כאשר ישנה סוללה טעונה זמינה**

- **.1** כבה את המחשב או הפעל Hibernation) מצב שינה).
	- **.2** החלף את הסוללה שהתרוקנה בסוללה טעונה.
		- **.3** הפעל את המחשב.

#### **פתרון מצב של רמת סוללה חלשה כאשר אין מקור מתח זמין**

- הפעל את Hibernation) מצב שינה).
- שמור את עבודתך וכבה את המחשב.

#### **פתרון מצב של רמת סוללה חלשה כשהמחשב אינו יכול לצאת מ-Hibernation) מצב שינה)**

כאשר למחשב אין די מתח כדי לצאת מ-Hibernation) מצב שינה), פעל בהתאם לשלבים הבאים:

- **.1** החלף את הסוללה שהתרוקנה בסוללה טעונה, או חבר את מתאם ה-AC למחשב ולמקור מתח חיצוני.
	- **.2** צא ממצב Hibernation) מצב שינה) על-ידי לחיצה על לחצן ההפעלה.

### **שימור מתח הסוללה**

- בחר בהגדרות של צריכת חשמל נמוכה באמצעות Options Power) אפשרויות צריכת חשמל) ב-Panel Control (לוח הבקרה) של Windows.
	- כבה את חיבורי האלחוט ורשת התקשורת המקומית (LAN (וצא מיישומי המודם כשאינך משתמש בהם.
		- נתק התקנים חיצוניים שאינם נמצאים בשימוש ושאינם מחוברים למקור מתח חיצוני.
		- הפסק, השבת או הסר את כל כרטיסי המדיה החיצוניים האופציונליים שאינך משתמש בהם.
			- הפחת את בהירות המסך.
- לפני שאתה עוזב את עבודתך, הכנס את המחשב למצב Hibernation) מצב שינה) או Sleep) שינה), או כבה את המחשב.

## **אחסון סוללה**

**זהירות:** כדי להפחית את הסיכון לגרימת נזק לסוללה, אל תחשוף אותה לטמפרטורות גבוהות במשך פרקי זמן ממושכים.

אם לא ייעשה כל שימוש במחשב והוא לא יהיה מחובר למקור מתח חיצוני במשך למעלה משבועיים, הסר את הסוללה ואחסן אותה בנפרד.

כדי להאריך את חייה של סוללה הנמצאת באחסון, שמור אותה במקום קריר ויבש.

<span id="page-33-0"></span>יים לבדוק סוללה באחסון כל 6 חודשים. אם קיבולת הסוללה פחות מ-50%, טען אותה מחדש לפני שתחזיר <del>γ</del> אותה לאחסון.

אם סוללה הייתה מאוחסנת במשך חודש או יותר, יש לכייל אותה לפני השימוש.

### **השלכת סוללה משומשת**

**אזהרה!** כדי לצמצם סכנה לשריפה או לכוויות, אין לפרק, למעוך או לנקב סוללה; לקצר את המגעים החיצוניים של סוללה; או להשליך סוללה לאש או למים.

עיין ב*הודעות תקינה, בטיחות וסביבה* לקבלת מידע על השלכה נאותה של הסוללה.

### **החלפת הסוללה**

ב-7 Windows, הכלי Battery Check (בדיקת הסוללה) ב-Help and Support (עזרה ותמיכה) מיידע אותך שיש להחליף את הסוללה כאשר תא פנימי אינו נטען כהלכה, או כאשר קיבולת האחסון של הסוללה הגיעה למצב חלש. אם קיימת אפשרות שהסוללה מכוסה באחריות של HP, ההוראות כוללות מזהה אחריות. הודעה מפנה אותך אל אתר האינטרנט של HP לקבלת מידע נוסף אודות הזמנת סוללה חלופית.

# **שימוש במקור מתח AC חיצוני**

**הערה:** לקבלת מידע אודות חיבור למתח AC, עיין בפוסטר *הפעלה מהירה* המסופק באריזת המחשב.

מקור מתח AC חיצוני מסופק באמצעות מתאם AC מאושר או התקן עגינה או הרחבה אופציונלי.

**אזהרה!** לצמצום בעיות בטיחות אפשריות, השתמש רק במתאם AC שסופק עם המחשב, במתאם AC חלופי המסופק על-ידי HP או במתאם AC תואם שנרכש מ-HP.

חבר את המחשב למקור מתח AC חיצוני באחד מהתנאים הבאים:

**אזהרה!** אין לטעון את סוללת המחשב בעת שהייה במטוס.

- בעת טעינה או כיול של סוללה
- בעת התקנה או שינוי של תוכנת המערכת
- בעת כתיבת מידע אל CD, DVD או BD) בדגמים נבחרים בלבד)
	- בעת הפעלת ה-Defragmenter Disk) מאחה הדיסק)
		- בעת ביצוע גיבוי או שחזור

בעת חיבור המחשב למקור מתח AC חיצוני, מתרחשים האירועים הבאים:

- מתחילה טעינה של הסוללה.
- אם המחשב מופעל, הסמל של מד צריכת החשמל באזור ההודעות משתנה.

בעת ניתוק מקור מתח AC חיצוני, מתרחשים האירועים הבאים:

- המחשב עובר לשימוש במתח סוללה.
- בהירות התצוגה מופחתת באופן אוטומטי כדי להאריך את חיי הסוללה.

# **בדיקת מתאם AC**

<span id="page-34-0"></span>בדוק את מתאם ה-AC אם מתרחשת במחשב אחת מהתופעות הבאות כאשר הוא מחובר למתח AC:

- לא ניתן להפעיל את המחשב.
- לא ניתן להפעיל את התצוגה.
	- נוריות ההפעלה כבויות.

לבדיקת מתאם ה-AC:

- **.1** כבה את המחשב.
- **.2** הסר את הסוללה מהמחשב.
- **.3** חבר את מתאם ה-AC למחשב ולאחר מכן חבר אותו לשקע AC.
	- **.4** הפעל את המחשב.
	- אם נוריות ההפעלה *נדלקות*, מתאם ה-AC פועל כהלכה.
- אם נוריות ההפעלה נותרות *כבויות*, בדוק את החיבור ממתאם ה-AC למחשב ואת החיבור ממתאם ה-AC לשקע ה-AC, כדי לוודא שהחיבורים תקינים.
	- אם החיבורים תקינים ונוריות ההפעלה נותרות *כבויות*, מתאם ה-AC אינו פועל ויש להחליפו.

פנה אל תמיכת הלקוחות של HP לקבלת מידע על השגת מתאם מתח AC חלופי.

# **שימוש ב-CoolSense HP) בדגמים נבחרים בלבד)**

CoolSense HP מספק לך שליטה טובה יותר על ההגדרות התרמיות של המחשב, באמצעות שימוש במצבים מוגדרים מראש המדגישים את ביצועי המחשב, הטמפרטורה, והמהירות והרעש של המאוורר.

- On) פועל)—קובע את ההגדרות התרמיות כדי למנוע עלייה בטמפרטורה ולגרום למחשב להיות קריר יותר למגע.
- Off) כבוי)—כאשר CoolSense כבוי, המחשב יפעל בביצועי שיא, אך הגדרה זו עלולה לגרור טמפרטורה גבוהה יותר מאשר במצב פועל.
- Auto) אוטומטי) (בדגמים נבחרים בלבד)—מזהה אוטומטית כאשר המחשב נייח או נייד, וממטב את ההגדרות התרמיות בהתאם לסביבת השימוש. כאשר המחשב נייח, CoolSense HP מעניק עדיפות לביצועים ומוגדר למצב Off) כבוי). כאשר המחשב נייד, CoolSense HP מעניק עדיפות לטמפרטורה ומוגדר למצב On) פועל).

כדי לשנות את העדפות הקירור, פעל בהתאם לשלבים הבאים:

**▲** בחר **Start**) התחל) **> Panel Control**) לוח הבקרה) **> Sound and Hardware**) חומרה וקול) **>** .**HP CoolSense**

# **5 כרטיסים והתקנים חיצוניים**

# <span id="page-35-0"></span>**שימוש בכרטיסים לחריץ המדיה הדיגיטלית (בדגמים נבחרים בלבד)**

כרטיסים דיגיטליים אופציונליים מספקים אחסון נתונים מאובטח ושיתוף נוח של נתונים. כרטיסים אלה משמשים לעתים קרובות במצלמות דיגיטליות ובהתקני PDA המצוידים במדיה דיגיטלית וכן במחשבים אחרים.

כדי לבדוק מהן תבניות הכרטיסים הדיגיטליים הנתמכות במחשב שברשותך, עיין במדריך *תחילת העבודה*.

## **הכנסת כרטיס דיגיטלי**

**זהירות:** כדי להפחית את הסיכון לגרימת נזק למחברי הכרטיס הדיגיטלי, הפעל כוח מתון בעת הכנסת כרטיס דיגיטלי.

- **.1** אחוז בכרטיס כשהצד עם התווית פונה כלפי מעלה, ומחברי הכרטיס פונים לכיוון המחשב.
- **.2** הכנס את הכרטיס לחריץ המדיה הדיגיטלית ולאחר מכן לחץ את הכרטיס פנימה עד אשר יתייצב.

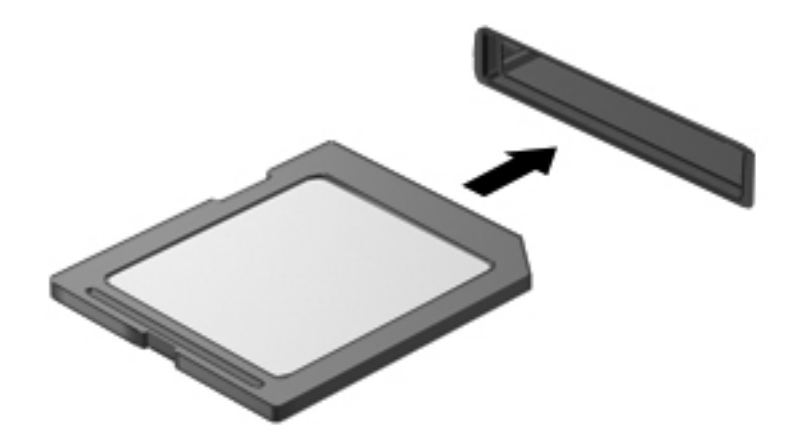

בעת זיהוי ההתקן יישמע צליל, וייתכן שיופיע תפריט אפשרויות.

## **הסרת כרטיס דיגיטלי**

**זהירות:** כדי להפחית את הסיכון לאובדן נתונים או הפסקת תגובה של המערכת, בצע את ההליך הבא כדי להסיר בבטחה את הכרטיס הדיגיטלי.

- **.1** שמור את המידע וסגור את כל התוכניות המקושרות לכרטיס הדיגיטלי.
- **.2** לחץ על הסמל של הסרת החומרה באזור ההודעות, בקצה הימני או השמאלי של שורת המשימות. לאחר מכן פעל לפי ההוראות שעל-גבי המסך.

**.3** לחץ על הכרטיס **(1)**, ולאחר מכן הוצא אותו מהחריץ **(2)**.

<span id="page-36-0"></span>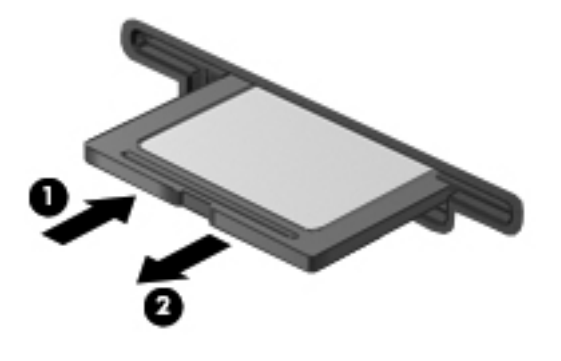

יין הערה: אם הכרטיס לא נשלף, משוך את הכרטיס החוצה מהחריץ.

# **שימוש בכרטיסי ExpressCard) בדגמים נבחרים בלבד)**

כרטיס ExpressCard הינו כרטיס PC בעל ביצועים ברמה גבוהה, שמוכנס לחריץ ExpressCard.

## **הגדרת תצורה של כרטיס ExpressCard**

התקן אך ורק את התוכנה הנחוצה לכרטיס. אם קיבלת הנחיות מיצרן כרטיסי ה-ExpressCard להתקין מנהלי התקן:

- התקן רק את מנהלי ההתקן המתאימים למערכת ההפעלה שלך.
- אל תתקין תוכנות נוספות, כגון שירותי כרטיסים, שירותי Socket או תוכנות תמיכה, המסופקות על-ידי היצרן של כרטיס ה-ExpressCard.

### **הכנסת כרטיס ExpressCard**

**זהירות:** כדי לא לגרום נזק למחשב ולכרטיסי מדיה חיצוניים, אל תכניס כרטיס Card PC לחריץ של כרטיס .ExpressCard

**זהירות:** כדי להפחית את הסיכון של גרימת נזק למחברים:

הפעל כמה שפחות כוח בעת הכנסת כרטיס ExpressCard.

הימנע מהזזה או מהעברה של המחשב ממקום למקום כאשר כרטיס ExpressCard נמצא בשימוש.

ייתכן שקיימת תושבת הגנה בחריץ כרטיס ExpressCard. להסרת התושבת:

- **.1** לחץ על התושבת **(1)** כדי לבטל את הנעילה שלה.
	- **.2** משוך את התושבת אל מחוץ לחריץ **(2)**.

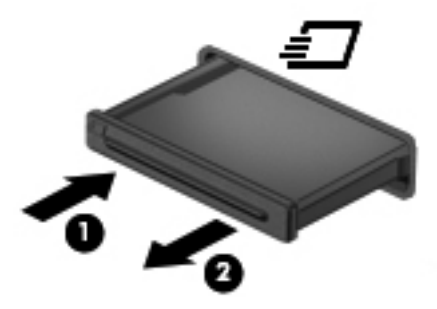

להכנסת כרטיס ExpressCard:

- **.1** אחוז בכרטיס כשהצד עם התווית פונה כלפי מעלה, ומחברי הכרטיס פונים לכיוון המחשב.
- <span id="page-37-0"></span>**.2** הכנס את הכרטיס לחריץ ה-ExpressCard ולאחר מכן לחץ את הכרטיס פנימה עד שיתייצב במקומו.

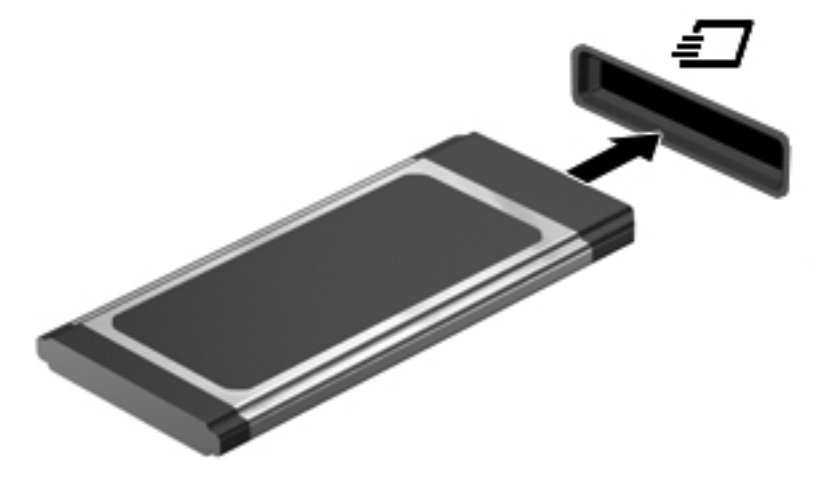

בעת זיהוי הכרטיס יישמע צליל, וייתכן שיופיע תפריט אפשרויות.

**הערה:** בפעם הראשונה שאתה מחבר כרטיס ExpressCard, הודעה באזור ההודעות מדווחת לך כי המחשב מזהה את הכרטיס.

**הערה:** כדי לחסוך בחשמל, הפסק את פעולת כרטיס ה-ExpressCard או הסר אותו כשאינך משתמש בו.

## **הסרת כרטיס ExpressCard**

**זהירות:** כדי להפחית את הסיכון לאובדן נתונים או הפסקת תגובה של המערכת, בצע את ההליך הבא כדי להסיר בבטחה את כרטיס ה-ExpressCard.

- **.1** שמור את המידע שלך וסגור את כל התוכניות המשויכות לכרטיס ExpressCard.
- **.2** לחץ על הסמל של הסרת החומרה באזור ההודעות, בקצה הימני או השמאלי של שורת המשימות, ולאחר מכן פעל בהתאם להוראות שעל-גבי המסך.
	- **.3** לשחרור והסרת כרטיס ה-ExpressCard:
	- **א.** לחץ בעדינות על כרטיס ה-ExpressCard**) 1 (**כדי לבטל את הנעילה שלו.
		- **ב.** משוך את כרטיס ה-ExpressCard אל מחוץ לחריץ **(2)**.

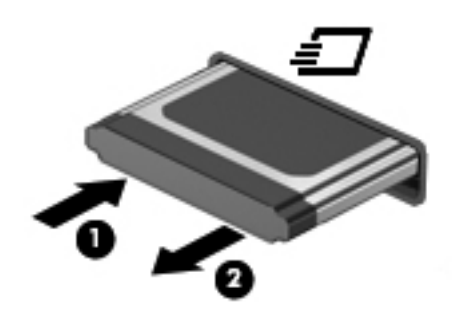

# **שימוש בכרטיסים חכמים (בדגמים נבחרים בלבד)**

<span id="page-38-0"></span>יים ווערה: → המונח *כרטיסים חכמים*, הנמצא בשימוש לאורך כל פרק זה, מתייחס הן לכרטיסים חכמים והן לכרטיסי πשל .Java™

כרטיס חכם הוא אביזר בגודל כרטיס אשראי הנושא שבב זעיר שכולל כרטיס זיכרון ומיקרו-מעבד. כמו מחשבים אישיים, כרטיסים חכמים מסוימים כוללים מערכת הפעלה כדי לנהל קלט ופלט והם כוללים מאפייני אבטחה להגנה מפני שימוש לרעה. נעשה שימוש בכרטיסים חכמים בתקני התעשייה עם קוראי כרטיסים חכמים (בדגמים נבחרים בלבד).

מספר זיהוי אישי (PIN (דרוש לקבלת גישה לתוכן שבשבב הזעיר. לקבלת מידע נוסף אודות מאפייני אבטחה של כרטיסים חכמים, עיין ב-Support and Help) עזרה ותמיכה).

### **הכנסת כרטיס חכם**

**.1** אחוז את הכרטיס כשהצד עם התווית פונה כלפי מעלה והכנס בעדינות את הכרטיס אל קורא הכרטיסים החכמים עד שהכרטיס יתייצב במקומו.

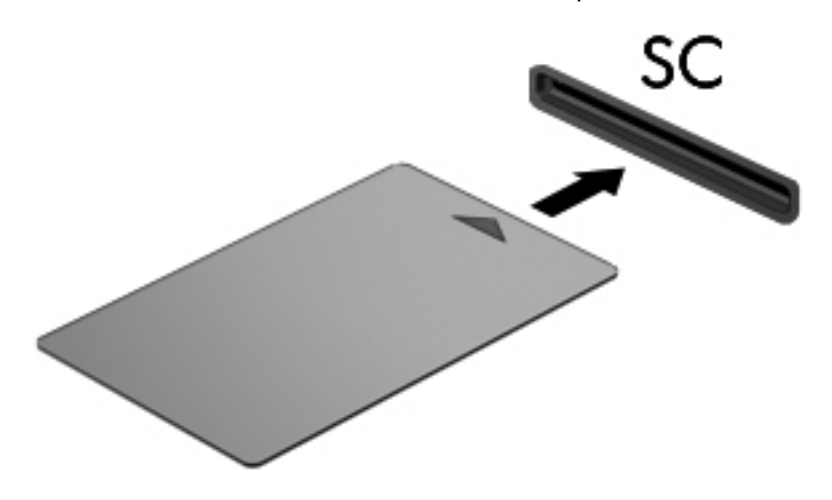

**.2** פעל לפי ההוראות שעל-גבי המסך כדי להיכנס למחשב באמצעות ה-PIN של הכרטיס החכם.

#### **הסרת כרטיס חכם**

**▲** אחוז בכרטיס החכם בקצוות, ולאחר מכן משוך אותו אל מחוץ לקורא הכרטיסים החכמים.

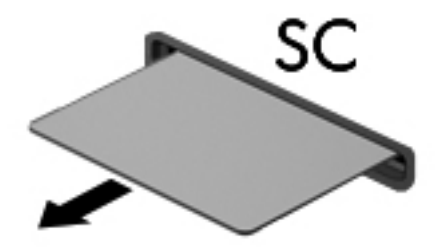

# **שימוש בהתקן USB**

USB) אפיק טורי אוניברסלי) הוא ממשק חומרה, שבו ניתן להשתמש כדי לחבר התקן חיצוני אופציונלי, כגון מקלדת, עכבר, כונן, מדפסת, סורק או רכזת מסוג USB.

ייתכן שעבור התקני USB מסוימים יהיה צורך בתוכנת תמיכה נוספת, המצורפת בדרך כלל להתקן. לקבלת מידע נוסף אודות תוכנות ייחודיות להתקן, עיין בהוראות היצרן. הוראות אלה עשויות להיות מסופקות עם התוכנה, על-גבי תקליטור או באתר האינטרנט של היצרן.

<span id="page-39-0"></span>המחשב כולל יציאת USB אחת לפחות שתומכת בהתקני USB מסוג ,1.0 ,1.1 2.0 או .3.0 ייתכן שהמחשב כולל בנוסף יציאת USB בעלת אספקת חשמל המספקת מתח להתקן חיצוני, אם נעשה בו שימוש עם כבל USB בעל אספקת חשמל. התקן עגינה אופציונלי או רכזת USB מספקים יציאות USB נוספות, שניתן להשתמש בהן עבור המחשב.

# **חיבור התקן USB**

**זהירות:** כדי להפחית את הסיכון של גרימת נזק למחבר USB, השתמש בכוח מתון לחיבור ההתקן.

**▲** חבר את כבל ה-USB ששייך להתקן אל יציאת ה-USB.

**הערה:** ייתכן שיציאת ה-USB במחשב שברשותך נראית מעט שונה מהאיור בסעיף זה.

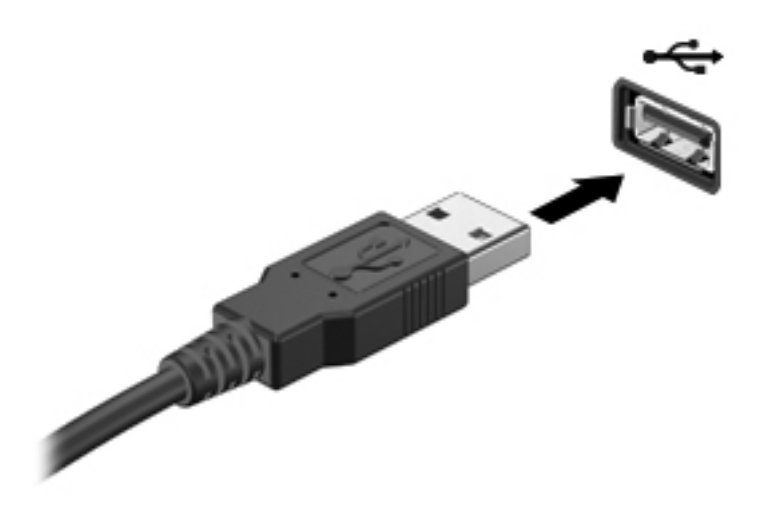

כאשר ההתקן יזוהה יישמע צליל.

יים ומשב מזהה את ההתקן USB, הודעה באזור ההודעות מדווחת לך כי המחשב מזהה את ההתקן. αדורחת לך כי המחשב מזהה את ההתק

# **הסרת התקן USB**

**זהירות:** כדי להפחית את הסיכון של גרימת נזק למחבר USB, אל תמשוך את הכבל לצורך הסרה של התקן ה-USB.

**זהירות:** כדי להפחית את הסיכון לאובדן מידע או הפסקת תגובה של המערכת, בצע את ההליך הבא כדי להסיר בבטחה את התקן ה-USB.

- **.1** להסרת התקן USB, שמור את המידע וסגור את כל התוכניות המשויכות להתקן.
- **.2** לחץ על הסמל של הסרת החומרה באזור ההודעות, בקצה הימני או השמאלי של שורת המשימות, ולאחר מכן פעל בהתאם להוראות שעל-גבי המסך.
	- **.3** הסר את ההתקן.

# **שימוש בהתקני 1394 (בדגמים נבחרים בלבד)**

1394 IEEE הוא ממשק חומרה, המשמש לחיבור של התקן מולטימדיה במהירות גבוהה או התקן לאחסון נתונים, למחשב. סורקים, מצלמות דיגיטליות ומצלמות וידאו דיגיטליות מחייבים בדרך כלל שימוש בחיבור .1394

ייתכן שעבור התקני 1394 מסוימים יהיה צורך בתוכנת תמיכה נוספת, המצורפת בדרך כלל להתקן. לקבלת מידע נוסף אודות תוכנות ייחודיות להתקן, עיין בהוראות היצרן.

יציאת 1394 תומכת גם בהתקני a1394 IEEE.

## **חיבור התקן 1394**

<span id="page-40-0"></span>**זהירות:** כדי להפחית את הסיכון לגרימת נזק למחבר של יציאת ,1394 השתמש בכוח מתון לחיבור ההתקן.

**▲** כדי לחבר התקן 1394 למחשב, חבר את כבל ה1394- של ההתקן ליציאת ה.1394-

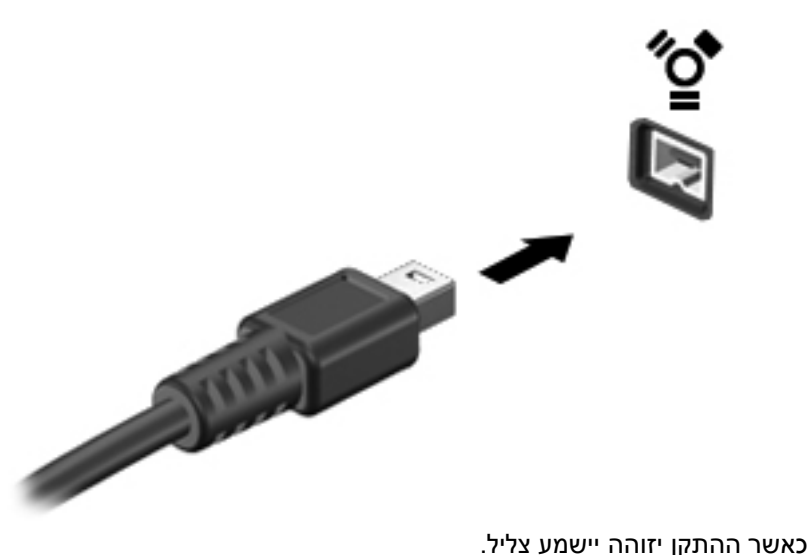

## **הסרת התקן 1394**

**זהירות:** כדי להפחית את הסיכון של אובדן מידע או חוסר תגובה של המערכת, הפסק את הפעולה של התקן 1394 לפני הסרתו.

**זהירות:** כדי להפחית את הסיכון של גרימת נזק למחבר ,1394 אל תמשוך את הכבל לצורך הסרה של התקן .1394

- **.1** להסרת התקן ,1394 שמור את המידע וסגור את כל התוכניות המשויכות להתקן.
- **.2** לחץ על הסמל של הסרת החומרה באזור ההודעות, בקצה הימני או השמאלי של שורת המשימות, ולאחר מכן פעל בהתאם להוראות שעל-גבי המסך.
	- **.3** הסר את ההתקן.

# **שימוש בהתקן eSATA) בדגמים נבחרים בלבד)**

יציאת eSATA משמשת לחיבור רכיב eSATA אופציונלי בעל ביצועים גבוהים, כגון כונן קשיח חיצוני מסוג eSATA.

ייתכן שעבור התקני eSATA מסוימים יהיה צורך בתוכנת תמיכה נוספת, המצורפת בדרך כלל להתקן. לקבלת מידע נוסף אודות תוכנות ייחודיות להתקן, עיין בהוראות היצרן.

**הערה:** יציאת ה-eSATA תומכת בנוסף בהתקן USB אופציונלי.

## **חיבור התקן eSATA**

**זהירות:** כדי להפחית את הסיכון לגרימת נזק למחבר של יציאת eSATA, השתמש בכוח מתון לחיבור ההתקן.

<span id="page-41-0"></span>**▲** כדי לחבר התקן eSATA למחשב, חבר את כבל ה-eSATA של ההתקן ליציאת ה-eSATA.

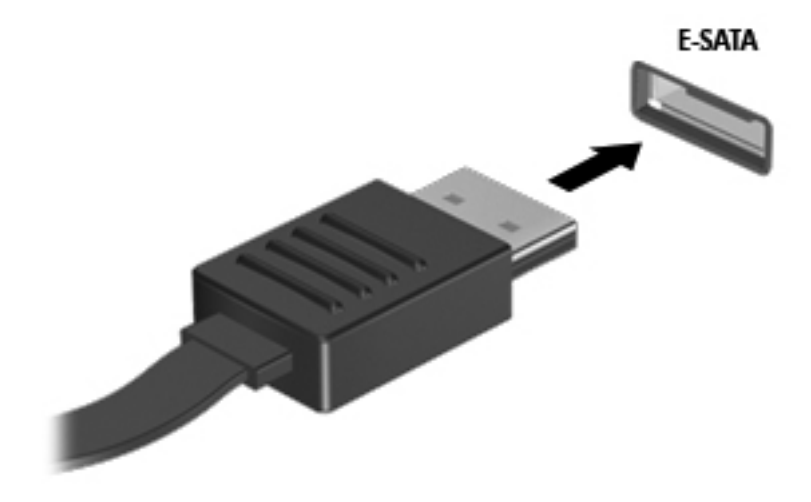

כאשר ההתקן יזוהה יישמע צליל.

# **הסרת התקן eSATA**

**זהירות:** כדי להפחית את הסיכון של גרימת נזק למחבר eSATA, אל תמשוך את הכבל לצורך הסרה של התקן .eSATA

**זהירות:** כדי להפחית את הסיכון לאובדן מידע או חוסר תגובה של המערכת, בצע את ההליך הבא כדי להסיר בבטחה את ההתקן.

- **.1** להסרת התקן eSATA, שמור את המידע וסגור את כל התוכניות המשויכות להתקן.
- **.2** לחץ על הסמל של הסרת החומרה באזור ההודעות, בקצה הימני או השמאלי של שורת המשימות, ולאחר מכן פעל בהתאם להוראות שעל-גבי המסך.
	- **.3** הסר את ההתקן.

# **שימוש בהתקנים חיצוניים אופציונליים**

יים וואס הערה: | לקבלת מידע נוסף אודות תוכנה ומנהלי התקן דרושים, או כדי לקבל מידע אודות יציאת המחשב שבה ישβ להשתמש, עיין בהוראות היצרן.

לחיבור התקן חיצוני למחשב:

**זהירות:** כדי לצמצם את האפשרות לגרימת נזק לציוד בעת חיבור התקן בעל אספקת מתח, ודא שההתקן כבוי ושכבל המתח AC מנותק.

- **.1** חבר את ההתקן למחשב.
- **.2** אם אתה מחבר התקן המופעל באמצעות מתח, חבר את כבל המתח של ההתקן לשקע AC מוארק.
	- **.3** הפעל את ההתקן.

לניתוק התקן חיצוני שאינו מופעל באמצעות מתח, כבה את ההתקן ולאחר מכן נתק אותו מהמחשב. לניתוק התקן חיצוני המופעל באמצעות מתח, כבה את ההתקן, נתק אותו מהמחשב ולאחר מכן נתק את כבל המתח AC.

## **שימוש בהתקנים חיצוניים אופציונליים**

<span id="page-42-0"></span>כוננים חיצוניים הניתנים להסרה מרחיבים את אפשרויותיך לאחסון מידע ולגישה אליו. ניתן להוסיף כונן USB באמצעות חיבור הכונן ליציאת USB במחשב.

**הערה:** יש לחבר כונני USB אופטיים חיצוניים של HP ליציאת USB בעלת אספקת חשמל במחשב.

כונני USB כוללים את הסוגים הבאים:

- כונן תקליטונים MB 1.44
- מודול כונן קשיח (כונן קשיח עם מתאם מחובר)
	- כונן אופטי חיצוני (CD, DVD ו-ray-Blu(
		- התקן MultiBay

## **שימוש ביציאת ההרחבה (בדגמים נבחרים בלבד)**

יציאת ההרחבה מחברת את המחשב להתקן עגינה או הרחבה אופציונלי, כך שניתן להשתמש ביציאות ומחברים נוספים עם המחשב.

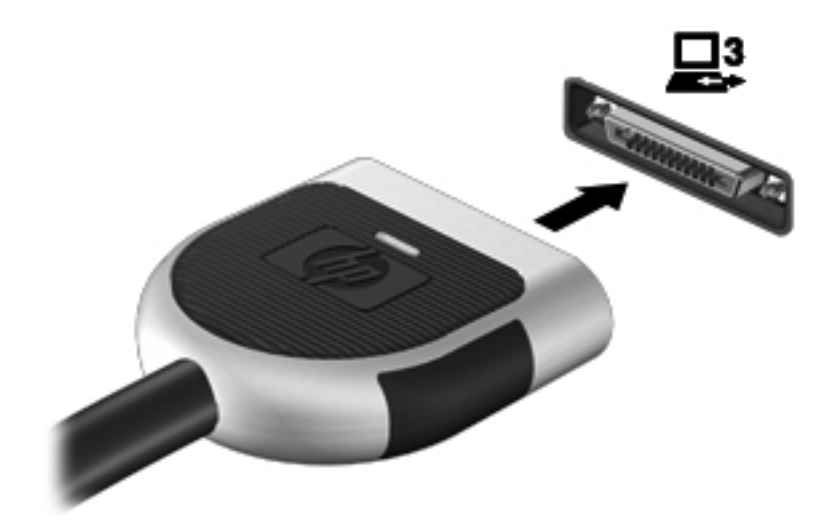

# **6 כוננים**

# **טיפול בכוננים**

<span id="page-43-0"></span>כוננים הם רכיבים עדינים של המחשב, שיש לטפל בהם בזהירות. עיין באזהרות שלהלן לפני הטיפול בכוננים. אזהרות נוספות מצוינות בהליכים שאליהם הן קשורות.

נקוט באמצעי הזהירות הבאים:

- לפני שתזיז מחשב המחובר לכונן קשיח חיצוני, הפעל מצב Sleep) שינה) ואפשר למסך להתנקות, או נתק כהלכה את הכונן הקשיח החיצוני.
	- לפני הטיפול בכונן, יש לפרוק חשמל סטטי באמצעות נגיעה במשטח המתכתי שאינו צבוע של הכונן.
		- אל תיגע בפיני המחבר של הכונן הנשלף או של המחשב.
		- טפל בכונן בזהירות; הימנע מלהפיל את הכונן או להניח עליו חפצים.
	- לפני הסרה או הכנסה של כונן, כבה את המחשב. אם אינך בטוח אם המחשב כבוי, במצב Sleep) שינה) או ב- Hibernation) מצב שינה), הפעל את המחשב ולאחר מכן כבה אותו באמצעות מערכת ההפעלה.
		- אל תפעיל כוח רב מדי בעת הכנסת כונן לתא הכוננים.
	- אין להשתמש במקלדת או להזיז את המחשב בזמן שכונן אופטי כותב לתקליטור. תהליך הכתיבה רגיש לתנודות.
		- כאשר הסוללה היא מקור המתח היחידי, ודא שהיא טעונה מספיק לפני שתתחיל בכתיבה למדיה.
			- הימנע מלחשוף את הכונן לתנאי טמפרטורה ולחות קיצוניים.
			- הימנע מלחשוף את הכונן לנוזלים. אל תרסס חומרי ניקוי על הכונן.
		- הסר את המדיה מהכונן לפני הסרת הכונן מתא הכוננים, או לפני נסיעה עם הכונן, שילוח הכונן או אחסון הכונן.
			- אם יש צורך לשלוח כונן בדואר, הנח את הכונן במעטפה מרופדת או באריזת מגן מתאימה אחרת וסמן "FRAGILE) "שביר) על האריזה.
- הימנע מלחשוף את הכונן לשדות מגנטיים. התקני אבטחה עם שדות מגנטיים כוללים התקני מעבר בשדות תעופה וגלאי מתכות ידניים. רצועות מסוע והתקני אבטחה דומים בשדה התעופה שבודקים מזוודות נישאות משתמשים בקרני רנטגן במקום באמצעי מגנטי ולא גורמים נזק לכוננים.

# **שימוש בכוננים קשיחים**

## **שיפור הביצועים של הכונן הקשיח**

#### **שימוש במאחה הדיסק**

<span id="page-44-0"></span>במהלך השימוש במחשב, הקבצים שבכונן הקשיח הופכים למפוצלים. Defragmenter Disk) מאחה הדיסק) מאחד את הקבצים והתיקיות המפוצלים שבכונן הקשיח, כדי שהמערכת תפעל בצורה יעילה יותר.

**הערה:** אין צורך להפעיל את Defragmenter Disk) מאחה הדיסק) בכוננים ללא חלקים נעים.

לאחר הפעלת Defragmenter Disk) מאחה הדיסק), הוא פועל ללא השגחה. בהתאם לגודל הכונן הקשיח ולמספר הקבצים המפוצלים, השלמת הפעולה של Defragmenter Disk) מאחה הדיסק) עשויה להימשך יותר משעה. ייתכן שתעדיף להפעיל אותו במהלך הלילה או בזמן אחר שבו אין לך צורך בגישה למחשב.

HP ממליצה שתבצע איחוי לכונן הקשיח שלך אחת לחודש לפחות. באפשרותך להגדיר את Defragmenter Disk (מאחה הדיסק) כך שיפעל על בסיס חודשי, אך באפשרותך גם לאחות את המחשב באופן ידני בכל עת.

להפעלת מאחה הדיסק:

- **.1** חבר את המחשב למתח AC.
- **.2** בחר **Start**) התחל) **> Programs All**) כל התוכניות) **> Accessories**) עזרים) **> Tools System**) כלי מערכת) **> Defragmenter Disk**) מאחה הדיסק).
	- **.3** לחץ על **disk Defragment**) אחה דיסק).

**הערה:** Windows כולל את המאפיין Control Account User) בקרת חשבון משתמש) לשיפור אבטחת המחשב. ייתכן שתתבקש לאשר או להקליד סיסמה למשימות כגון התקנת תוכנות, הפעלת תוכנית שירות או שינוי הגדרות Windows. עיין ב-Support and Help) עזרה ותמיכה) לקבלת מידע נוסף.

לקבלת מידע נוסף, עיין בעזרת התוכנה של ה-Defragmenter Disk) מאחה הדיסק).

#### **שימוש בניקוי הדיסק**

Disk Cleanup (ניקוי הדיסק) מחפש בכונן הקשיח אחר קבצים לא נחוצים, שאותם ניתן למחוק בבטחה כדי לפנות שטח דיסק, ובכך לסייע למחשב לפעול באופן יעיל יותר.

להפעלת ניקוי הדיסק:

- **.1** בחר **Start**) התחל) **> Programs All**) כל התוכניות) **> Accessories**) עזרים) **> Tools System**) כלי מערכת) **> Cleanup Disk**) ניקוי הדיסק).
	- **.2** פעל לפי ההוראות שעל-גבי המסך.

## **שימוש ב-Protection Drive Hard ProtectSmart HP) בדגמים נבחרים בלבד)**

Protection Drive Hard ProtectSmart HP מגן על הכונן הקשיח על-ידי השבתה של הכונן ועצירה של בקשות נתונים כשמתקיים אחד מהתנאים הבאים:

- המחשב נפל.
- אתה מעביר את המחשב למקום אחר כאשר התצוגה סגורה והמחשב פועל באמצעות מתח סוללה.

זמן קצר לאחר סיום אחד מהאירועים האלה, Protection Drive Hard ProtectSmart HP מחזיר את הכונן הקשיח למצב של פעולה רגילה.

<span id="page-45-0"></span>**הערה:** מאחר ובכוננים ללא חלקים נעים (SSD (אין חלקים נעים, אין צורך ב-Drive Hard ProtectSmart HP .Protection

**הערה:** כוננים קשיחים בתא הכונן הקשיח הראשי או בתא הכונן הקשיח המשני מוגנים על-ידי ProtectSmart HP Protection Drive Hard. כוננים קשיחים המחוברים ליציאות USB אינם מכוסים על-ידי Hard ProtectSmart HP .Drive Protection

לקבלת מידע נוסף, עיין בעזרה של תוכנת Protection Drive Hard ProtectSmart HP.

### **HP ProtectSmart Hard Drive Protection של המצב זיהוי**

נורית הכונן במחשב מחליפה צבע כדי לציין שכונן בתא הכונן הקשיח הראשי או שכונן בתא הכונן הקשיח המשני (בדגמים נבחרים בלבד) מושבת. כדי לקבוע אם הכוננים מוגנים במצב הנוכחי או אם כונן מושבת, בחר **Start**) התחל) **>** מרכז (**Windows Mobility Center <** (וקול חומרה (**Hardware and Sound <** (הבקרה לוח (**Control Panel** הניידות של Windows(:

- אם Protection Drive Hard ProtectSmart HP מופעל, יופיע סימן ביקורת ירוק על הסמל של הכונן הקשיח.
	- אם Protection Drive Hard ProtectSmart HP מושבת, יופיע X אדום על הסמל של הכונן הקשיח.
		- אם הכוננים מושבתים, יופיע ירח צהוב מעל סמל הכונן הקשיח.

ייתכן שהסמל ב-Center Mobility) מרכז הניידות) לא יציג את הסטטוס העדכני ביותר של הכונן. לקבלת עדכונים מיד לאחר שינוי סטטוס, עליך לאפשר את הסמל באזור ההודעות.

כדי להפוך את הסמל באזור ההודעות לזמין:

**.1** בחר **Start**) התחל) **> Panel Control**) לוח הבקרה) **> Sound and Hardware**) חומרה וקול) **>** .**HP ProtectSmart Hard Drive Protection**

**הערה:** אם Control Account User) בקרת חשבון משתמש) יבקש ממך לעשות זאת, לחץ על **Yes**) כן).

- **.2** בשורה **Tray System in Icon**) סמלים במגש המערכת), לחץ על **Show**) הצג).
	- **.3** לחץ על **OK**) אישור).

#### **ניהול צריכת החשמל עם כונן קשיח מושבת**

אם Protection Drive Hard ProtectSmart HP השבית את הכונן, מתרחשות התופעות הבאות במחשב:

- לא ניתן לכבות את המחשב.
- המחשב לא ייכנס למצב Sleep) שינה) או Hibernation) מצב שינה), למעט כפי שמתואר בהערה הבאה.

**הערה:** אם המחשב פועל על מתח סוללות ומגיע לרמה קריטית של הסוללה, Drive Hard ProtectSmart HP Protection יאפשר למחשב להיכנס ל-Hibernation) מצב שינה).

לפני שתזיז את המחשב, HP ממליצה לכבות אותו או להפעיל מצב Sleep) שינה) או Hibernation) מצב שינה).

### **HP ProtectSmart Hard Drive Protection בתוכנת שימוש**

דרוש מנהל מערכת כדי להפעיל או להשבית את תוכנת Protection Drive Hard ProtectSmart HP.

**הערה:** בהתאם להרשאות המשתמש, ייתכן שלא תוכל להפעיל או להשבית את Drive Hard ProtectSmart HP Protection. חברים בקבוצת מנהל מערכת יכולים לשנות הרשאות עבור משתמשים שאינם מנהלי מערכת.

לפתיחת התוכנה ולשינוי הגדרות, בצע את השלבים הבאים:

<span id="page-46-0"></span>**.1** ב-Center Mobility) מרכז הניידות), לחץ על סמל הכונן הקשיח כדי לפתוח את חלון Hard ProtectSmart HP .Drive Protection

– לחלופין –

בחר **Start**) התחל) **> Panel Control**) לוח הבקרה) **> Sound and Hardware**) חומרה וקול) **>** .**HP ProtectSmart Hard Drive Protection**

**הערה:** אם Control Account User) בקרת חשבון משתמש) יבקש ממך לעשות זאת, לחץ על **Yes**) כן).

- **.2** לחץ על הלחצן המתאים כדי לשנות את ההגדרות.
	- **.3** לחץ על **OK**) אישור).

# **שימוש בכוננים אופטיים (בדגמים נבחרים בלבד)**

כוננים אופטיים כוללים את הסוגים הבאים:

- CD ●
- DVD
- $(BD)$  Blu-ray

### **זיהוי הכונן האופטי המותקן**

**▲** בחר **Start**) התחל) **> Computer**) מחשב).

מוצגת רשימה של כל ההתקנים המותקנים במחשב שברשותך, לרבות הכונן האופטי.

### **הכנסת תקליטור אופטי**

#### **טעינה באמצעות מגש**

- **.1** הפעל את המחשב.
- **.2** לחץ על לחצן השחרור **(1)** בלוח הקדמי של הכונן כדי לשחרר את מגש התקליטור.
	- **.3** משוך החוצה את המגש **(2)**.
- **.4** אחוז בתקליטור בקצותיו מבלי לגעת בפני שטח התקליטור ומקם את התקליטור כשהצד עם התווית פונה כלפי מעלה מעל ציר המגש.

יים ועברה: אם המגש לא נפתח עד הסוף, הטה את התקליטור בזהירות כדי למקמו מעל הציר. <u>∜</u>

<span id="page-47-0"></span>**.5** לחץ על התקליטור בעדינות **(3)** כלפי מטה על ציר המגש עד שיתייצב במקומו בנקישה.

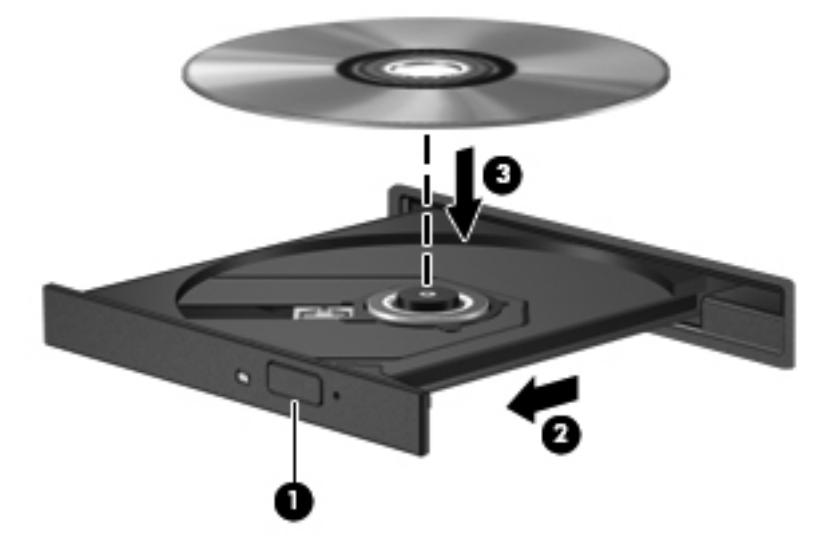

**.6** סגור את מגש התקליטור.

יים.<br>‱דידה הבירה: השהיה קצרה לאחר הכנסת התקליטור היא תופעה רגילה. אם טרם בחרת נגן מדיה, נפתחת תיבת דו-שיח של AutoPlay) הפעלה אוטומטית). בתיבת הדו-שיח תתבקש לבחור כיצד ברצונך להשתמש בתוכן המדיה.

#### **טעינה באמצעות חריץ**

**זהירות:** אל תכניס תקליטורים אופטיים של **8 ס"מ** לתוך כונן אופטי עם טעינה באמצעות חריץ. הוא עלול לגרום נזק לכונן האופטי.

- **.1** הפעל את המחשב.
- **.2** אחוז בתקליטור בקצותיו מבלי לגעת בפני שטח התקליטור ומקם את התקליטור כשהצד עם התווית פונה כלפי מעלה.
	- **.3** החלק בעדינות את התקליטור לתוך הכונן האופטי עם טעינה באמצעות חריץ.

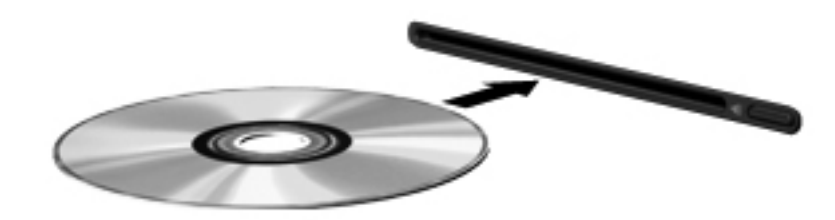

#### **הסרת דיסק אופטי**

#### **טעינה באמצעות מגש**

ישנן שתי דרכים להסרת תקליטור, בהתאם לאופן פתיחת מגש התקליטור, כרגיל או בדרך אחרת.

#### **כאשר מגש התקליטור נפתח בצורה תקינה**

- <span id="page-48-0"></span>**.1** לחץ על לחצן השחרור **(1)** בלוח הקדמי של הכונן כדי לשחרר את מגש התקליטור ולאחר מכן משוך בעדינות את המגש כלפי חוץ **(2)** עד שייעצר.
- **.2** הסר את התקליטור **(3)** מהמגש על-ידי לחיצה קלה על הציר בעודך מרים את קצוות התקליטור. אחוז בתקליטור בקצותיו והימנע מלגעת בפני התקליטור.

יים,<br>הערה: אם המגש לא נפתח עד הסוף, הטה את התקליטור בזהירות בעת הסרתו מהכונן.

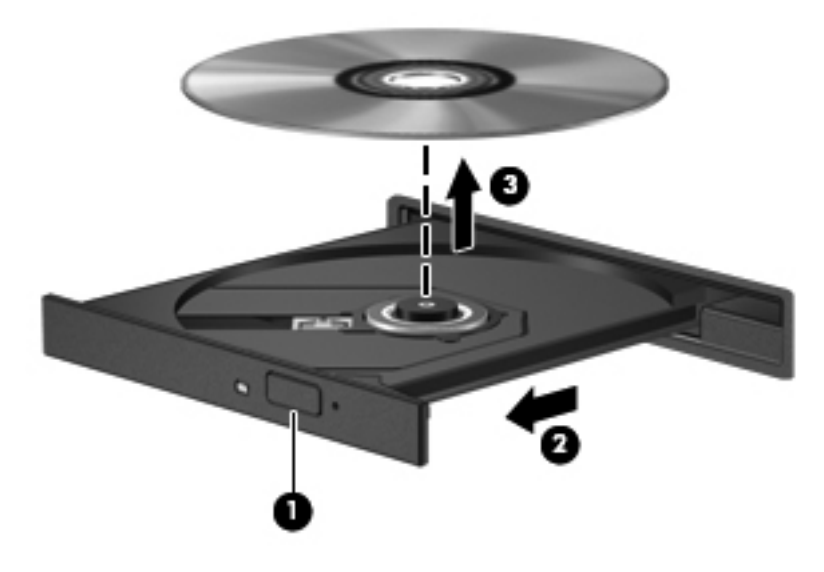

**.3** סגור את מגש התקליטור והכנס את התקליטור לאריזת מגן.

#### **כאשר מגש התקליטור אינו נפתח**

- **.1** הכנס קצה של מהדק נייר **(1)** לחריר השחרור בלוח הקדמי של הכונן.
- **.2** לחץ על מהדק הנייר בעדינות עד לשחרור המגש ולאחר מכן משוך את המגש כלפי חוץ **(2)** עד שייעצר.

<span id="page-49-0"></span>**.3** הסר את התקליטור **(3)** מהמגש על-ידי לחיצה קלה על הציר בעודך מרים את קצוות התקליטור. אחוז בתקליטור בקצותיו והימנע מלגעת בפני התקליטור.

יים והערה: אם המגש לא נפתח עד הסוף, הטה את התקליטור בזהירות בעת הסרתו מהכונן.<br>א

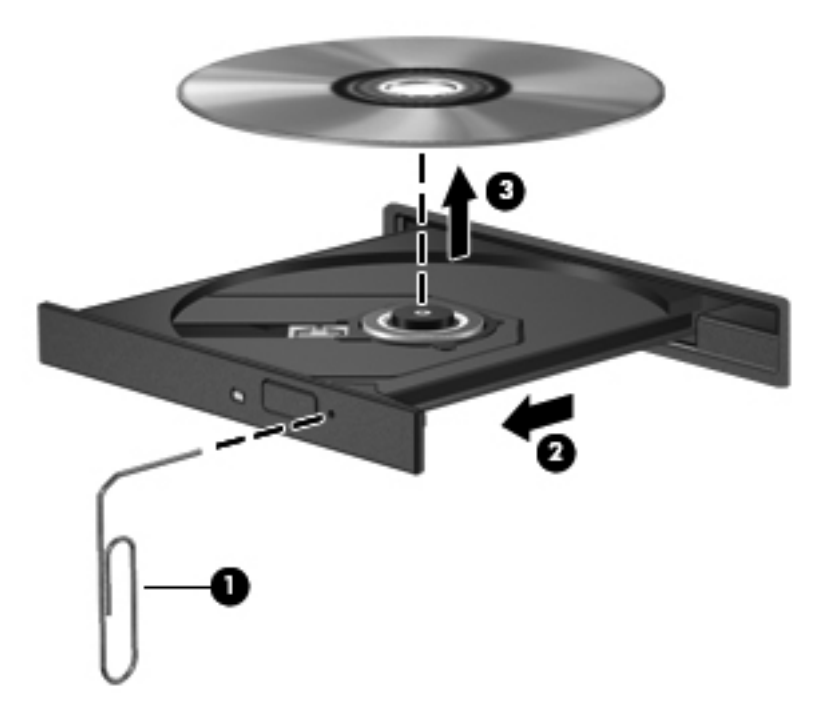

**.4** סגור את מגש התקליטור והכנס את התקליטור לאריזת מגן.

#### **טעינה באמצעות חריץ**

- **.1** לחץ על לחצן השחרור **(1)** שליד הכונן.
- **.2** הסר את התקליטור **(2)** על-ידי אחיזתו בקצוות והימנע מלגעת בפני התקליטור.

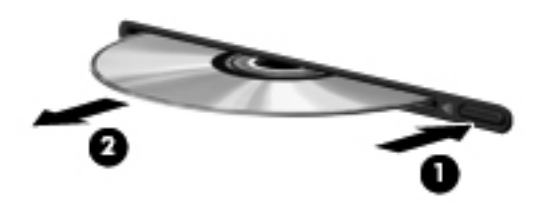

**.3** הכנס את התקליטור לאריזת מגן.

### **שיתוף כוננים אופטיים**

<span id="page-50-0"></span>אף שייתכן כי המחשב שברשותך לא כולל כונן אופטי משולב, באפשרותך לגשת לתוכנות ונתונים, ולהתקין יישומים, על- ידי שיתוף של כונן אופטי המחובר למחשב אחר ברשת שלך. שיתוף כוננים הוא מאפיין של מערכת ההפעלה של Windows המאפשר לכונן במחשב אחד להיות נגיש למחשבים אחרים באותה רשת.

יין בסעיף <u>עבודה ברשת כדי שתוכל לשתף כונן אופטי; עיין בסעיף <u>עבודה ברשת ([בדגמים](#page-11-0) נבחרים בלבד) בעמוד 2</u>≦ $\mathbb{Z}$ </u> לקבלת מידע נוסף אודות הגדרת רשת.

**הערה:** ייתכן שתקליטורים מסוימים כגון סרטי DVD ותקליטורי משחקים, מוגנים מפני העתקה ולכן לא ניתנים לשימוש באמצעות שיתוף כונני DVD או CD.

לשיתוף כונן אופטי:

- **.1** מהמחשב הכולל את הכונן האופטי שאותו אתה משתף, בחר **Start**) התחל) **> Computer**) מחשב).
	- **.2** לחץ לחיצה ימנית על הכונן האופטי שאותו ברצונך לשתף, ולחץ על **Properties**) מאפיינים).
		- **.3** בחר בכרטיסייה **Sharing**) שיתוף) **> Sharing Advanced**) שיתוף מתקדם).
			- **.4** בחר בתיבת הסימון **folder this Share**) שתף תיקיה זו).
			- **.5** הקלד שם עבור הכונן האופטי בתיבת הטקסט name Share) שם שיתוף).
				- **.6** לחץ על **Apply**) החל) ולאחר מכן לחץ על **OK**) אישור).
					- **.7** להצגת הכונן האופטי המשותף:

בחר **Start**) התחל) **> Panel Control**) לוח הבקרה) **> Internet and Network**) רשת ואינטרנט) **>** .(מרכז הרשת והשיתוף) Network and Sharing Center

# **שימוש ב-RAID) בדגמים נבחרים בלבד)**

טכנולוגיית RAID) Disks Independent of Arrays Redundant (מאפשרת למחשב להשתמש בשני דיסקים קשיחים או יותר בו-זמנית. RAID מתייחס לכוננים מרובים ככונן רציף אחד, באמצעות הגדרות חומרה או תוכנה. אם דיסקים מרובים מוגדרים לפעול יחד באופן זה, הם נקראים מערך RAID.

לקבלת מידע נוסף אודות RAID, בקר באתר האינטרנט של HP בכתובת [support/com.hp.www://http.](http://www.hp.com/support)

# **7 אבטחה**

# **הגנה על המחשב**

<span id="page-51-0"></span>מאפייני האבטחה הסטנדרטיים שכלולים במערכת ההפעלה RWindows ובתוכנית השירות Utility Setup) BIOS( שאינה חלק מ-Windows, יכולים להגן על ההגדרות האישיות והנתונים האישיים מפני מגוון סיכונים.

ייתכן שהם לא ימנעו התקפות תוכלות המוכננים לפעול כגורמים מרתיעים, אולם ייתכן שהם לא ימנעו התקפות תוכנה, שימושβ לרעה במחשב או גניבת מידע.

**הערה:** לפני שתשלח את המחשב שלך לטיפול, גבה ומחק קבצים סודיים, והסר כל הסיסמאות המוגדרות.

**הערה:** ייתכן שמאפיינים מסוימים המפורטים בפרק זה לא יהיו זמינים במחשב שברשותך.

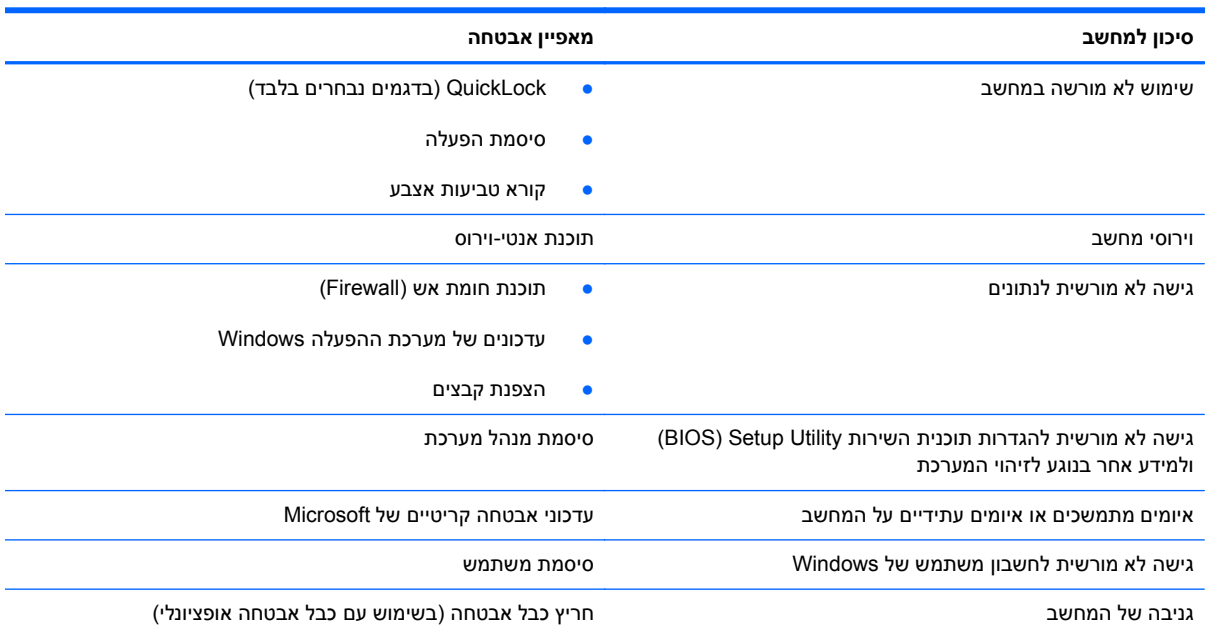

# **שימוש בסיסמאות**

סיסמה היא קבוצה של תווים שבוחרים כדי לאבטח את המידע במחשב. ניתן להגדיר מספר סוגי סיסמאות, בהתאם לאופן שבו ברצונך לשלוט בגישה למידע. ניתן להגדיר סיסמאות ב-Windows או בתוכנית השירות Utility Setup (BIOS (המותקנת מראש במחשב, שאינה חלק מ-Windows.

ייים וואליים עברי להפחית את הסיכון למצב שבו תינעל מחוץ למחשב, תעד כל סיסמה ושמור אותה במקום בטוח.

<span id="page-52-0"></span>ניתן להשתמש באותה הסיסמה עבור מאפיין של תוכנית שירות Utility Setup) BIOS (ועבור מאפיין אבטחה של Windows. כמו כן, ניתן להשתמש באותה הסיסמה עבור יותר ממאפיין אחד של תוכנית השירות Utility Setup .(BIOS)

לקבלת מידע נוסף אודות סיסמאות של Windows, כגון סיסמאות לשומר מסך, בחר **Start**) התחל) **> and Help Support**) עזרה ותמיכה).

# **הגדרת סיסמאות ב-Windows**

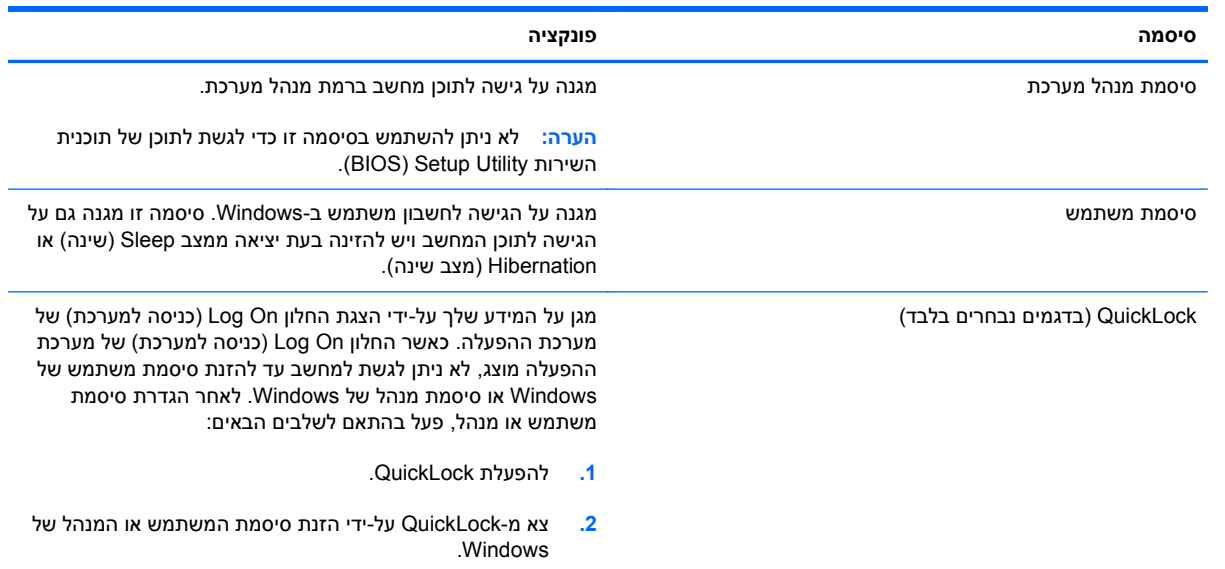

# **הגדרת סיסמאות בתוכנית השירות Utility Setup) BIOS(**

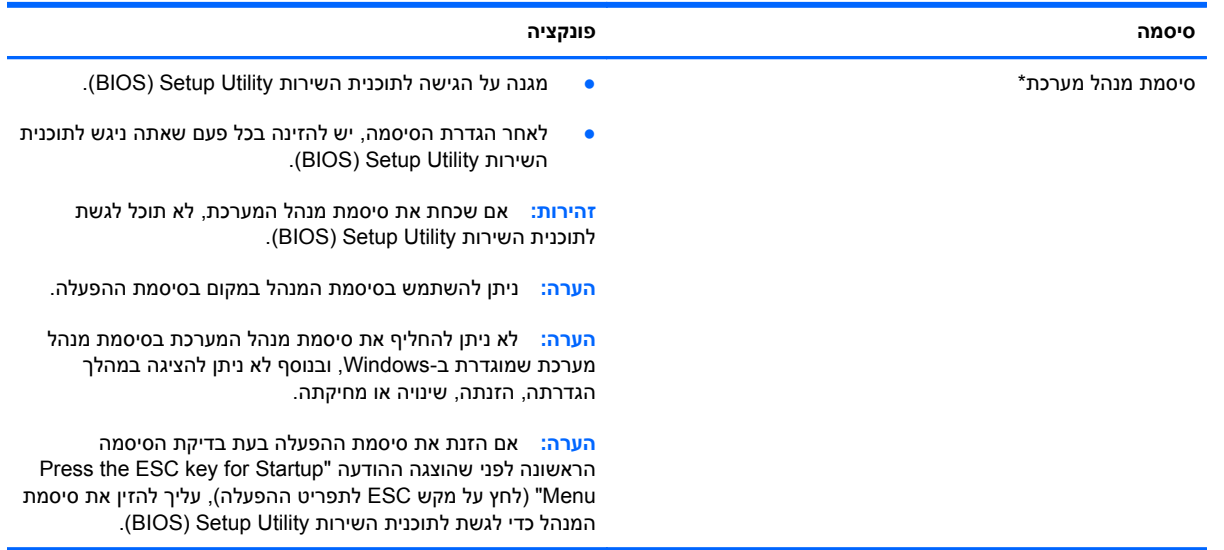

<span id="page-53-0"></span>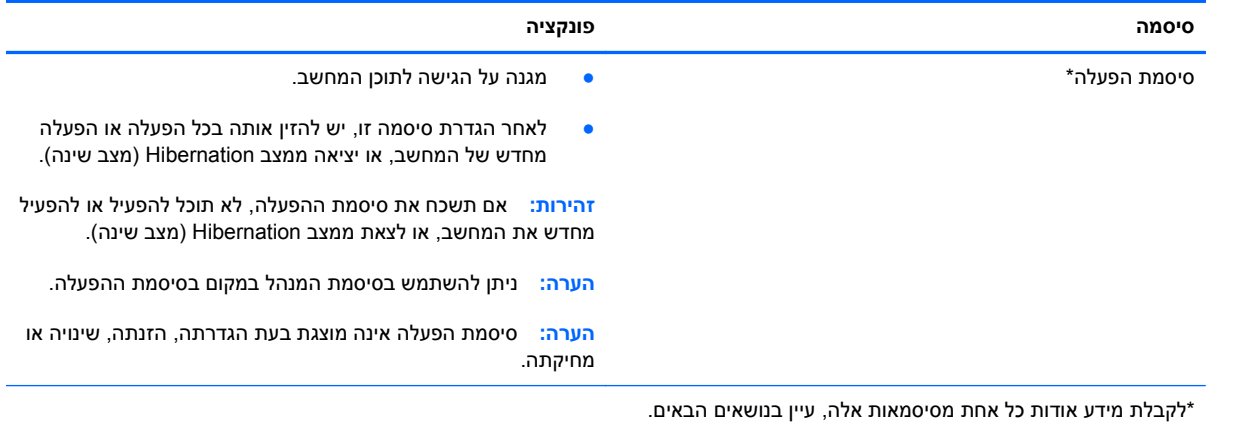

### **ניהול סיסמת מנהל מערכת**

כדי להגדיר, לשנות או למחוק סיסמה זו, בצע את השלבים הבאים:

- **.1** פתח את תוכנית השירות Utility Setup) BIOS (על-ידי הפעלה או הפעלה מחדש של המחשב. כאשר מוצגת ההודעה "Menu Startup for key ESC the Press) "הקש על מקש ESC לתפריט ההפעלה) בפינה השמאלית או הימנית התחתונה של המסך, הקש esc. כאשר Menu Startup) תפריט הפעלה) מוצג, הקש 10f.
- **.2** השתמש במקשי החיצים לבחירת **Security**) אבטחה) **> Password Administrator**) סיסמת מנהל), ולאחר מכן הקש enter.
- כדי להגדיר סיסמת התקנה, הקלד את הסיסמה שלך בשדות **Password New Enter**) הזן סיסמה חדשה) ו-**Password New Confirm**) אשר סיסמה חדשה) ולאחר מכן הקש enter.
	- כדי לשנות סיסמת מנהל מערכת, הקלד את הסיסמה הנוכחית שלך בשדה **Password Current Enter** (הזן סיסמה נוכחית), הקלד סיסמה חדשה בשדות **Password New Enter**) הזן סיסמה חדשה) ו- **Password New Confirm**) אשר סיסמה חדשה) ולאחר מכן הקש enter.
		- כדי למחוק סיסמת מנהל מערכת, הקלד את הסיסמה הנוכחית שלך בשדה **Password Enter**) הזן סיסמה) ולאחר מכן הקש enter ארבע פעמים.
	- **.3** כדי לשמור את השינויים ולצאת מתוכנית השירות Utility Setup) BIOS(, השתמש במקשי החיצים לבחירה ב- **Exit**) יציאה) **> Changes Saving Exit**) יציאה תוך שמירת שינויים).

השינויים ייכנסו לתוקף לאחר שהמחשב יופעל מחדש.

#### **הזנת סיסמת מנהל מערכת**

כאשר תוצג הבקשה **Password Enter**) הזן סיסמה), הקלד את סיסמת מנהל המערכת שלך ולאחר מכן הקש enter. לאחר 3 ניסיונות כושלים להזנת סיסמת מנהל המערכת, יהיה עליך להפעיל מחדש את המחשב ולנסות שוב.

### **ניהול סיסמת הפעלה**

כדי להגדיר, לשנות או למחוק סיסמה זו, בצע את השלבים הבאים:

- <span id="page-54-0"></span>**.1** פתח את תוכנית השירות Utility Setup) BIOS (על-ידי הפעלה או הפעלה מחדש של המחשב. כאשר מוצגת ההודעה "Menu Startup for key ESC the Press) "הקש על מקש ESC לתפריט ההפעלה) בפינה השמאלית או הימנית התחתונה של המסך, הקש esc. כאשר Menu Startup) תפריט הפעלה) מוצג, הקש 10f.
- **.2** השתמש במקשי החיצים לבחירת **Security**) אבטחה) **> Password On-Power**) סיסמת הפעלה), ולאחר מכן הקש enter.
- כדי להגדיר סיסמת הפעלה, הקלד את הסיסמה שלך בשדות **Password New Enter**) הזן סיסמה חדשה) ו-**Password New Confirm**) אשר סיסמה חדשה) ולאחר מכן הקש enter.
	- כדי לשנות סיסמת הפעלה, הקלד את הסיסמה הנוכחית שלך בשדה **Password Current Enter**) הזן סיסמה נוכחית), הקלד סיסמה חדשה בשדות **Password New Enter**) הזן סיסמה חדשה) ו-**Confirm Password New**) אשר סיסמה חדשה) ולאחר מכן הקש enter.
	- כדי למחוק סיסמת הפעלה, הקלד את הסיסמה הנוכחית שלך בשדה **Password Current Enter**) הזן סיסמה נוכחית) ולאחר מכן הקש enter ארבע פעמים.
	- **.3** כדי לשמור את השינויים ולצאת מתוכנית השירות Utility Setup) BIOS(, השתמש במקשי החיצים לבחירה ב- **Exit**) יציאה) **> Changes Saving Exit**) יציאה תוך שמירת שינויים).

השינויים ייכנסו לתוקף לאחר שהמחשב יופעל מחדש.

#### **הזנת סיסמת הפעלה**

כאשר תוצג הבקשה **Password Enter**) הזן סיסמה), הקלד את הסיסמה שלך ולאחר מכן הקש enter. לאחר 3 ניסיונות כושלים להזנת הסיסמה, יהיה עליך להפעיל מחדש את המחשב ולנסות שוב.

# **שימוש בתוכנת אנטי-וירוס**

כאשר אתה משתמש במחשב לצורך גישה לדואר אלקטרוני, לרשת או לאינטרנט, אתה חושף אותו באופן פוטנציאלי לווירוסי מחשבים. וירוסי מחשבים יכולים להשבית את מערכת ההפעלה, התוכניות או תוכניות השירות, או לגרום להם לפעול באופן חריג.

תוכנת אנטי-וירוס יכולה לזהות את מרבית הווירוסים, להשמיד אותם, ובמרבית המקרים אף לתקן נזקים שנגרמו על- ידם. כדי לספק הגנה רציפה נגד וירוסים חדשים, יש להקפיד לעדכן את תוכנת האנטי-וירוס.

ייתכן שתוכנית אנטי-וירוס הותקנה מראש במחשב שברשותך וכוללת גרסת ניסיון. מומלץ מאוד שתשדרג את גרסת הניסיון או שתרכוש את תוכנית האנטי-וירוס המועדפת עליך כדי להגן על המחשב באופן מקיף.

לקבלת מידע נוסף אודות וירוסי מחשבים, הקלד viruses) וירוסים) בתיבה Search) חיפוש) ב-Support and Help (עזרה ותמיכה).

# **שימוש בתוכנת חומת אש**

חומות אש מתוכננות למנוע גישה בלתי מורשית למערכת או לרשת. חומת אש עשויה להיות תוכנית שאתה מתקין במחשב ו/או ברשת שברשותך, או פתרון שמורכב הן מתוכנה והן מחומרה.

מומלץ לשקול שני סוגים של חומות אש:

- חומות אש מבוססות-מארח תוכנה המגנה רק על המחשב שבו היא מותקנת.
- חומות אש מבוססות-רשת מותקנות בין מודם ה-DSL או מודם הכבלים לבין הרשת הביתית כדי להגן על כל המחשבים ברשת.

<span id="page-55-0"></span>כאשר חומת אש מותקנת במערכת, כל הנתונים שנשלחים אל המערכת וממנה מנוטרים ומושווים למערך קריטריוני אבטחה המוגדר על-ידי המשתמש. נתונים שלא עומדים בקריטריונים אלה נחסמים.

ייתכן שהמחשב או ציוד הרשת שברשותך כבר כולל חומת אש מותקנת. אם לא, זמינים פתרונות תוכנה של חומת אש.

**הערה:** בתנאים מסוימים חומת האש יכולה לחסום גישה למשחקים באינטרנט, להפריע לשיתוף מדפסות או קבצים ברשת, או לחסום קבצים מצורפים מורשים בדואר אלקטרוני. כדי לפתור את הבעיה באופן זמני, השבת את חומת האש, בצע את המשימה הרצויה ולאחר מכן הפעל מחדש את חומת האש. כדי לפתור את הבעיה באופן קבוע, הגדר מחדש את חומת האש.

# **התקנת עדכוני אבטחה קריטיים**

**זהירות:** Microsoft שולחת התראות בנוגע לעדכונים קריטיים. כדי להגן על המחשב מפני פרצות אבטחה ווירוסי מחשב, התקן את כל העדכונים הקריטיים של Microsoft ברגע שתקבל התראה.

עדכונים עבור מערכת ההפעלה ועבור תוכנות אחרות עשויים להיות זמינים לאחר שהמחשב יצא מהמפעל. כדי לוודא שהותקנו במחשב כל העדכונים הזמינים, הקפד על הקווים המנחים הבאים:

- הפעל את Update Windows בהקדם האפשרי לאחר התקנת המחשב. השתמש בקישור לעדכון תחת **Start** .**Windows Update <** (התוכניות כל (**All Programs <** (התחל(
	- לאחר מכן, הפעל את Update Windows אחת לחודש.
- ניתן להשיג עדכונים עבור Windows ותוכניות אחרות של RMicrosoft מייד עם הפצתם, מאתר האינטרנט של Microsoft וכן דרך הקישור לעדכונים ב-Support and Help) עזרה ותמיכה).

# **התקנת כבל אבטחה אופציונלי**

ייים.<br>מיין הערה: ⊂כבל אבטחה מיועד לפעול כגורם מרתיע, אך הוא לא ימנע שימוש לרעה או גניבה של המחשב.

**הערה:** חריץ כבל האבטחה במחשב שברשותך עשוי להיראות שונה במקצת מהאיור שבסעיף זה. עיין במדריך *תחילת העבודה* לאיתור המיקום של חריץ כבל האבטחה במחשב שברשותך.

- **.1** כרוך את כבל האבטחה מסביב לחפץ יציב כלשהו.
	- **.2** הכנס את המפתח **(1)** לתוך מנעול הכבל **(2)**.

<span id="page-56-0"></span>**.3** הכנס את מנעול הכבל לחריץ כבל האבטחה במחשב **(3)**, ולאחר מכן נעל את מנעול הכבל באמצעות המפתח.

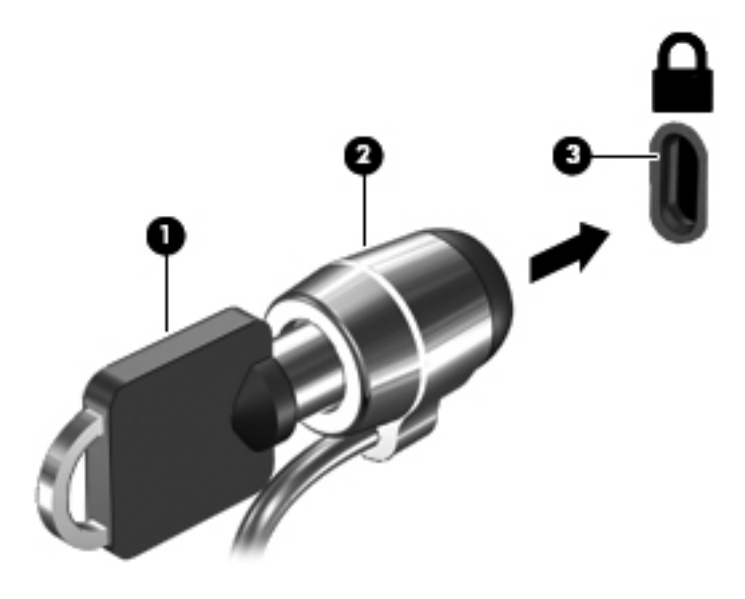

**.4** הסר את המפתח ושמור אותו במקום בטוח.

# **שימוש בקורא טביעות האצבע (בדגמים נבחרים בלבד)**

קוראי טביעות אצבע משולבים זמינים בדגמי מחשב נבחרים בלבד. כדי להשתמש בקורא טביעות אצבע, עליך להגדיר חשבון משתמש עם סיסמה במחשב. חשבון זה יאפשר לך להיכנס למחשב על-ידי הנחת האצבע שהוקצתה לזיהוי. כמו כן, באפשרותך להשתמש בקורא טביעות האצבע כדי למלא שדות של סיסמאות באתרי אינטרנט ובתוכניות אחרות שדורשות כניסה באמצעות סיסמה. עיין בעזרה של תוכנת טביעות האצבע לקבלת הוראות.

לאחר שתיצור את זהות טביעת האצבע שלך, באפשרותך להגדיר שירות On Sign Single) כניסה יחידה) המאפשר לך להשתמש בסורק טביעות אצבע כדי ליצור אישורים עבור כל יישום שדורש שם משתמש וסיסמה.

### **איתור קורא טביעות האצבע**

קורא טביעות האצבע הינו חיישן מתכתי קטן הממוקם באחד האזורים הבאים במחשב:

- בסמוך לתחתית לוח המגע
	- בצד הימני של המקלדת
- בצד הימני או השמאלי העליון בתצוגה
	- בצד השמאלי של התצוגה

בהתאם לדגם המחשב שברשותך, ניתן להטות את קורא טביעות האצבע בצורה אופקית או אנכית. בשני הכיוונים יש צורך להניח את האצבע במאונך לחיישן המתכתי. עיין במדריך *תחילת העבודה* לאיתור המיקום של קורא טביעות האצבע במחשב שברשותך.

# **8 תחזוקה**

# **ניקוי המחשב**

### **ניקוי הצג**

<span id="page-57-0"></span>**זהירות:** כדי למנוע נזק בלתי הפיך למחשב, אין להתיז על הצג מים, תמיסות ניקוי או חומרים כימיים.

כדי להסיר כתמים ומוך, נקה את הצג לעתים קרובות בעזרת מטלית בד רכה, לחה ונקייה ממוך. אם הצג זקוק לניקוי נוסף, השתמש במגבונים אנטי-סטטיים לחים או בחומר אנטי-סטטי לניקוי צגים.

## **ניקוי לוח המגע והמקלדת**

לכלוך ושומן על-גבי לוח המגע עלולים לגרום למצביע לקפוץ ברחבי המסך. כדי להימנע מכך, נקה את לוח המגע בעזרת מטלית לחה ושטוף את ידיך תכופות בעת שימוש במחשב.

**אזהרה!** כדי להפחית את הסכנה להתחשמלות או לגרימת נזק לרכיבים פנימיים, אין להשתמש בשואב אבק כדי לנקות את המקלדת. שואב אבק עלול להותיר לכלוך על המקלדת.

נקה את המקלדת באופן קבוע כדי למנוע מהמקשים להידבק, וכדי להסיר אבק, מוך וחלקיקים שעשויים להילכד בין המקשים. ניתן להשתמש במיכל של אוויר דחוס עם צינורית כדי לפזר אוויר מסביב ומתחת למקשים כדי להסיר לכלוך.

# **עדכון תוכניות ומנהלי התקן**

חברת HP ממליצה שתעדכן את התוכניות ואת מנהלי ההתקן שלך על בסיס קבוע באמצעות הגרסאות העדכניות ביותר. בקר בכתובת http://www.hp.com/support להורדת הגרסאות האחרונות. כמו כן, באפשרותך להירשם לקבלת דיווחים אוטומטיים על עדכונים כאשר הם זמינים.

# **שימוש במנהל ההורדות Manager Download SoftPaq**

<span id="page-58-0"></span>Manager Download SoftPaq HP) SDM (הוא כלי המספק גישה מהירה למידע SoftPaq מבלי לדרוש את מספר ה-SoftPaq. שימוש בכלי זה מאפשר לך לחפש בקלות אחר ערכות SoftPaq ולאחר מכן להוריד ולחלץ אותן.

Manager Download SoftPaq פועל באמצעות קריאה והורדה, מאתר ה-FTP של HP, של קובץ מסד נתונים שפורסם המכיל את דגם המחשב ומידע SoftPaq. Manager Download SoftPaq מאפשר לך לציין דגם מחשב אחד או יותר כדי לקבוע אילו ערכות SoftPaq זמינות להורדה.

Manager Download SoftPaq מחפש אחר עדכונים למסד הנתונים ולתוכנות באתר FTP של HP. אם נמצאו עדכונים, הוא מוריד ומחיל אותם באופן אוטומטי.

Manager Download SoftPaq זמין באתר האינטרנט של HP. לשימוש ב-Manager Download SoftPaq כדי להוריד ערכות SoftPaq, עליך להוריד ולהתקין תחילה את התוכנית. עבור אל אתר האינטרנט של HP בכתובת .SoftPaq Download Manager את ולהתקין להוריד כדי להוראות בהתאם ופעל ,<http://www.hp.com/go/sdm>

להורדת ערכות SoftPaq:

- **.1** בחר **Start**) התחל) **> Programs All**) כל התוכניות) **> Setup Software HP**) התקנת תוכנה של HP**<** ( .**HP SoftPaq Download Manager**
- **.2** כאשר Manager Download SoftPaq HP נפתח בפעם הראשונה, מוצג חלון השואל האם ברצונך להציג רק תוכנות עבור המחשב שבו אתה משתמש או להציג את התוכנות עבור כל הדגמים הנתמכים. בחר **Show models supported all for software**) הצג תוכנות עבור כל הדגמים הנתמכים). אם השתמשת בעבר ב- .3 לשלב עבור ,HP SoftPaq Download Manager
- **א.** בחר את מערכת ההפעלה ואת מסנני השפה בחלון Options Configuration) אפשרויות תצורה). המסננים מגבילים את מספר האפשרויות המוצגות בחלונית Catalog Product) קטלוג המוצרים). לדוגמה, אם Professional 7 Windows היא האפשרות היחידה שנבחרה במסנן מערכות ההפעלה, מערכת ההפעלה היחידה המוצגת ב-Catalog Product) קטלוג המוצרים) היא Professional 7 Windows.
	- **ב.** כדי להוסיף עוד מערכות הפעלה, שנה את הגדרות המסנן בחלון Options Configuration) אפשרויות תצורה). לקבלת מידע נוסף, עיין בעזרה של תוכנת מנהל ההורדות HP SoftPaq Download Manager.
		- **.3** בחלונית השמאלית, לחץ על סימן החיבור (+) כדי להרחיב את רשימת הדגמים ולאחר מכן בחר את הדגם או הדגמים של המוצרים שברצונך לעדכן.
- **.4** לחץ על **SoftPaqs Available Find**) איתור ערכות Softpaq זמינות) כדי להוריד רשימה של ערכות SoftPaq זמינות עבור המחשב הנבחר.
	- **.5** בחר מתוך רשימת קובצי ה-SoftPaq הזמינים ולאחר מכן לחץ על **Only Download**) הורדה בלבד) אם יש קובצי SoftPaq רבים להורדה, מכיוון שבחירת ה-SoftPaq ומהירות חיבור האינטרנט קובעים כמה זמן יימשך תהליך ההורדה.

אם ברצונך להוריד רק ערכה אחת או שתיים של SoftPaq ויש לך חיבור לאינטרנט במהירות גבוהה, לחץ על **Unpack & Download**) הורדה וחילוץ).

**.6** לחץ לחיצה ימנית על **SoftPaq Install**) התקן SoftPaq (בתוכנה Manager Download SoftPaq כדי להתקין במחשב את ערכות ה-SoftPaq הנבחרות.

# <span id="page-59-0"></span>**9 תוכנית השירות (BIOS (Utility Setup ו- Diagnostics System) אבחון המערכת)**

# **שימוש בתוכנית השירות Utility Setup) BIOS(**

תוכנית השירות Setup Utility, או BIOS) Basic Input/Output System, שולטת בתקשורת שבין כל התקני הקלט והפלט שבמערכת (כגון כונני דיסקים, צג, מקלדת, עכבר ומדפסת). תוכנית השירות Utility Setup) BIOS (כוללת הגדרות עבור סוגי ההתקנים המותקנים, רצף האתחול של המחשב, וכמות זיכרון המערכת והזיכרון המורחב.

ישגיאות עלולות למנועβIOS) Setup Utility שגיאות עלולות למנועβIOS) Setup Utility שגיאות עלולות למנועβ מהמחשב לפעול כהלכה.

# **הפעלת תוכנית השירות Utility Setup) BIOS(**

כדי להפעיל את תוכנית השירות BIOS) Setup Utility), בצע את השלבים הבאים:

- **.1** הפעל או הפעל מחדש את המחשב ולאחר מכן הקש esc כאשר ההודעה Startup for key ESC the Press" "Menu) הקש על מקש ESC לתפריט ההפעלה) מוצגת בתחתית המסך.
	- **.2** הקש 10f כדי להיכנס לתוכנית השירות Utility Setup) BIOS(.

## **שינוי השפה של תוכנית השירות Utility Setup) BIOS(**

- **.1** הפעל את תוכנית השירות Utility Setup) BIOS(.
- **.2** השתמש במקשי החיצים לבחירת **Configuration System**) תצורת המערכת) **> Language**) שפה) ולאחר מכן הקש enter.
	- **.3** השתמש במקשי החיצים לבחירת שפה ולאחר מכן הקש enter.
		- **.4** כאשר מוצגת הודעת אישור עם השפה הנבחרת, הקש enter.
- **.5** כדי לשמור את השינוי ולצאת מתוכנית השירות Utility Setup) BIOS(, השתמש במקשי החיצים לבחירה ב-**Exit** (יציאה) **> Changes Saving Exit**) יציאה תוך שמירת שינויים), ולאחר מכן הקש enter.

השינויים שתבצע ייכנסו לתוקף באופן מיידי.

# **ניווט ובחירה בתוכנית השירות Utility Setup) BIOS(**

כדי לנווט ולבחור בתוכנית השירות Utility Setup) BIOS(, פעל בהתאם לשלבים הבאים:

- <span id="page-60-0"></span>**.1** הפעל או הפעל מחדש את המחשב ולאחר מכן הקש esc כאשר ההודעה Startup for key ESC the Press" "Menu) הקש על מקש ESC לתפריט ההפעלה) מוצגת בתחתית המסך.
	- כדי לבחור תפריט או פריט תפריט, השתמש במקש tab ובמקשי החיצים שבמקלדת, ולאחר מכן הקש .enter
		- כדי לגלול למעלה ולמטה, השתמש במקש חץ למעלה או במקש חץ למטה.
- כדי לסגור תיבות דו-שיח פתוחות ולחזור למסך הראשי של תוכנית השירות Utility Setup) BIOS(, הקש esc ולאחר מכן פעל בהתאם להוראות שעל-גבי המסך.
	- **.2** הקש 10f כדי להיכנס לתוכנית השירות Utility Setup) BIOS(.

כדי לצאת מהתפריטים של תוכנית השירות Utility Setup) BIOS(, בחר באחת מהשיטות הבאות:

● כדי לצאת מתפריטי תוכנית השירות Utility Setup) BIOS (מבלי לשמור את השינויים, הקש על מקש esc, ולאחר מכן פעל בהתאם להוראות המופיעות על המסך.

– לחלופין –

השתמש במקשי החיצים לבחירת **Exit**) יציאה) **> Changes Discarding Exit**) יציאה ומחיקת שינויים), ולאחר מכן הקש enter.

– לחלופין –

● כדי לשמור את השינויים ולצאת מתפריטי תוכנית השירות Utility Setup) BIOS(, הקש 10f, ולאחר מכן פעל בהתאם להוראות המופיעות על המסך.

– לחלופין –

השתמש במקשי החיצים לבחירת **Exit**) יציאה) **> Changes Saving Exit**) יציאה ושמירת שינויים), ולאחר מכן הקש enter.

השינויים ייכנסו לתוקף לאחר שהמחשב יופעל מחדש.

#### **הצגת מידע אודות המערכת**

- **.1** הפעל את תוכנית השירות Utility Setup) BIOS(.
- **.2** בחר את התפריט **Main**) ראשי). מוצג מידע אודות המערכת, כגון השעה והתאריך של המערכת ופרטי זיהוי של המחשב.
- **.3** כדי לצאת מתוכנית השירות Utility Setup) BIOS (מבלי לשנות את ההגדרות, השתמש במקשי החיצים לבחירה ב-**Exit**) יציאה) **> Changes Discarding Exit**) יציאה ומחיקת שינויים), ולאחר מכן הקש enter.

## **שחזור הגדרות היצרן בתוכנית השירות Utility Setup) BIOS(**

י <sub>∤</sub>ויים ווערה: αשחזור ברירות המחדל לא ישנה את מצב הכונן הקשיח.

להחזרת כל ההגדרות ב-Utility Setup) BIOS (לערכים שנקבעו על-ידי היצרן, בצע את השלבים הבאים:

- **.1** הפעל או הפעל מחדש את המחשב ולאחר מכן הקש esc כאשר ההודעה Startup for key ESC the Press" "Menu) הקש על מקש ESC לתפריט ההפעלה) מוצגת בתחתית המסך.
	- **.2** הקש 10f כדי להיכנס לתוכנית השירות Utility Setup) BIOS(.
- <span id="page-61-0"></span>**.3** השתמש במקשי החיצים לבחירת **Exit**) יציאה) **> Defaults Setup Load**) טען הגדרות ברירת מחדל).
	- **.4** פעל לפי ההוראות שעל-גבי המסך.
	- **.5** כדי לשמור את השינויים ולצאת, הקש 10f, ולאחר מכן פעל בהתאם להוראות המופיעות על המסך.

– לחלופין –

השתמש במקשי החיצים לבחירת **Exit**) יציאה) **> Changes Saving Exit**) יציאה ושמירת שינויים), ולאחר מכן הקש enter.

השינויים ייכנסו לתוקף לאחר שהמחשב יופעל מחדש.

יים ומערה: → הגדרות הסיסמאות והגדרות האבטחה לא משתנות עם שחזור הגדרות ברירת המחדל של היצרו.

# **יציאה מתוכנית השירות Utility Setup) BIOS(**

● כדי לצאת מתוכנית השירות Utility Setup) BIOS (ולשמור את השינויים שביצעת בהפעלה הנוכחית:

אם תפריטי תוכנית השירות Utility Setup) BIOS (אינם גלויים לעין, הקש esc כדי לחזור אל תצוגת התפריטים. לאחר מכן, השתמש במקשי החיצים לבחירת **Exit**) יציאה) **> Changes Saving Exit**) יציאה ושמירת שינויים), ולאחר מכן הקש enter.

● כדי לצאת מתוכנית השירות Utility Setup) BIOS (מבלי לשמור את השינויים שביצעת בהפעלה הנוכחית:

אם תפריטי תוכנית השירות Utility Setup) BIOS (אינם גלויים לעין, הקש esc כדי לחזור אל תצוגת התפריטים. לאחר מכן, השתמש במקשי החיצים לבחירת **Exit**) יציאה) **> Changes Discarding Exit**) יציאה ומחיקת שינויים), ולאחר מכן הקש enter.

## **עדכון ה-BIOS**

גרסאות עדכניות של התוכנות הכלולות במחשב עשויות להיות זמינות באתר האינטרנט של HP.

רוב עדכוני התוכנה וה-BIOS באתר האינטרנט של HP ארוזים בקבצים דחוסים שנקראים *SoftPaqs*.

תוכנות מסוימות להורדה כוללות קובץ בשם Readme.txt. המכיל מידע לגבי התקנה ופתרון בעיות בתוכנה.

#### **איתור גרסת ה-BIOS**

כדי לקבוע אם עדכוני BIOS הזמינים כוללים גרסאות BIOS מעודכנות יותר מאלו שמותקנות במחשב, עליך לברר את גרסת ה-BIOS של המערכת הנוכחית המותקנת.

ניתן להציג את פרטי גרסת ה-BIOS) המכונים גם *date ROM*) תאריך ROM (ו-*BIOS System*) BIOS המערכת)) על-ידי הקשה על esc+fn) אם אתה נמצא כבר במערכת ההפעלה Windows(, או באמצעות תוכנית השירות Setup .(BIOS) Utility

- **.1** הפעל את תוכנית השירות Utility Setup) BIOS(.
	- **.2** השתמש במקשי החיצים לבחירת **Main**) ראשי).
- **.3** כדי לצאת מתוכנית השירות Utility Setup) BIOS (מבלי לשמור את השינויים, השתמש במקש tab ובמקשי החיצים לבחירה ב-**Exit**) יציאה) **> Changes Discarding Exit**) יציאה ומחיקת שינויים), ולאחר מכן הקש .enter

### **הורדת עדכון BIOS**

<span id="page-62-0"></span>**זהירות:** כדי להפחית את הסיכון של נזק למחשב או התקנה כושלת, הורד והתקן עדכון BIOS רק כשהמחשב מחובר למקור מתח חיצוני מהימן באמצעות מתאם ה-AC. אל תוריד או תתקין עדכון BIOS בזמן שהמחשב מופעל באמצעות מתח סוללה, עוגן בהתקן עגינה אופציונלי או מחובר למקור מתח אופציונלי. במהלך ההורדה וההתקנה, פעל בהתאם להוראות הבאות:

אין לנתק את החשמל מהמחשב על-ידי ניתוק כבל המתח משקע החשמל.

אין לכבות את המחשב ואין להכניסו למצב Sleep) שינה) או Hibernation) מצב שינה).

אין להתקין, להסיר, לחבר או לנתק התקן, כבל או חוט כלשהו.

- **.1** בחר **Start**) התחל) **> Support and Help**) עזרה ותמיכה) **> Maintain**) תחזוקה).
- **.2** פעל לפי ההוראות המוצגות על-גבי המסך כדי לזהות את המחשב ולגשת לעדכון ה-BIOS שברצונך להוריד.
	- **.3** באזור ההורדה, פעל בהתאם לשלבים הבאים:
- **א.** זהה את עדכון ה-BIOS שחדש יותר מגרסת ה-BIOS המותקנת כעת במחשב. רשום לעצמך את התאריך, השם או כל פרט מזהה אחר. ייתכן שמידע זה יידרש לך כדי לאתר את העדכון בשלב מאוחר יותר, לאחר שתוריד אותו לכונן הקשיח.
	- **ב.** פעל לפי ההוראות המופיעות על-גבי המסך להורדת הפריט שבחרת לכונן הקשיח.

רשום לעצמך את הנתיב למיקום בכונן הקשיח שאליו בחרת להוריד את עדכון ה-BIOS. כאשר תהיה מוכן להתקין את העדכון, יהיה עליך לגשת לנתיב זה.

יים ומערה: אם המחשב מחובר לרשת, היוועץ במנהל הרשת לפני התקנת עדכוני תוכנה, במיוחד עדכוני BIOS של <del>I</del> המערכת.

ההליכים להתקנת ה-BIOS משתנים. בתום ההורדה, פעל לפי ההוראות המוצגות על-גבי המסך. אם לא מוצגות הוראות, פעל בהתאם לשלבים הבאים:

- **.1** פתח את Explorer Windows) סייר Windows (על-ידי בחירה ב-**Start**) התחל) **> Computer**) מחשב).
- **.2** לחץ לחיצה כפולה על אות הכונן הקשיח. (אות הכונן הקשיח היא בדרך כלל (:C (Disk Local) דיסק מקומי C(.
	- **.3** באמצעות נתיב הכונן הקשיח שרשמת לעצמך קודם, פתח את התיקייה בכונן הקשיח שבה נמצא העדכון.
		- **.4** לחץ לחיצה כפולה על הקובץ בעל הסיומת exe.) לדוגמה, exe.*filename*(.

התקנת ה-BIOS מתחילה.

**.5** השלם את ההתקנה על-ידי ביצוע ההוראות שעל-גבי המסך.

ייים התוכה לאחר שתוצג הודעה על המסך, המציינת שההתקנה הושלמה בהצלחה, באפשרותך למחוק את הקובץ αדודר לאחר שתוצג ב<br>שבתי האו שהורדת מהכונן הקשיח.

# **שימוש ב-Diagnostics System) אבחון המערכת)**

Diagnostics System מאפשר לך להפעיל בדיקות אבחון כדי לקבוע אם חומרת המחשב פועלת כהלכה. בהתאם למחשב שברשותך, ייתכן כי בדיקות האבחון הבאות יהיו זמינות ב-Diagnostics System:

- Test up-Start) בדיקת הפעלה)—בדיקה זו מנתחת את רכיבי המערכת הראשיים הנדרשים להפעלת המחשב.
- kun-in test (בדיקת הרצה)—בדיקה זו חוזרת על בדיקת ההפעלה ובודקת אם ישנן בעיות לא קבועות שבדיקת ההפעלה לא מזהה.
- Hard disk test (בדיקת דיסק קשיח)—בדיקה זו מנתחת את המצב הפיזי של הכונן הקשיח, ולאחר מכן בודקת את כל הנתונים שבכל סקטור בכונן הקשיח. אם הבדיקה מזהה סקטור פגום, היא מנסה להעביר את הנתונים לסקטור תקין.
- test (בדיקת זיכרון)—בדיקה זו מנתחת את המצב הפיזי של מודולי הזיכרון. אם הבדיקה מדווחת על שגיאה, החלף את מודולי הזיכרון מיד.
	- Test Battery) בדיקת סוללה)—בדיקה זו מנתחת את מצב הסוללה. אם הסוללה נכשלת בבדיקה, פנה אל תמיכת הלקוחות של HP כדי לדווח על הבעיה ולרכוש סוללה חלופית.

כמו כן, באפשרותך להציג מידע מערכת ויומני שגיאה בחלון אבחון המערכת.

להפעלת אבחון המערכת:

- **.1** הפעל או הפעל מחדש את המחשב. כאשר מוצגת ההודעה "Menu Startup for key ESC the Press) "הקש על מקש ESC לתפריט ההפעלה) בפינה השמאלית התחתונה של המסך, הקש esc. כאשר מוצג ה-Menu Startup (תפריט ההפעלה), הקש 2f.
	- **.2** לחץ על בדיקת האבחון שברצונך להפעיל, ולאחר מכן פעל בהתאם להוראות שעל-גבי המסך.

**הערה:** אם ברצונך לעצור בדיקת אבחון בזמן שהיא פועלת, הקש esc.

# **א נסיעה עם המחשב**

לקבלת תוצאות מיטביות, פעל לפי העצות הבאות לנסיעה ולמשלוח:

- הכן את המחשב לנסיעה או משלוח:
	- גבה את המידע שלך.
- הסר את כל התקליטורים ואת כל כרטיסי המדיה החיצוניים, כגון כרטיסים דיגיטליים.

<span id="page-64-0"></span>**זהירות:** כדי להפחית את הסיכון לגרימת נזק למחשב או לכונן, או כדי למנוע אובדן מידע, הוצא את המדיה מהכונן לפני שתוציא את הכונן מתא הכונן, וכן לפני משלוח, אחסון או נסיעה עם הכונן.

- כבה את כל ההתקנים החיצוניים ונתק אותם מהמחשב.
	- כבה את המחשב.
- קח איתך גיבוי של המידע שלך. שמור על הגיבוי בנפרד מהמחשב.
- בזמן טיסה, קח את המחשב כמטען יד; אל תשלח אותו עם שאר התיקים שלך.

**זהירות:** הימנע מלחשוף את הכונן לשדות מגנטיים. התקני אבטחה עם שדות מגנטיים כוללים התקני מעבר בשדות תעופה וגלאי מתכות ידניים. רצועות מסוע והתקני אבטחה דומים בשדה התעופה שבודקים מזוודות נישאות משתמשים בקרני רנטגן במקום באמצעי מגנטי ולא גורמים נזק לכוננים.

- שימוש במחשב בזמן הטיסה כרוך בהסכמה של חברת התעופה. אם בכוונתך להשתמש במחשב במהלך הטיסה, בדוק מראש אם לא הוטל על כך איסור של חברת התעופה.
	- אם לא ייעשה כל שימוש במחשב והוא לא יהיה מחובר למקור מתח חיצוני במשך יותר משבועיים, הסר את הסוללה ואחסן אותה בנפרד.
- אם בכוונתך לשלוח את המחשב או הכונן, השתמש באריזת מגן מתאימה וסמן את האריזה בתווית "FRAGILE" ("שביר").
	- אם מותקן במחשב התקן אלחוט או מודול Module Broadband Mobile HP, כגון התקן g/b,802.11 התקן General Packet Radio) GPRS התקן או ,)Global System for Mobile Communications) GSM Service(, ייתכן שהשימוש בהתקנים אלה יהיה מוגבל בסביבות מסוימות. הגבלות אלה עשויות לחול במטוס, בבתי-חולים, בקרבת חומר נפץ ובמיקומים מסוכנים. אם אינך בטוח מהי המדיניות הקיימת לגבי שימוש בהתקן מסוים, בקש אישור להשתמש בו לפני הפעלתו.
		- אם אתה נוסע לחו"ל, פעל בהתאם להמלצות הבאות:
		- בדוק מראש את תקנות המכס לגבי מחשבים בכל מדינה/אזור שבהם אתה מתכוון לבקר.
		- בדוק מהן הדרישות בנוגע לכבל המתח ולמתאם עבור היעדים שבהם אתה מתכנן להשתמש במחשב. עוצמות המתח, התדרים ותצורת התקעים משתנים בהתאם למדינה/אזור.

**אזהרה!** כדי להקטין את הסיכון להתחשמלות, שריפה או נזק לציוד, הימנע מהפעלת המחשב בעזרת ערכת שנאי מתח המשווקת עם מכשירים אחרים.

# **ב משאבים לפתרון בעיות**

<span id="page-65-0"></span>● עיין במידע הנוסף אודות המחשב ובקישורים של אתר האינטרנט המופיעים ב-Support and Help) עזרה ותמיכה). בחר **Start**) התחל) **> Support and Help**) עזרה ותמיכה).

**הערה:** כלים מסוימים של בדיקה ותיקון דורשים חיבור לאינטרנט. כמו כן, HP מספקת כלים נוספים שלא דורשים חיבור לאינטרנט.

.<http://www.hp.com/go/contactHP> בכתובת HP של הלקוחות תמיכת לשירות פנה●

**הערה:** לקבלת תמיכה ברחבי העולם, לחץ על **worldwide HP Contact**) פניה ל-HP ברחבי העולם) בצידו [.http://welcome.hp.com/country/us/en/wwcontact\\_us.html](http://welcome.hp.com/country/us/en/wwcontact_us.html) את השמאלי של הדף, או עבור אל

בחר מתוך הסוגים הבאים של תמיכה:

◦ נהל צ'אט מקוון עם טכנאי של HP.

יים ווא דמין באנגלית. <u>Σ</u>אים אינו זמין בשפה מסוימת, הוא זמין באנגלית.

- שלח הודעה בדואר אלקטרוני לנציג תמיכת לקוחות של HP.
- אתר מספרי טלפון של שירות תמיכת הלקוחות של HP ברחבי העולם.
	- אתר מרכז שירות של HP.

# **ג פריקת חשמל סטטי**

<span id="page-66-0"></span>פריקה של חשמל סטטי היא שחרור של חשמל סטטי כאשר שני עצמים באים במגע - למשל, הזרם שאתה מקבל כאשר אתה הולך על שטיח ונוגע בידית דלת ממתכת.

פריקה של חשמל סטטי מהאצבעות או ממוליכים אחרים של חשמל סטטי עלולה לגרום נזק לרכיבים אלקטרוניים. כדי למנוע נזק למחשב או לכונן, או אובדן מידע, שים לב לאמצעי הזהירות הבאים:

- אם הוראות ההסרה או ההתקנה מנחות אותך לנתק את המחשב, נתק אותו לאחר שהארקת אותו כהלכה ולפני הסרת כיסוי.
	- שמור את הרכיבים באריזותיהם המוגנות מפני חשמל סטטי, עד שתהיה מוכן לביצוע ההתקנה.
		- הימנע מנגיעה בפינים, במוליכים ובמעגלים. הימנע ככל האפשר ממגע ברכיבים אלקטרוניים.
			- השתמש בכלים לא מגנטיים.
	- לפני הטיפול ברכיבים, יש לפרוק חשמל סטטי באמצעות נגיעה במשטח מתכתי שאינו צבוע של הרכיב.
		- אם הסרת רכיב, הנח אותו באריזה המוגנת מפני חשמל סטטי.

אם אתה זקוק למידע נוסף על חשמל סטטי או לעזרה בהסרה או התקנה של רכיב, פנה לתמיכת הלקוחות.

# **אינדקס**

#### **א**

אבטחה, אלחוט אחסון סוללה איתור מידע נוסף אלחוט הגדרה הגנה סמלים

### **ב**

בדיקת הסוללה בדיקת מתאם AC בדיקת פונקציות השמע

#### **ה**

הגדרה של אפשרויות צריכת החשמל הגדרה של הגנת סיסמה בעת התעוררות הגדרת WLAN הגדרת חיבור לאינטרנט הגדרת תצורה של השמע עבור HDMI הגדרת תצורה של כרטיסי ExpressCard הגנה על המחשב הגנה על הרשת האלחוטית שלך הזנת סיסמת הפעלה הזנת סיסמת מנהל מערכת המערכת אינה מגיבה הפעלה או כיבוי של התקני אלחוט הצפנה אלחוטית התחברות לרשת אלחוטית קיימת התחברות לרשת קווית התקן Bluetooth ,[2](#page-11-0) התקן WWAN התקנה כבל אבטחה אופציונלי עדכוני אבטחה קריטיים

התקני הסרה חיבור מוגדר התקני eSATA הסרה חיבור מוגדר התקני USB הסרה חיבור תיאור התקני אבטחה בשדות תעופה התקני אלחוט, הפעלה או כיבוי התקנים בחדות גבוהה, חיבור ,[15](#page-24-0) התקנים חיצוניים התקנים חיצוניים אופציונליים, שימוש **ו** וידאו **ח** חיבור אלחוטי, יצירה **ט** טמפרטורה טמפרטורת הסוללה **י** יציאה לצג חיצוני יציאות DisplayPort HDMI Intel Wireless Display

> VGA הרחבה צג חיצוני יציאת HDMI, חיבור

<span id="page-67-0"></span>יציאת VGA, חיבור יציאת הרחבה יצירת חיבור אלחוטי

### **כ**

כבל ,1394 חיבור כבל eSATA, חיבור כבל USB, חיבור כבל אבטחה, התקנה כבלים 1394 eSATA USB כבל רשת, חיבור כונן אופטי כונן אופטי עם טעינה באמצעות חריץ כונן אופטי עם טעינה באמצעות מגש כונן חיצוני כוננים אופטי חיצוני טיפול קשיח שימוש כונן מדיה כונן קשיח HP ProtectSmart Hard Drive Protection חיצוני כיבוי כיבוי המחשב כרטיס Java הכנסה הסרה כרטיס דיגיטלי הכנסה

58 אינדקס

הסרה תבניות נתמכות כרטיס חכם הכנסה הסרה מוגדר

### **ל**

לחצן הפעלה לחצנים הפעלה מדיה עוצמת קול

### **מ**

מדיה ניתנת לכתיבה מדיה ניתנת לקריאה מד צריכת חשמל מודמים בחירת הגדרת מיקום חיבור כבל מודם חיבור מתאם כבל מודם מחשב, נסיעה ,[23](#page-32-0) מידע אודות הסוללה, איתור מידע מערכת, הצגה מצבים של חיסכון בצריכת חשמל מצלמת אינטרנט מקור מתח AC חיצוני, שימוש מקשים מדיה עוצמת קול מקשים חמים של מדיה מקשי פעולה מדיה עוצמת קול מקשי פעולות מדיה משאבים לפתרון בעיות מתאם AC, בדיקה ,HP USB Ethernet Adapter מתאם חיבור מתג, הפעלה מתג הפעלה מתח שימור מתח סוללה

### **נ**

נדידה לרשת אחרת נוריות, כונן נורית הכונן ניהול סיסמת הפעלה

ניהול סיסמת מנהל מערכת נסיעה עם המחשב [,23](#page-32-0)

#### **ס**

סוללה אחסון החלפה הצגת הטעינה הנותרת השלכה פריקה רמות סוללה חלשה שימור מתח סיסמאות הגדרה ב-Windows הגדרה בתוכנית השירות Setup (BIOS) Utility סיסמת הפעלה הזנה יצירה ניהול סיסמת מנהל מערכת הזנה יצירה ניהול סמלים אלחוט רשת סמל רשת

### **ע**

עדכוני אבטחה קריטיים, התקנה עוצמת קול כוונון לחצנים מקשים

### **פ**

פונקציות שמע, בדיקה פקדי מערכת ההפעלה פקדי פעילויות מדיה פריקת חשמל סטטי

## **צ**

צריכת חשמל אפשרויות סוללה

### **ק**

קורא טביעות אצבע איתור שימוש

### **ר**

רכזות רכזות USB רמת סוללה חלשה רמת סוללה חלשה במיוחד [,18](#page-27-0) רשת אלחוטית (WLAN( אבטחה התחברות לרשת קיימת ציוד דרוש רשת אלחוטית קיימת, התחברות אל רשת תקשורת מקומית (LAN( דרוש כבל חיבור כבל

### **ש**

שימור, מתח שימוש במד צריכת החשמל שימוש במודם שימוש במצבים של חיסכון בצריכת חשמל שימוש במקור מתח AC חיצוני שימוש בסיסמאות שימוש בתוכניות צריכת חשמל שיתוף כוננים אופטיים

### **ת**

תוכנה CyberLink PowerDVD HP Connection Manager HP ProtectSmart Hard Drive Protection מאחה הדיסק ניקוי הדיסק תוכניות צריכת חשמל בחירה הצגת התוכנית הנוכחית התאמה אישית (BIOS) Setup Utility השירות תוכנית הצגת מידע אודות המערכת יציאה ניווט ובחירה סיסמאות המוגדרות ב- שחזור הגדרות היצרן שינוי השפה תוכנת אנטי-וירוס, שימוש תוכנת חומת אש ,[5](#page-14-0) תוכנת מאחה הדיסק תוכנת ניקוי הדיסק

תחזוקה מאחה הדיסק [35](#page-44-0) ניקוי הדיסק [35](#page-44-0) תקליטור אופטי הכנסה [37](#page-46-0) הסרה [38](#page-47-0)

### **B**

BIOS איתור הגרסה [52](#page-61-0) הורדת עדכון [53](#page-62-0) עדכון [52](#page-61-0)

### **C**

[3](#page-12-0) Connection Manager [16](#page-25-0) CyberLink PowerDVD

### **D**

DisplayPort, חיבור [14](#page-23-0)

## **E**

**ExpressCard** הגדרת תצורה [27](#page-36-0) הכנסה [27](#page-36-0) הסרה [28](#page-37-0) הסרת התושבת [27](#page-36-0) מוגדר [27](#page-36-0)

## **G**

[7](#page-16-0) GPS

# **H**

HDMI הגדרת תצורה של השמע [16](#page-25-0) Hibernation) מצב שינה) הפעלה [18](#page-27-0) יציאה [18](#page-27-0) מופעל במצב של רמת סוללה חלשה במיוחד [22](#page-31-0) [3](#page-12-0) HP Connection Manager [25](#page-34-0) HP CoolSense [6](#page-15-0) HP Mobile Broadband Module HP ProtectSmart Hard Drive [35](#page-44-0) Protection

## **I**

[16](#page-25-0) Intel Wireless Display

### **J**

Java Card מוגדר [29](#page-38-0)

# **P** [16](#page-25-0) PowerDVD

**Q** [43](#page-52-0) ,[42](#page-51-0) QuickLock

[41](#page-50-0) RAID

# **R**

**S** SIM הכנסה [6](#page-15-0) הסרה [7](#page-16-0) Sleep) שינה) הפעלה [18](#page-27-0) יציאה [18](#page-27-0) SoftPaqs, הורדה [49](#page-58-0)

# **W**

Windows, הגדרת סיסמאות [43](#page-52-0)